# **22 BlackBerry KEY2E**

 $\mathbf{D}$ Manuale utentet and a  $\blacksquare$ O T 

BBE100-1 BBE100-4

## Indice

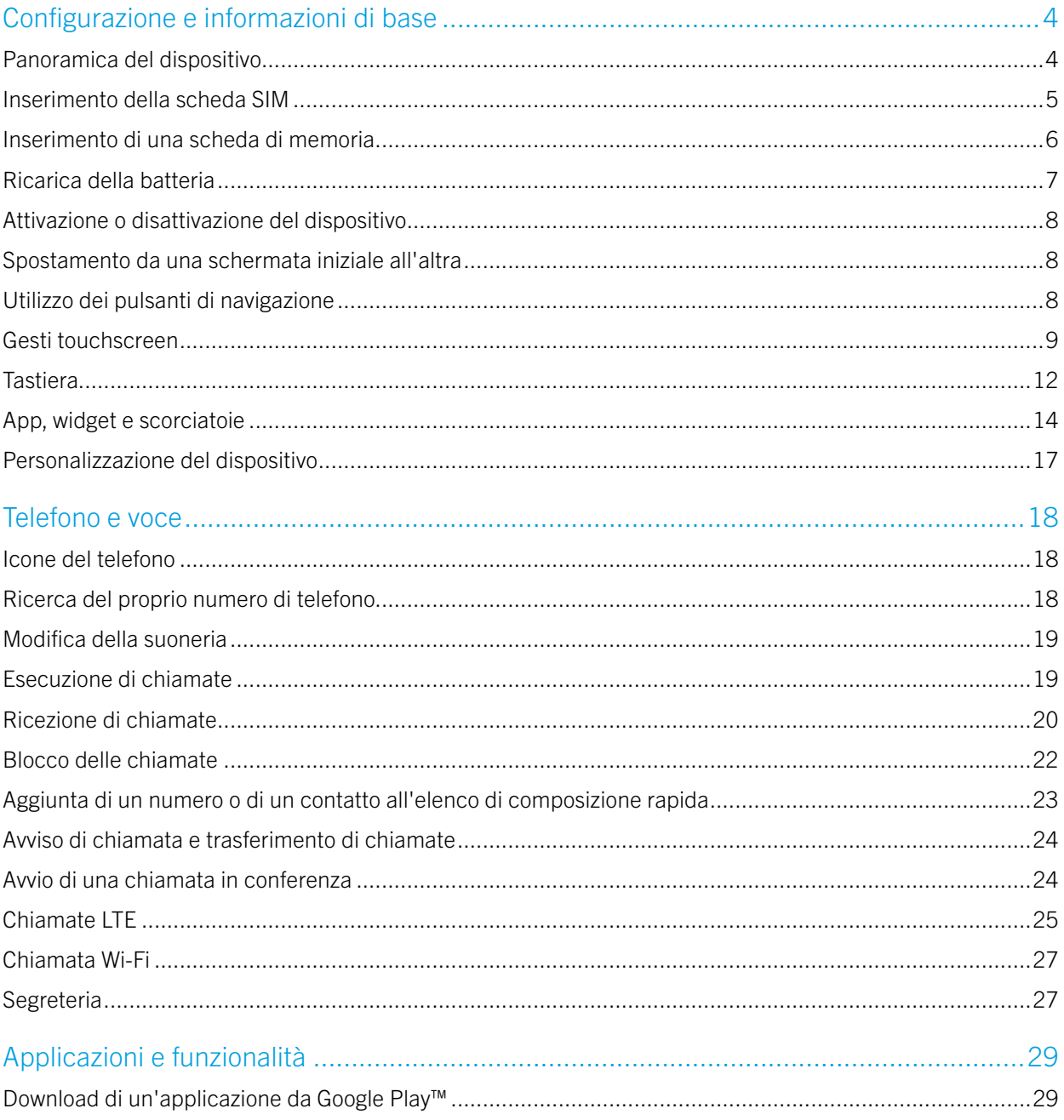

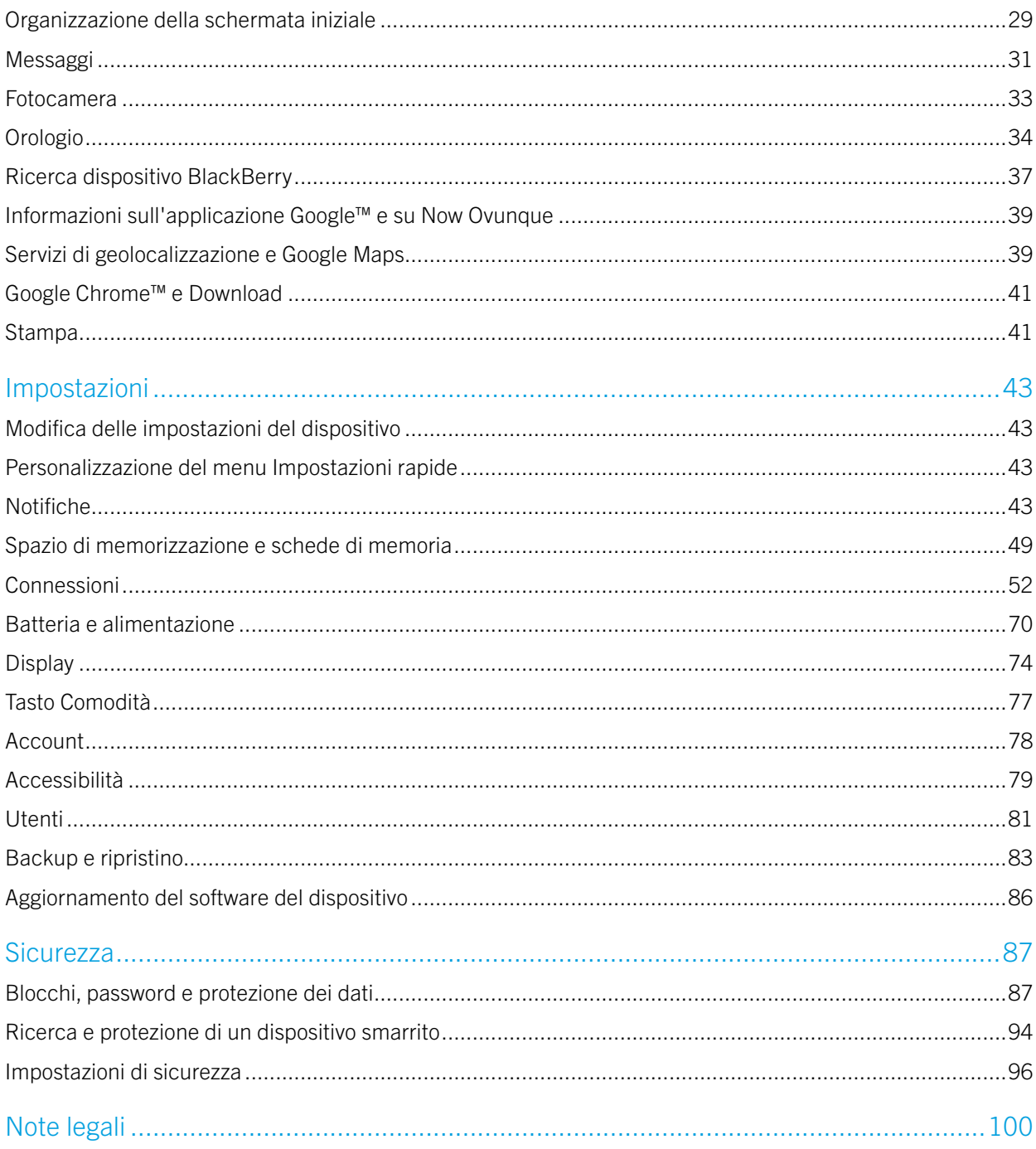

# <span id="page-3-0"></span>Configurazione e informazioni di base Panoramica del dispositivo

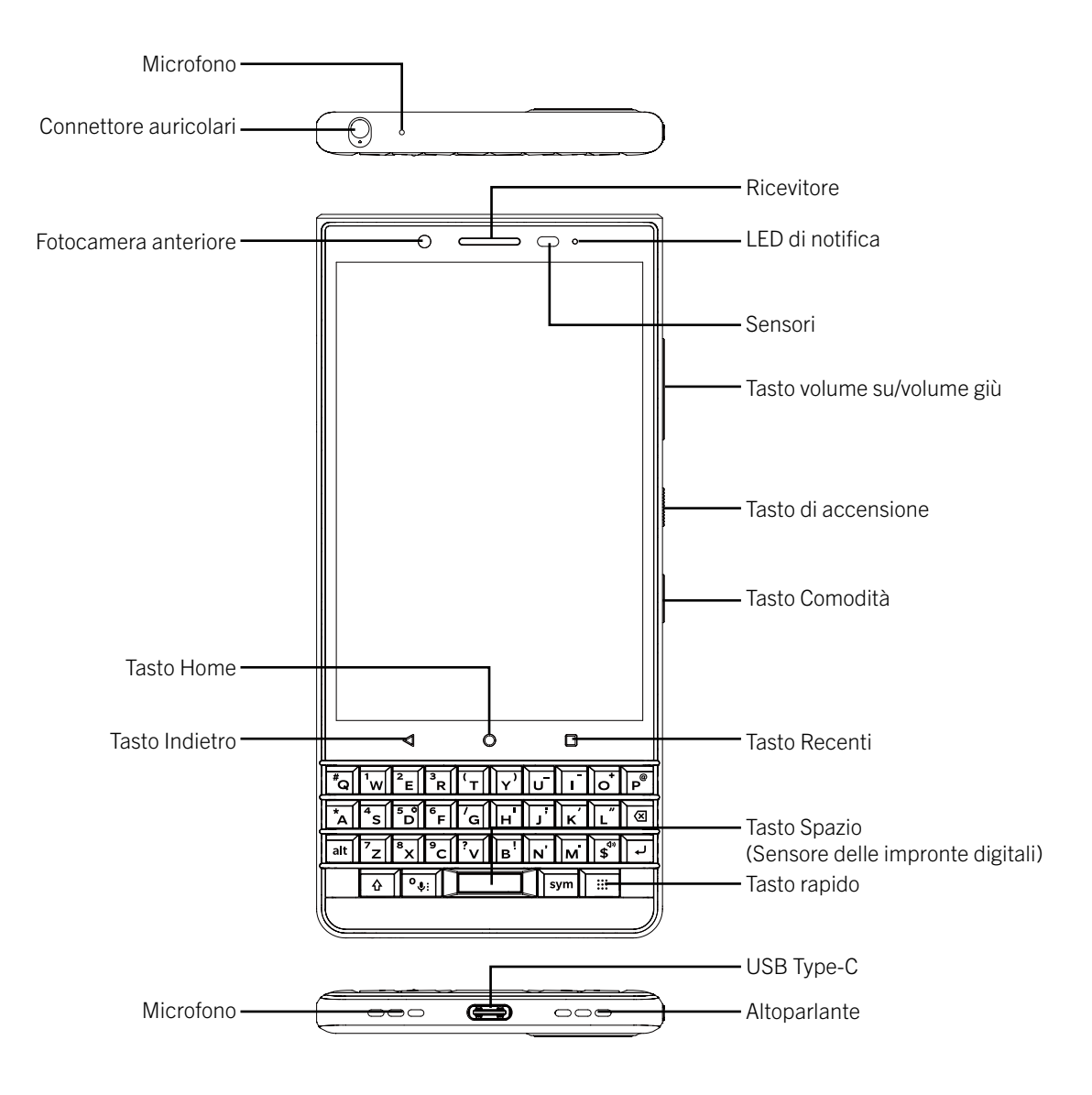

## <span id="page-4-0"></span>Inserimento della scheda SIM

Il dispositivo utilizza una scheda nano SIM. Se non si dispone di una scheda SIM o della giusta tipologia di SIM, contattare il provider di servizi.

ATTENZIONE Non utilizzare una scheda SIM più grande che è stata tagliata per ridurne le dimensioni. Il dispositivo potrebbe non riconoscerla oppure la scheda SIM potrebbe restare incastrata perché più spessa di una scheda nano SIM.

1. Sbloccare il vassoio inserendo e premendo la punta dello strumento (fornito nella confezione) nel foro presente sul lato destro del dispositivo. Se non si dispone dello strumento fornito con il dispositivo, è possibile utilizzare anche una graffetta.

AVVERTENZA Non inserire lo strumento per la SIM nel foro collocato sulla parte superiore del dispositivo poiché si tratta del microfono. Inserendo lo strumento, si potrebbe danneggiare il dispositivo.

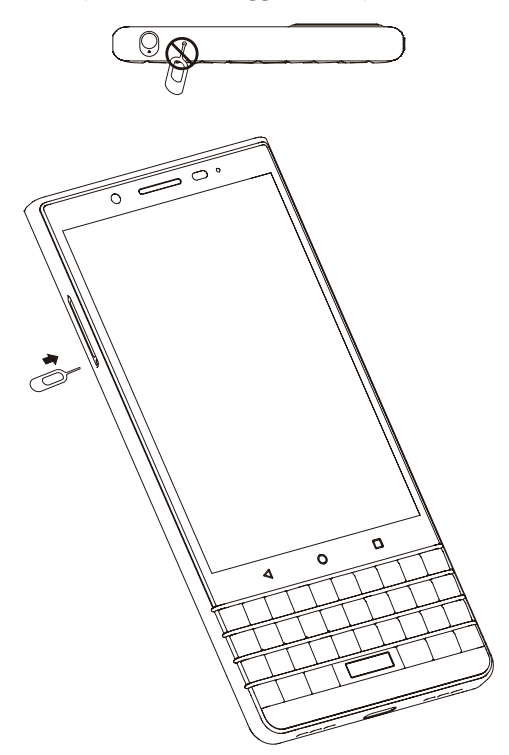

- 2. Estrarre completamente il vassoio e riporlo su una superficie piana.
- 3. Afferrare la scheda SIM con i contatti di metallo rivolti verso il basso. Allineare l'intaglio della scheda SIM con quello nella sezione più piccola del vassoio.

<span id="page-5-0"></span>4. Inserire la scheda SIM nel vassoio.

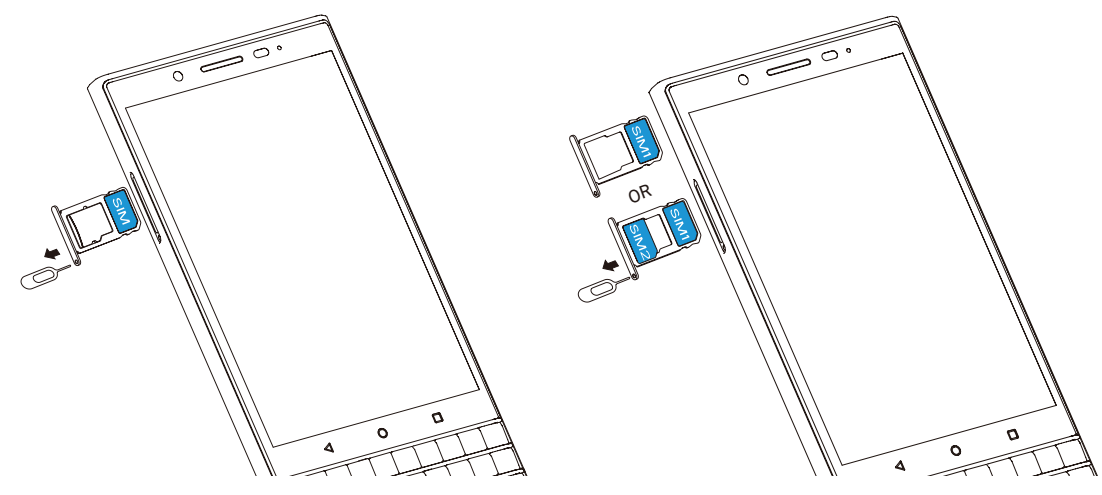

BBE100-1 Versione SIM singola by a state of the BBE100-4 Versione SIM doppia

5. Spingere il vassoio nell'alloggiamento.

## Inserimento di una scheda di memoria

Se si desidera più spazio per archiviare immagini, video, musica e documenti, inserire una scheda di memoria (microSD).

1. Sbloccare il vassoio inserendo e premendo la punta dello strumento (fornito nella confezione) nel foro presente sul lato destro del dispositivo. Se non si dispone dello strumento fornito con il dispositivo, è possibile utilizzare anche una graffetta.

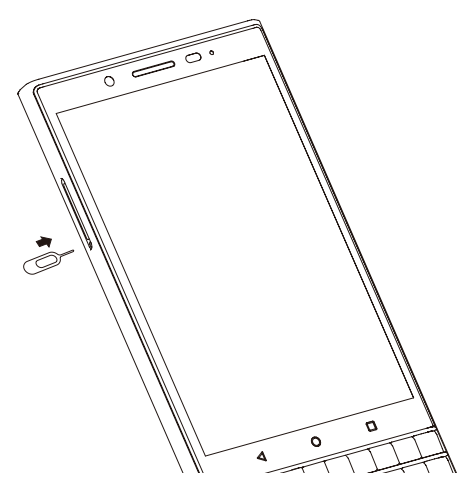

2. Estrarre completamente il vassoio e riporlo su una superficie piana.

- <span id="page-6-0"></span>3. Afferrare la scheda di memoria con i contatti di metallo rivolti verso il basso. Allineare l'intaglio della scheda SIM con quello nella sezione più grande del vassoio.
- 4. Inserire la scheda di memoria nel vassoio.

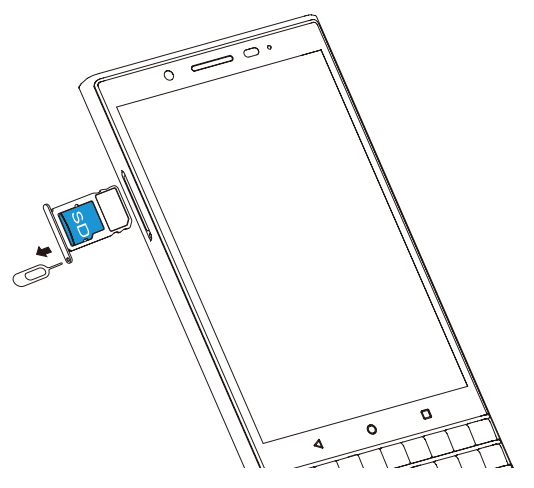

5. Spingere il vassoio nell'alloggiamento.

## Ricarica della batteria

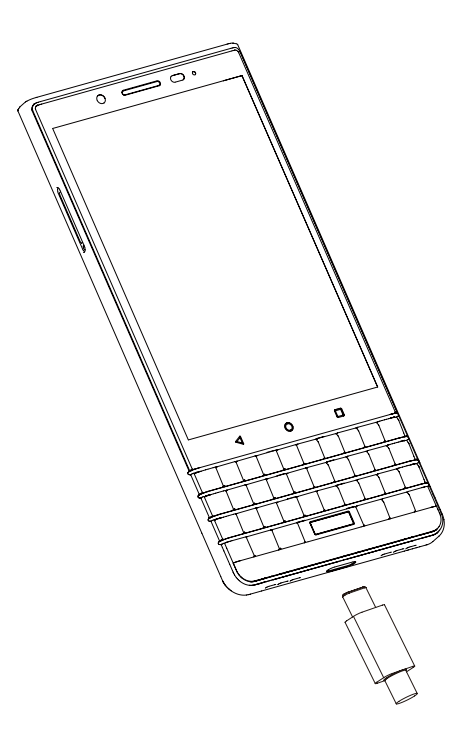

<span id="page-7-0"></span>Collegare il caricatore al telefono e a una fonte di alimentazione.

Suggerimento: Per ridurre il consumo della batteria e lo spreco di energia, quando la batteria è completamente carica, scollegare il caricatore, disattivare Wi-Fi, GPS, Bluetooth o le applicazioni in esecuzione in background se non utilizzate, ridurre il tempo di retroilluminazione ecc.

AVVERTENZA: il telefono è un dispositivo a corpo unico, la cover posteriore e la batteria non sono rimovibili.

## Attivazione o disattivazione del dispositivo

Tenere premuto il tasto di **accensione/spegnimento** sul lato destro del dispositivo.

- Per disattivare il dispositivo, toccare Spegni.
- Per disattivare il dispositivo e attivarlo di nuovo, toccare Riavvia.

## Spegnimento dello schermo

Premere il tasto di accensione/spegnimento sul lato destro del dispositivo.

Per riattivare lo schermo, premere il tasto di **accensione/spegnimento** oppure toccare lo schermo due volte.

## Spostamento da una schermata iniziale all'altra

È possibile spostarsi tra le schermate iniziali con un semplice gesto sullo schermo.

Scorrere a sinistra o destra sullo schermo.

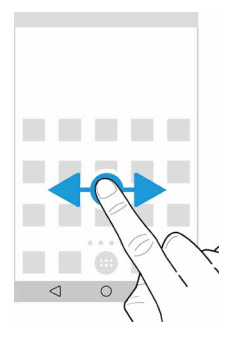

## Utilizzo dei pulsanti di navigazione

I pulsanti di navigazione vengono sempre visualizzati nella parte inferiore dello schermo, a prescindere dall'azione che si sta compiendo.

<span id="page-8-0"></span>Effettuare una delle seguenti operazioni:

- Per tornare alla schermata precedente, toccare  $\triangleleft$ .
- Per passare alla schermata iniziale, toccare  $\bigcap$ .
- Per vedere le applicazioni e le schermate aperte di recente, toccare  $\Box$ .

## Gesti touchscreen

È possibile imparare rapidamente i gesti più comuni da utilizzare sul touchscreen.

## Riattivazione del dispositivo

Toccare lo schermo due volte.

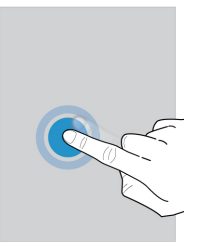

## Selezione di elementi

Effettuare una delle seguenti operazioni:

- • Per selezionare un elemento, toccarlo. Se l'elemento è abilitato per l'apertura viene aperto.
- • Per selezionare più elementi, ad esempio le foto da condividere o i messaggi e-mail da eliminare, toccare e tenere premuto un elemento, quindi toccare gli altri elementi. Per annullare la selezione di un elemento, toccarlo di nuovo.

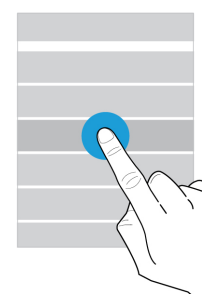

## Scorrimento e spostamento tra gli elementi

Far scorrere il dito per sfogliare un elenco o spostarsi tra gli elementi, ad esempio le foto.

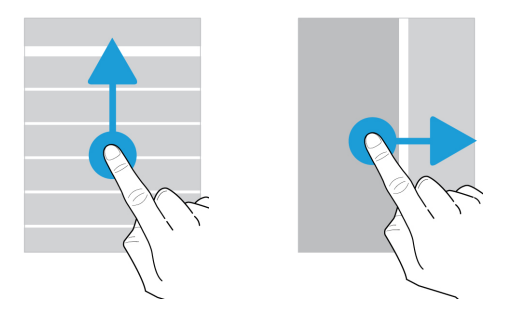

## Verifica delle notifiche

È possibile verificare le notifiche più recenti (ad esempio messaggi e-mail e di testo) in qualsiasi momento.

Posizionare il dito all'estremità superiore dello schermo e scorrere verso il basso. Toccare una notifica per aprirla o trascinarla verso il basso per vedere altre notifiche.

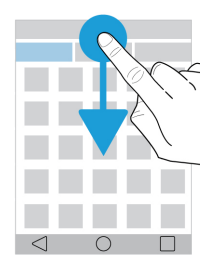

## Apertura di Impostazioni rapide

È possibile aprire Impostazioni rapide per attivare o disattivare impostazioni comuni quali Wi-Fi e modalità aereo. Scorrere dall'alto verso il basso nella schermata una volta utilizzando due dita o due volte utilizzando un solo dito.

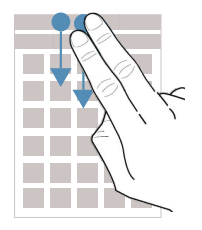

## Utilizzo di un dispositivo di scorrimento

Se sullo schermo viene visualizzato un dispositivo di scorrimento, è possibile utilizzarlo per spostarsi all'interno di un file, come un brano musicale o un video, oppure per regolare un'impostazione, ad esempio la luminosità dello schermo.

Spostare il dispositivo di scorrimento verso destra o sinistra.

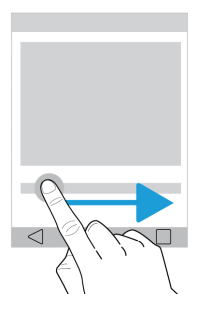

## Zoom avanti o indietro nella schermata

Se si desidera visualizzare qualcosa in modo più dettagliato, ad esempio una foto o parte di una mappa, è possibile ingrandire l'immagine. Per eseguire l'ingrandimento, allontanare il pollice dall'indice.

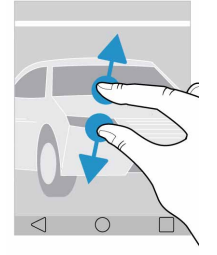

Per eseguire la riduzione, avvicinare il pollice all'indice.

Suggerimento: In alcuni casi è possibile toccare due volte per eseguire lo zoom avanti o indietro.

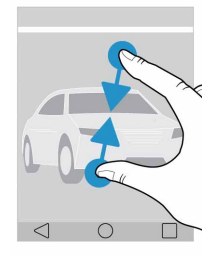

## <span id="page-11-0"></span>**Tastiera**

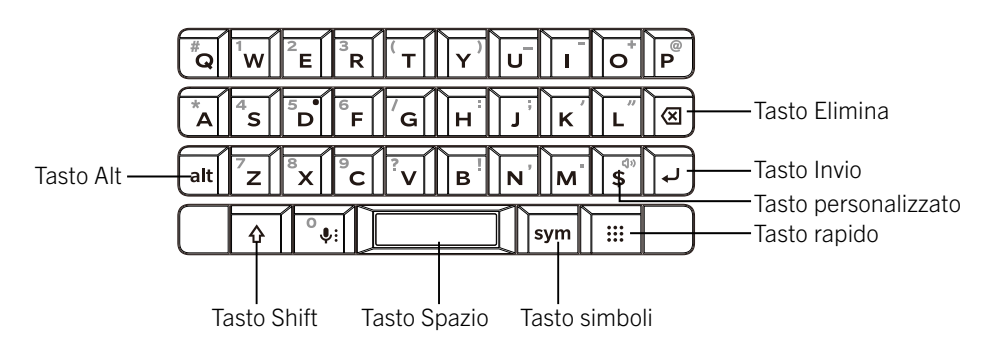

## Selezione di testo

Per selezionare una parola, toccarla due volte o tenere il dito premuto su di essa.

Per selezionare altre parole o cambiare la selezione, trascinare i punti di controllo  $\bullet$  .

## Spostamento del cursore

Toccare due volte la tastiera e scorrere verso sinistra o destra per spostare il cursore.

## Eliminazione di una parola

Scorrere rapidamente verso sinistra sulla tastiera per eliminare una parola.

## Digitazione più rapida con le parole suggerite

Le parole suggerite vengono visualizzate mentre si digita sulla tastiera o su una lettera. Per utilizzare una parola, scorrere verso l'alto sulla tastiera oppure trascinare rapidamente in alto la parola sullo schermo.

### Immissione di parole o caratteri alternativi

È possibile digitare un carattere alternativo o la variante di una parola, in base alla lingua di immissione che si utilizza sul dispositivo. Tenere premuto il tasto di una lettera. Toccare il carattere o la parola.

## Digitazione di numeri e simboli

Premere una volta il tastierino dei simboli per visualizzare i simboli, premere due volte per visualizzare il tastierino numerico, premere di nuovo per nascondere il tastierino.

## Come tagliare, copiare e incollare il testo

Quando si seleziona il testo viene visualizzato un menu di testo. Toccare Taglia o Copia e tenere premuto il punto in cui si desidera incollarlo, quindi toccare **Incolla**.

## Cambio della lingua di immissione

- 1. Per attivare le lingue di immissione, scorrere dall'alto verso il basso della schermata. Toccare  $\clubsuit$  > Sistema > Lingue e immissione > Impostazioni tastiera > Tastiera BlackBerry > Lingue di immissione. Se l'opzione Usa lingue di sistema è attivata, disattivarla. Attivare l'opzione accanto a ogni lingua di immissione da utilizzare.
- 2. Per passare da una lingua di immissione a un'altra durante la digitazione, tenere premuto il tasto Spazio e toccare una delle lingue di immissione selezionate in precedenza.
- 3. Per passare all'ultimo metodo di immissione utilizzato, scorrere verso destra attraverso il tasto Spazio della tastiera touchscreen oppure premere i tasti **alt** e Invio  $\leftarrow$  della tastiera fisica.

## Per le applicazioni preinstallate

Per migliorare ulteriormente l'esperienza di utilizzo della tastiera, sono state aggiunte alcune funzioni di applicazioni locali.

#### Schermata chiamata in arrivo

Fare doppio clic sul pulsante **Spazio** per rispondere a una chiamata.

(Quando è attivata l'opzione Impostazioni > Accessibilità > Il tasto Spazio risponde alla chiamata).

#### **Calcolatrice**

- Tasti 0-9: per immettere i numeri
- $+, -, *, /, ..., (, )$
- • Tasto Shift: per cambiare modalità (modalità semplice > valuta > unità)
- Tasto Invio:  $=$
- Tasto Elimina: per eliminare

### <span id="page-13-0"></span>Visualizzazione elenco

- Tasto T: per scorrere fino all'inizio dell'elenco
- Tasto B: per scorrere fino alla fine dell'elenco

### Calendario

- Tasto T: oggi
- Tasto W: per la visualizzazione settimanale
- Tasto M: per la visualizzazione mensile
- • Tasto D: per la visualizzazione giornaliera (agenda)
- • Tasto A: per la visualizzazione dell'agenda
- Tasto S: per cercare
- Tasto P: per visualizzare l'elemento precedente (mese, settimana...)
- Tasto N: per visualizzare l'elemento successivo (mese, settimana...)
- Tasto G: per accedere a un giorno
- Tasto C: per creare un nuovo appuntamento

## Tasto personalizzato

Per personalizzare il tasto  $\sqrt{s}$ , effettuare le seguenti operazioni:

- 1. Posizionare il dito all'estremità superiore dello schermo e scorrere verso il basso.
- 2. Toccare  $\mathbb{Z}$  > Collegamenti rapidi e gesti > Personalizza il tasto della valuta > Valuta.
- 3. Tocca una delle opzioni disponibili per impostare il tasto come Valuta, Ctrl, Barra delle notifiche, Cambio della lingua o Shift.
- Se il tasto  $\sqrt{s}$  e stato impostato come tasto della valuta, è inoltre possibile modificare il tipo di valuta utilizzata:
- 1. Posizionare il dito all'estremità superiore dello schermo e scorrere verso il basso.
- 2. Toccare  $\bigstar$  > Sistema > Lingue e immissione > Impostazioni tastiera > Tastiera BlackBerry > Avanzate > Tasto Valuta.
- 3. Toccare una delle opzioni di valuta visualizzate.

## App, widget e scorciatoie

## Informazioni su app, widget e scorciatoie

Quando si tocca (:::) nella schermata iniziale, si apre una barra da cui è possibile accedere a tutte le applicazioni e i widget installati, nonché impostare scorciatoie.

- La scheda APPLICAZIONI include un elenco completo delle applicazioni installate nel dispositivo, comprese quelle scaricate da Google Play™.
- I WIDGET sono applicazioni in miniatura con cui spesso si può interagire sulla schermata iniziale. Ad esempio, il widget BBM mostra una miniatura delle chat correnti. Il widget Segnalibri mostra tutti i siti Web salvati nei preferiti, in modo da poterli aprire direttamente dalla schermata iniziale.
- Le **SCORCIATOIE** consentono di eseguire rapidamente le attività più frequenti. Ad esempio, se si scrivono spesso e-mail, è possibile impostare una scorciatoia per l'e-mail. Toccando la scorciatoia si apre il compositore e-mail.

## Ricerca di app, widget e scorciatoie installate

- 1. Nella schermata iniziale, toccare  $\left(\left| \cdot\right|\right)$
- 2. Immettere un termine di ricerca nel campo **Cerca in app, widget e scorciatoie**.

### <span id="page-14-0"></span>Aggiunta di app, widget o scorciatoie alla schermata iniziale

- 1. Nella schermata iniziale, toccare  $\left(\cdots\right)$ .
- 2. Toccare APP, WIDGET o SCORCIATOIE.
- 3. Toccare e tenere premuta un'app, un widget o una scorciatoia, quindi sollevare il dito quando viene visualizzata la schermata iniziale.

Dopo avere aggiunto una scorciatoia alla schermata iniziale, potrebbe essere richiesto di configurarla. Ad esempio, se si aggiunge la scorciatoia per Contatto, è necessario toccare il contatto al quale inviare un messaggio e-mail.

### Ordinamento delle app

È possibile ordinare le app nell'elenco App in molti modi diversi:

- Predefinito: Le dieci app che si utilizzano di più vengono visualizzate nella parte superiore e sono seguite da un elenco alfabetico delle app. Se sul dispositivo si utilizza Android™ for Work, le applicazioni di lavoro vengono visualizzate nella parte inferiore dell'elenco.
- Alfabetico/Classico: Le app vengono ordinate alfabeticamente.
- Più recenti: Le app installate più di recente vengono visualizzate nella parte superiore.
- Più utilizzate: Le app più utilizzate vengono visualizzate nella parte superiore.

Per modificare la modalità di ordinamento delle app, procedere nel seguente modo:

- 1. Nella schermata iniziale, toccare  $\left(\cdots\right)$
- 2. Toccare l'elenco a discesa visualizzato nell'angolo in alto a destra. Se non si è modificato l'ordinamento delle app, viene visualizzata la parola Predefinito accanto all'elenco a discesa.
- 3. Toccare un'opzione di ordinamento.

## Informazioni sui widget popup

I widget popup sono associati alle app aggiunte alla schermata iniziale. Quando si aggiunge un'applicazione che include un widget popup, viene visualizzato un indicatore sotto l'icona dell'applicazione (•••). I widget popup sono utili perché non occupano spazio sulla schermata iniziale.

### Attivazione dei widget popup

- 1. Nella schermata iniziale, toccare e tenere premuta un'area vuota dello schermo, quindi toccare  $\sum$ .
- 2. Selezionare la casella di controllo **Widget popup**.

### Apertura di un widget popup per un'app

Mediante i widget popup, è possibile accedere a un widget per un'app senza che tale widget rimanga sempre visibile nella schermata iniziale. Se per un'applicazione è disponibile un widget popup, viene visualizzato un indicatore sotto l'icona dell'applicazione (  $\bullet \bullet \bullet$  ).

Nella schermata iniziale, scorrere verso l'alto o il basso su un'app dotata di widget popup.

### Disattivazione dei widget popup

Nella schermata iniziale, effettuare una delle seguenti operazioni:

- • Per disattivare un widget popup, scorrere verso l'alto o il basso sull'icona dell'app. Nell'angolo superiore destro del widget, toccare  $\bullet$  Disattiva widget popup.
- Per disattivare tutti i widget popup, toccare e tenere premuta un'area vuota dello schermo, quindi toccare  $\ddot{\bullet}$ . Deselezionare la casella di controllo **Widget popup**.

### Modifica delle scorciatoie a cui è possibile accedere con la tastiera

È possibile modificare le scorciatoie a cui è possibile accedere con la tastiera. Ad esempio, è possibile configurare un tasto per avviare un'azione, come scrivere un messaggio.

1. Nella schermata iniziale, effettuare una delle seguenti operazioni:

- $\bullet$  Toccare  $\text{univ} > \text{Collegamenti rapid} > \text{Collegamenti rapidi}$  tastiera.
- $\bullet$  Tenere premuta un'area vuota dello schermo, quindi toccare  $\bullet$  > Collegamenti rapidi tastiera.
- Scorrere dall'alto verso il basso dello schermo, toccare  $\bullet$  > Collegamenti rapidi e gesti > Collegamenti rapidi tastiera.
- 2. Toccare PRESSIONE PROLUNGATA o PRESSIONE BREVE.
- 3. Toccare un cerchio  $\bigoplus$ .
	- Per impostare il tasto per aprire un'applicazione diversa, toccare **Apri applicazione**, quindi toccare l'applicazione desiderata.
	- Per impostare la tasto per chiamare un contatto, toccare **Composizione rapida**, quindi toccare il contatto desiderato.
	- Per impostare il tasto per inviare un messaggio di testo a un contatto, toccare **Invia messaggio**.
	- Per impostare il tasto per eseguire un'azione, toccare Tutte le scorciatoie.

<span id="page-16-0"></span>Se è stato impostato un tasto per aprire un'applicazione o una scorciatoia e si desidera disattivarlo, effettuare le seguenti operazioni:

- 1. Sulla schermata dei collegamenti rapidi della tastiera, toccare un'azione.
- 2. Toccare Elimina.

### Tasto rapido

È possibile avviare le applicazioni Calendario o Note oppure eseguire un'azione specifica premendo contemporaneamente il tasto  $\boxed{=}$  e un tasto alfabetico.

Ad esempio, se è stato specificato che una pressione breve del tasto C consente di avviare il Calendario mentre una pressione prolungata aprirà i Contatti, è possibile eseguire una delle azioni seguenti mentre sono in esecuzione altre app:

- Premere brevemente i tasti $\sqrt{m}$ e C contemporaneamente per aprire il Calendario.
- Premere a lungo i tasti $\sqrt{\frac{m}{m}}$ e C contemporaneamente per accedere ai Contatti.

## Personalizzazione del dispositivo

Il dispositivo in uso può essere personalizzato per renderlo unico. Ad esempio, è possibile impostare un'immagine come sfondo.

- Modifica delle [impostazioni](#page-42-1) del dispositivo
- • [Modifica](#page-18-1) della suoneria
- • [Modifica](#page-73-1) dello sfondo
- Aggiunta di un numero o di un contatto all'elenco di [composizione](#page-22-1) rapida
- Aggiunta di app, widget o [scorciatoie](#page-14-0) alla schermata iniziale
- Modifica delle [dimensioni](#page-74-0) del carattere
- Modifica della [visualizzazione](#page-29-0) delle applicazioni e delle schermate recenti
- • [Impostazione](#page-87-0) o modifica del blocco schermo

## <span id="page-17-0"></span>Telefono e voce

## Icone del telefono

### Durante la chiamata

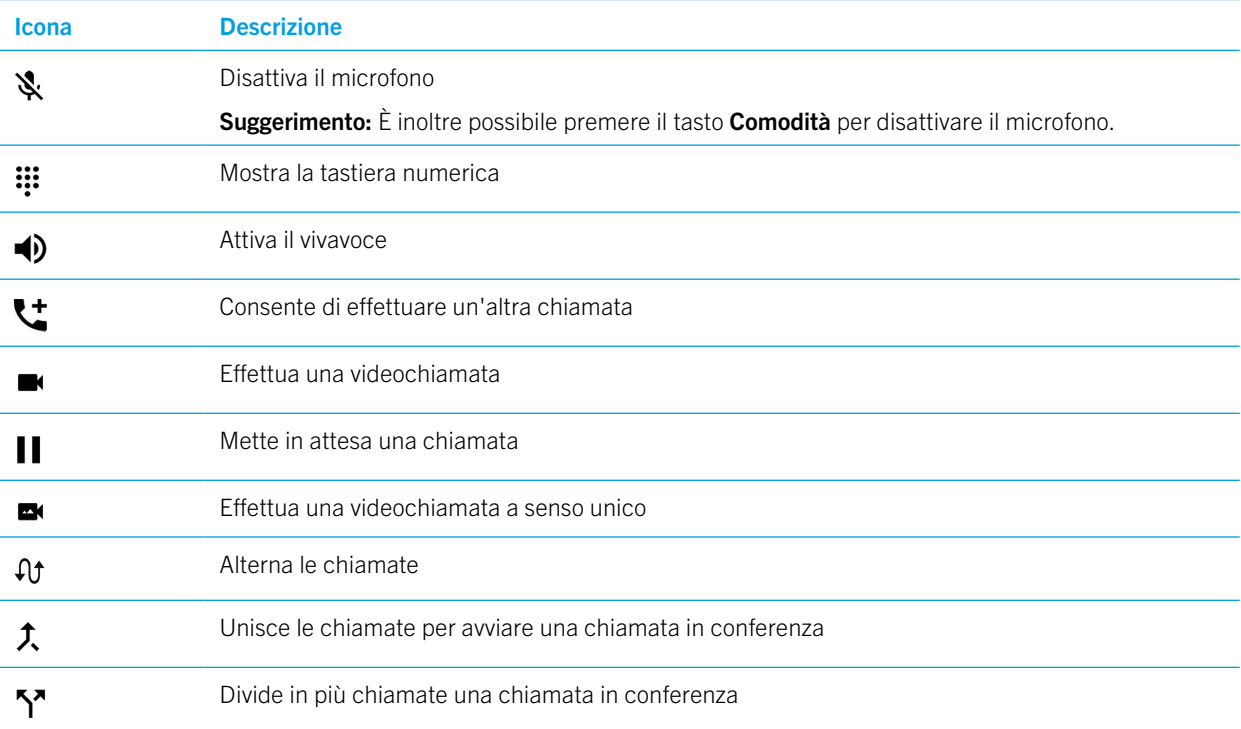

## Ricerca del proprio numero di telefono

1. Posizionare il dito all'estremità superiore dello schermo e scorrere verso il basso.

#### 2. Toccare  $\bigstar$  > Sistema > Info sul telefono > Stato > Stato SIM > Il mio numero di telefono.

Il proprio numero di telefono viene visualizzato all'estremità inferiore dello schermo. Se non viene visualizzato, il provider di servizi potrebbe non averlo aggiunto alla scheda SIM. Per ulteriori informazioni, contattare il proprio provider di servizi.

## <span id="page-18-1"></span><span id="page-18-0"></span>Modifica della suoneria

- 1. Posizionare il dito all'estremità superiore dello schermo e scorrere verso il basso.
- 2. Toccare  $\triangle$  > Audio > Suoneria telefono.
- 3. Toccare una suoneria, quindi toccare OK.

Suggerimento: Per utilizzare una canzone o un suono personalizzato come suoneria, spostare il file .mp3 desiderato nella cartella **Suonerie** del dispositivo. Potrebbe essere necessario installare prima un'applicazione di gestione dei file scaricandola da Google Play™ Store.

## Esecuzione di chiamate

## Esecuzione di una chiamata

- 1. Nell'app Telefono, toccare ...
- 2. Immettere il numero.
- 3. Toccare  $\mathcal{L}$ .

### Chiamata a un numero recente

- 1. Nell'app Telefono, toccare  $\mathbb Q$ .
- 2. Accanto a un nome o a un numero, toccare  $\mathbf{C}$ .

## Chiamata a un contatto

- 1. Nell'app Telefono, toccare  $\mathbf{L}$ .
- 2. Toccare un contatto.
- 3. Toccare il numero da chiamare.

Suggerimento: Per inviare un messaggio di testo a un contatto, accanto al numero, toccare  $\blacksquare$ .

## Chiamata rapida di un contatto

Per ulteriori informazioni sulla chiamata rapida, vedere [Aggiunta di un numero o di un contatto all'elenco di composizione](#page-22-1)  [rapida](#page-22-1).

- 1. Nell'app Telefono, toccare  $\bigstar$ .
- 2. Toccare un contatto di composizione rapida.

## <span id="page-19-0"></span>Come visualizzare o nascondere il proprio numero nelle chiamate in uscita

A seconda del provider di servizi, questa funzione potrebbe non essere supportata.

- 1. Nell'angolo superiore destro dello schermo dell'applicazione Telefono, toccare :.
- 2. Toccare Impostazioni > Chiamate > Impostazioni aggiuntive > ID chiamante.
- 3. Toccare Mostra numero o Nascondi numero.

## Visualizzazione della cronologia delle chiamate

Nella schermata Cronologia è possibile visualizzare le chiamate ricevute, effettuate e perse in passato.

- 1. Nell'angolo superiore destro dello schermo dell'applicazione Telefono, toccare : > Cronologia chiamate.
- 2. Effettuare una delle seguenti operazioni:
	- • Per visualizzare i dettagli di una chiamata specifica, toccare un nome o un numero di telefono, quindi toccare Dettagli chiamata **n**.
	- Per visualizzare le chiamate/videochiamate senza risposta, toccare SENZA RISPOSTA, CHIAMATE o VIDEOCHIAMATE.
	- Per cancellare la cronologia delle chiamate, toccare  $\frac{1}{2}$  > Cancella cronologia chiamate > OK.

## Ricezione di chiamate

## Risposta o rifiuto di una chiamata

1. Se il dispositivo è bloccato:

- Scorrere verso l'alto per rispondere alla chiamata.
- Scorrere verso il basso per rifiutare la chiamata.
- 2. Se il dispositivo è sbloccato, nella finestra di notifica della chiamata, toccare RISPONDI o RIFIUTA.
- 3. Se è attiva l'opzione Impostazioni > Accessibilità > Tasto accensione fine chiamata, premere il tasto Accensione per ignorare la chiamata.

#### Invio di una risposta rapida a un chiamante

È possibile inviare un breve messaggio di testo al chiamante anziché rispondere alla chiamata in arrivo. L'invio di una risposta rapida ad alcuni destinatari potrebbe comportare l'addebito di tariffe aggiuntive per i messaggi di testo.

Nota: Se la chiamata proviene da una persona sconosciuta, l'opzione per l'invio di una risposta rapida non è disponibile.

- 1. Quando si riceve una chiamata in arrivo, fare scorrere  $\blacksquare$  verso l'alto finché non viene visualizzato il messaggio di risposta rapida.
- 2. Effettuare una delle seguenti operazioni:
	- Per inviare un messaggio predefinito, toccare un messaggio.
	- Per scrivere un messaggio, digitare un nuovo messaggio sulla riga **Scrivi messaggio...**, quindi toccare INVIA.

Quando si rifiuta una chiamata inviando una risposta rapida, il chiamante viene trasferito alla segreteria. Se non si dispone della segreteria, il chiamante riceve il segnale di occupato.

#### Cambio dei messaggi predefiniti per la risposta rapida

È possibile creare dei messaggi per la risposta rapida e sostituire quelli predefiniti.

- 1. Nell'angolo superiore destro dello schermo dell'applicazione Telefono, toccare  $\frac{1}{2}$  > Impostazioni > Risposte rapide.
- 2. Toccare la risposta rapida che si desidera modificare.
- 3. Comporre un nuovo messaggio.
- 4. Toccare OK.

Per ripristinare le risposte rapide predefinite, nella schermata **Modifica risposte rapide**, toccare  $\frac{1}{2}$  > **Reimposta app** predefinita.

#### Disattivazione della suoneria quando si riceve una chiamata

Se si riceve una chiamata mentre le notifiche audio o con vibrazione sono attivate, è possibile disattivare rapidamente la suoneria e interrompere la vibrazione. Dopo aver disattivato la suoneria, è comunque possibile rispondere alla chiamata o rifiutarla.

Quando si riceve una chiamata, premere il tasto Volume.

#### Deviazione di una chiamata dall'auricolare al dispositivo

Quando il dispositivo è connesso a un auricolare Bluetooth, le chiamate vengono ricevute automaticamente nell'auricolare. È possibile trasferire manualmente la chiamata in corso al dispositivo.

- 1. Mentre è in corso una chiamata, toccare  $\mathcal X$ .
- 2. Effettuare una delle seguenti operazioni:
	- Per trasferire la chiamata al dispositivo, toccare **Auricolare telefono**.
	- Per trasferire la chiamata al vivavoce del dispositivo, toccare **Vivavoce**.

#### Come impedire il trasferimento delle chiamate all'auricolare Bluetooth

Disconnettere l'auricolare Bluetooth dall'applicazione Telefono per ricevere le chiamate sul dispositivo.

- 1. Scorrere dall'alto verso il basso della schermata e toccare  $\bullet$ .
- 2. Toccare Dispositivi collegati > Bluetooth.
- <span id="page-21-0"></span>3. Accanto all'auricolare associato che si desidera disconnettere, toccare  $\bullet$ .
- 4. Deselezionare l'opzione Audio telefono.

### Mette in attesa una chiamata

Mentre è in corso una chiamata, toccare  $\blacksquare$ .

Per riprendere la chiamata, toccare di nuovo  $\blacksquare$ .

## Blocco delle chiamate

## Blocco delle chiamate in arrivo

Bloccando le chiamate, non sarà possibile ricevere chiamate o messaggi di testo dal numero di telefono specificato. Per ulteriori informazioni, contattare il provider di servizi.

- 1. Nell'angolo superiore destro dello schermo dell'applicazione Telefono, toccare : > Impostazioni > Blocco chiamate.
- 2. Toccare AGGIUNGI NUMERO, inserire un numero di telefono da bloccare e toccare BLOCCA.
- 3. Toccare  $\times$  > SBLOCCA per rimuovere il numero bloccato.

### Blocco di un chiamante

Verifica che il numero da bloccare sia presente come numero di un contatto nell'applicazione Contatti.

- 1. Nell'applicazione Contatti, tocca un contatto.
- 2. Toccare  $\blacktriangleright$  :
- 3. Selezionare l'opzione Tutte le chiamate a segreteria.

## Blocco dei chiamanti che non fanno parte dei contatti

È possibile utilizzare la modalità Solo priorità per ignorare le chiamate di chiamanti che non fanno parte dei contatti. Il telefono non squilla quando si ricevono chiamate da un chiamante non incluso nell'elenco dei contatti, ma il dispositivo notifica comunque la chiamata persa.

- 1. Scorrere dall'alto verso il basso nella schermata una volta utilizzando due dita o due volte utilizzando un solo dito.
- 2. Toccare Non disturbare > Solo priorità.

#### 3. Toccare ALTRE IMPOSTAZIONI > La priorità consente solo > Chiamate > Solo dai contatti.

Nota: per impostazione predefinita, la modalità Solo resta attiva per un'ora. Per cambiare la durata, scorrere dall'alto verso il basso nella schermata una volta utilizzando due dita o due volte utilizzando un dito. Toccare **Non disturbare > Solo** priorità. Per aumentare la durata della modalità, toccare  $+$ , oppure toccare Fino alla disattivazione.

## <span id="page-22-0"></span>Limitazione dei numeri telefonici che è possibile chiamare

Quando si configurano e si utilizzano numeri di selezione fissa, è possibile effettuare chiamate e inviare messaggi di testo (SMS o MMS) solo verso i numeri di telefono presenti nell'elenco dei numeri di selezione fissa. Ad esempio, è possibile limitare i numeri telefonici che è possibile chiamare quando il dispositivo viene utilizzato da un bambino. Per utilizzare i numeri di selezione fissa, il provider di servizi deve configurare la scheda SIM per tale funzionalità. A seconda del provider di servizi, questa funzione potrebbe non essere supportata.

- 1. Nell'angolo superiore destro dello schermo dell'applicazione Telefono, toccare .
- 2. Toccare Impostazioni > Account di chiamata > SIM1/SIM2 > Numeri selezione fissa.
- 3. Toccare Attiva FDN.
- 4. Immettere il codice di protezione SIM fornito dal provider di servizi.
- 5. Toccare OK.
- 6. Toccare Elenco FDN  $>$   $\frac{1}{5}$  > Aggiungi contatto.
- 7. Digitare un nome e un numero di telefono.
- 8. Toccare SALVA.

## <span id="page-22-1"></span>Aggiunta di un numero o di un contatto all'elenco di composizione rapida

I contatti aggiunti all'elenco di composizione rapida vengono visualizzati nella scheda dell'applicazione Telefono.

- 1. Nell'app Telefono, toccare 2.
- 2. Toccare l'immagine o la lettera accanto al nome di un contatto.
- 3. Toccare  $\mathbf{\hat{x}}$ .

### Rimozione di un numero o un contatto dall'elenco di composizione rapida

- 1. Nell'app Telefono, toccare  $\bigstar$ .
- 2. Toccare e tenere premuto il contatto che si desidera rimuovere.
- 3. Trascinare il contatto su  $\times$  Rimuovi. Sollevare il dito.

## <span id="page-23-0"></span>Avviso di chiamata e trasferimento di chiamate

## Attivazione o disattivazione dell'avviso di chiamata

- A seconda del provider di servizi, questa funzione potrebbe non essere supportata.
- 1. Nell'angolo superiore destro dello schermo dell'applicazione Telefono, toccare .
- 2. Toccare Impostazioni > Account di chiamata > SIM1/SIM2 > Altre impostazioni.
- 3. Attivare/disattivare l'opzione Avviso di chiamata.

## Configurazione del trasferimento di chiamata

A seconda del provider di servizi, questa funzione potrebbe non essere disponibile.

- 1. Nell'angolo superiore destro dello schermo dell'applicazione Telefono, toccare :
- 2. Toccare Impostazioni > Account di chiamata > SIM1/SIM2 > Deviazione chiamate > Chiamate o Videochiamate.
- 3. Per cambiare il numero al quale vengono trasferite le chiamate, toccare un'opzione di deviazione delle chiamate e digitare un numero.

## Avvio di una chiamata in conferenza

1. Mentre è in corso una chiamata, effettuare un'altra chiamata o rispondere a una chiamata in arrivo.

2. Per unire le chiamate, toccare  $\uparrow$ .

### Come rispondere a una seconda chiamata mentre è in corso una chiamata

Verificare che l'avviso di chiamata sia attivato.

1. Quando è in corso una chiamata e se ne riceve un'altra, effettuare una delle seguenti operazioni:

- Per mettere in attesa la prima chiamata e rispondere alla seconda, fare scorrere verso l'alto per rispondere alla chiamata.
- Per terminare la prima chiamata e rispondere alla seconda, fare scorrere  $\bullet$  verso l'alto.
- 2. Toccare  $\mathcal{A}$  per alternare la prima chiamata con la seconda.
- 3. Per unire le due chiamate e iniziare un'audioconferenza, toccare  $\hat{\mathcal{L}}$ .

Per aggiungere altre persone alla chiamata in conferenza, ripetere i passaggi 1 e 3.

## <span id="page-24-0"></span>Come effettuare una seconda chiamata mentre è in corso una chiamata

Quando si effettua una seconda chiamata mentre è in corso una chiamata, la prima chiamata viene messa automaticamente in attesa.

- 1. Mentre è in corso una chiamata, toccare  $\cdot$ .
- 2. Effettuare una delle seguenti operazioni:
	- • Comporre il numero con la tastiera numerica.
	- • Toccare al di sopra della tastiera numerica per accedere alla schermata del telefono. Toccare un contatto.
- 3. Per unire le due chiamate e iniziare un'audioconferenza, toccare  $\uparrow$ .

Per aggiungere altre persone alla chiamata in conferenza, ripetere i passaggi da 1 a 3.

## Rimozione di partecipanti da una chiamata in conferenza

- 1. Per visualizzare i partecipanti mentre è in corso una chiamata in conferenza, toccare Gestisci.
- 2. Effettuare una delle seguenti operazioni:
	- Per rimuovere un partecipante dalla chiamata in conferenza e riagganciare, toccare  $\bullet$ .
	- Per rimuovere un partecipante dalla chiamata in conferenza e trasferirlo a un'altra chiamata, toccare  $\sum$ .

## Chiamate LTE

(Se supportate dal fornitore di servizi)

### Attivazione del Voice over LTE e delle videochiamate LTE

Il Voice over LTE e le videochiamate LTE consentono chiamate vocali e videochiamate ad alta definizione utilizzando le connessioni LTE 4G. Per utilizzare le videochiamate LTE è necessario attivare il Voice over LTE.

A seconda del provider di servizi, questa funzione potrebbe non essere supportata. Per ulteriori informazioni, contattare il proprio provider di servizi.

- 1. Posizionare il dito all'estremità superiore dello schermo e scorrere verso il basso.
- 2. Toccare  $\bullet$ .
- 3. In base alle opzioni disponibili, toccare Rete e Internet > *(BBE100-4: Schede SIM e rete mobile)* > Reti mobili > Impostazioni IMS.
- 4. Attivare l'opzione Voice over LTE o Videochiamata LTE.

## Effettuazione di una videochiamata LTE

Se il provider di servizi supporta le videochiamate LTE, è possibile effettuare una videochiamata ai contatti che dispongono di questa funzionalità.

1. Nell'app Telefono, effettuare una delle seguenti operazioni:

- Per comporre un numero, toccare :: e immettere il numero.
- Per chiamare un contatto, toccare  $\triangle$  e toccare un contatto.
- Per chiamare un contatto di composizione rapida, toccare  $\bigstar$  e toccare un contatto.

#### 2. Toccare **.**

Nota: A seconda del provider di servizi, potrebbe non essere possibile effettuare una videochiamata LTE a un contatto direttamente da  $\bullet\bullet\bullet$ . Chiamare invece il contatto e, dopo la connessione della chiamata, toccare  $\bullet\bullet\bullet$ .

#### Passaggio a una chiamata vocale

Durante una videochiamata, toccare  $\frac{1}{2}$  > Solo voce.

Per tornare alla videochiamata, toccare di nuovo  $\blacksquare$ .

#### Passaggio dalla fotocamera anteriore a quella posteriore

Durante una videochiamata, toccare o per passare da una fotocamera all'altra.

#### Messa in attesa di una videochiamata

Durante una videochiamata, toccare per mettere in attesa la chiamata.

#### Condivisione di un video in un solo senso

Durante una chiamata vocale, è possibile attivare il video con il contatto a cui si sta parlando, se anch'esso dispone della funzione di videochiamata LTE, ma il contatto può non attivarlo.

Durante una videochiamata, toccare **Ex Video a senso unico**.

## Risposta a una videochiamata LTE

Quando si riceve una videochiamata, effettuare una delle seguenti operazioni:

- Per rispondere accettando la videochiamata, fare scorrere verso l'alto.
- Per rispondere accettando la chiamata vocale, fare scorrere il tasto verso sinistra.

## <span id="page-26-0"></span>Chiamata Wi-Fi

(Se supportata dal fornitore di servizi)

### Attivazione delle chiamate tramite Wi-Fi

Il dispositivo potrebbe riuscire a effettuare e ricevere chiamate tramite reti Wi-Fi, anche con una copertura di rete mobile limitata o assente.

A seconda del provider di servizi, questa funzione potrebbe non essere supportata. Per ulteriori informazioni, contattare il provider di servizi.

- 1. Posizionare il dito all'estremità superiore dello schermo e scorrere verso il basso.
- 2. Toccare  $\bullet$  > Rete e Internet > Menu chiamate Wi-Fi.
- 3. Attivare l'opzione Chiamata Wi-Fi.
- 4. Per vedere quando il dispositivo effettua chiamate tramite il Wi-Fi, attivare l'opzione Stato chiamate Wi-Fi.
- 5. Toccare Preferenza per le chiamate Wi-Fi > Preferenze di connessione.
	- Per utilizzare una rete Wi-Fi anche in presenza del segnale della rete mobile, toccare Rete Wi-Fi preferita.
	- Per non utilizzare mai la rete mobile, ma solo la rete Wi-Fi, toccare Solo Wi-Fi.
	- Per utilizzare una rete Wi-Fi per le chiamate solo in assenza del segnale della rete mobile, toccare Rete cellulare preferita.

### Esecuzione di una chiamata Wi-Fi

Assicurarsi che  $\mathbb{S}$  venga visualizzato nella parte superiore dello schermo.

1. Nell'app Telefono, toccare ...

- 2. Immettere il numero.
- 3. Toccare  $\mathbb{S}$ .

## Segreteria

### Impostazione della segreteria

A seconda del provider di servizi, questa funzione potrebbe non essere supportata. Per ulteriori informazioni, contattare il provider di servizi.

- 1. Nell'angolo superiore destro dello schermo dell'applicazione Telefono, toccare .
- 2. Toccare Impostazioni > Segreteria.

3. Per configurare la segreteria, toccare Impostazioni avanzate > Configurazione. Se il campo Numero segreteria è vuoto, toccare **Numero segreteria**, quindi immettere il numero di accesso alla segreteria. Se non si dispone di un numero di accesso alla segreteria, contattare il provider di servizi.

Per chiamare la segreteria dall'applicazione Telefono, toccare e tenere premuto il tasto 1.

### Video segreteria

La video segreteria è un altro modo per accedere e gestire la segreteria telefonica. È possibile visualizzare e scorrere i messaggi nel dispositivo tramite un'app. Alcuni servizi di video segreteria consentono anche di trascrivere i messaggi vocali in messaggi di testo che possono essere inviati tramite e-mail e SMS.

Il provider di servizi potrebbe avere progettato un'applicazione di video segreteria precaricata nel dispositivo o disponibile per il download.

# <span id="page-28-0"></span>Applicazioni e funzionalità

## Download di un'applicazione da Google Play™

- 1. Aprire l'applicazione Google Play™ Store.
- 2. Se necessario, eseguire l'accesso utilizzando il proprio account Google™.
- 3. Navigare o cercare un'app che si desidera scaricare.
- 4. Toccare l'app, quindi toccare Installa.

## Organizzazione della schermata iniziale

## Spostamento di un'app, un widget o una scorciatoia

1. Toccare e tenere premuta un'app, un widget o una scorciatoia, quindi trascinare l'elemento in una nuova posizione.

2. Sollevare il dito.

## Spostamento di un'app o di una scorciatoia sulla barra dei preferiti

La barra dei preferiti viene visualizzata in fondo a ogni schermata iniziale e consente di accedere facilmente alle app e alle scorciatoie preferite. È possibile aggiungere fino a quattro app o scorciatoie alla barra dei preferiti.

- 1. Se la barra dei preferiti è piena, toccare e tenere premuta una delle app o delle scorciatoie nella barra, quindi trascinarla sulla schermata iniziale.
- 2. Toccare e tenere premuta l'app o la scorciatoia che si desidera aggiungere, quindi trascinarla sulla barra dei preferiti.

## Aggiunta di una schermata iniziale

È possibile aggiungere il numero di schermate iniziali desiderato, in modo da organizzare applicazioni, widget e scorciatoie.

1. Nella schermata iniziale, toccare e tenere premuto l'elemento che si desidera spostare, quindi trascinarlo verso la parte destra dello schermo.

- 2. Tenere premuto l'elemento nella parte destra dello schermo fino a quando non viene visualizzata la schermata iniziale successiva. Se necessario, continuare a tenere premuto l'elemento fino a quando non viene visualizzata una schermata iniziale vuota.
- 3. Sollevare il dito.

Suggerimento: per visualizzare rapidamente più schermate iniziali, toccare i cerchi che compaiono sopra la barra dei preferiti, quindi far scorrere il dito verso sinistra o destra.

## Modifica della schermata iniziale predefinita

È possibile modificare la schermata iniziale che viene visualizzata quando si accende il dispositivo o quando si tocca  $\bigcap$ .

**Nota:** È possibile che sia necessario toccare due volte  $\bigcap$  per aprire la schermata iniziale predefinita.

1. Nella schermata iniziale, toccare e tenere premuta un'area vuota.

2. Sulla schermata iniziale che si desidera impostare come predefinita, toccare  $\bigcap$ .

## Eliminazione di una schermata iniziale

Se non si utilizza una delle proprie schermate iniziali, è possibile eliminarla. Se si elimina la schermata iniziale predefinita, la schermata iniziale sulla destra diventa quella predefinita.

Nota: Dopo l'eliminazione, una schermata iniziale non può essere ripristinata.

- 1. Nella schermata iniziale, toccare e tenere premuta un'area vuota dello schermo.
- 2. Toccare e tenere premuta la schermata iniziale che si desidera rimuovere, quindi trascinarla sulla barra Rimuovi nella parte superiore dello schermo.

### Organizzazione di app e scorciatoie in cartelle

- 1. Nella schermata iniziale, toccare e tenere premuta un'app o una scorciatoia.
- 2. Trascinare l'app o la scorciatoia su un'altra app o scorciatoia che si desidera includere nella cartella.
- 3. Per nominare la cartella, toccarla. Toccare **Nuova cartella**, quindi digitare un nome.

## <span id="page-29-0"></span>Modifica della visualizzazione delle applicazioni e delle schermate recenti

 $Quando si tocca$ , viene visualizzata una vista affiancata, una a riquadri e una in stile rolodex delle applicazioni e delle schermate recenti. È possibile modificare la vista secondo le proprie preferenze.

- 1. Posizionare il dito all'estremità superiore dello schermo e scorrere verso il basso.
- 2. Toccare  $\sum$  > Display > Recenti.
- 3. Selezionare una visualizzazione.

## <span id="page-30-0"></span>Disinstallazione o rimozione di un'app, un widget o una scorciatoia dalla schermata iniziale

Se si disinstalla un'app, questa non sarà più disponibile nel dispositivo. Se si desidera utilizzarla nuovamente, sarà necessario reinstallarla. Non è possibile disinstallare alcune applicazioni integrate; tuttavia, è possibile disattivarle in modo da non visualizzarle in  $(\cdots)$  e da non ricevere più le relative notifiche.

Se si rimuove un'applicazione dalla schermata iniziale, quest'ultima rimane comunque installata nel dispositivo e sarà possibile aprirla da $\left(\cdots\right)$ .

1. Toccare e tenere premuta un'app, un widget o una scorciatoia.

2. Trascinare l'app, il widget o la scorciatoia verso la parte superiore dello schermo.

- Per disinstallare un'app, trascinarla verso **Disinstalla**.
- Per disattivare un'app, trascinarla verso **Disattiva**.
- • Per rimuovere un'app, un widget o una scorciatoia dalla schermata iniziale, trascinare l'elemento verso Rimuovi.

È possibile utilizzare Google Play™ Store per reinstallare le applicazioni disinstallate. In Google Play™ Store, toccare  $\equiv$  > Le mie app e Giochi > Tutte.

 $\dot{E}$  possibile attivare le applicazioni disattivate in  $\dot{E}$  > App e notifiche. Nella parte superiore dello schermo, scorrere verso sinistra sulle categorie fino a quando non compare la categoria Disattivate Toccare un'app, quindi toccare Attiva.

## **Messaggi**

## Utilizzo dei messaggi

È possibile utilizzare l'app Messaggi predefinita nel proprio dispositivo per inviare, ricevere e gestire messaggi di testo, tra cui SMS e MMS.

#### Invio di un messaggio di testo

- 1. Nell'app Telefono, toccare  $\blacksquare$ .
- 2. Nel campo A, immettere un numero di cellulare o iniziare a digitare il nome del contatto.

Suggerimento: toccare :: o per passare dall'elenco dei contatti alla tastiera.

- 3. Dopo aver inserito un numero di telefono cellulare, toccare Invia a XXX.
- 4. Nel campo **Messaggio di testo**, digitare il messaggio, quindi toccare  $\blacktriangleright$ .

**Suggerimento:** È possibile aggiungere un emoticon toccando  $\bigodot$  nel campo del messaggio.

#### Invio di un messaggio multimediale

- 1. Nell'app Telefono, toccare  $\Box$ .
- 2. Nel campo A, immettere un numero di cellulare o iniziare a digitare il nome del contatto.

Suggerimento: toccare :: o put per passare dall'elenco dei contatti alla tastiera.

- 3. Dopo aver inserito un numero di telefono cellulare, toccare Invia a XXX.
- 4. Toccare  $\left( \bigoplus \right)$  e allegare un file multimediale:
	- Per allegare un adesivo, toccare  $\odot$ . È inoltre possibile scaricare altri adesivi e allegarli.
	- Per allegare una foto che si sta per scattare, toccare  $\bullet$ . Per espandere la vista della fotocamera a schermo intero, toccare  $\begin{bmatrix} \cdot \end{bmatrix}$ .
	- Per allegare un'immagine dalla libreria, toccare  $\Box$ .
	- Per allegare un messaggio audio che si sta per registrare, toccare **J**, quindi tenere premuto U per registrare l'audio.
	- Per allegare la posizione, toccare  $\bullet$ .

#### 5. Toccare  $\blacktriangleright$ .

Nota: Se si chiude la schermata durante la composizione di un messaggio, quest'ultimo verrà salvato come bozza. Per riprendere a digitare il messaggio è sufficiente toccare la conversazione.

#### Eliminazione di un messaggio

- 1. Nell'app Messaggi, toccare e tenere premuto il messaggio.
- 2. Toccare  $\blacksquare$  > Elimina.

### Gestione delle conversazioni

- 1. Nell'app Messaggi, toccare e tenere premuta una conversazione fino a quando non viene visualizzata una barra degli strumenti lungo la parte superiore della schermata.
- 2. Effettuare una delle seguenti operazioni:
	- $\bullet$  Per archiviare una conversazione, toccare  $\blacksquare$ . Per spostare la conversazione archiviata nuovamente nell'elenco dei messaggi, toccare e tenere premuta la conversazione, quindi toccare  $\blacksquare$ .
	- Per eliminare una conversazione, toccare  $\blacksquare$ .
	- Per aggiungere un contatto, toccare  $\pm$ .
	- Per bloccare un numero, toccare  $\mathbb{Q}$ .

#### Ricerca di messaggi nell'app Messaggi

È possibile eseguire facilmente una ricerca all'interno dell'app Messaggi per individuare elementi quali contatti, numeri di telefono o messaggi.

- 1. Nell'app Telefono, toccare  $Q$ .
- 2. Nel campo Cerca, digitare uno o più termini di ricerca.

## <span id="page-32-0"></span>Fotocamera

## Modalità ritratto

Grazie alla doppia fotocamera, il telefono è in grado di acquisire ritratti straordinari.

- 1. Toccare  $\left(\cdots\right)$  > Fotocamera.
- 2. Toccare  $\boxed{\odot}$  > Ritratto.
- 3. Spostare il dispositivo fino a una distanza massima di 2,5 metri, finché sullo schermo non viene visualizzato il messaggio DEPTH EFFECT
- 4. Toccare  $\bullet$  per scattare una foto.

## Foto con acquisizione privata

L'utente può scattare una foto o registrare un video toccando il sensore delle impronte digitali. Le foto o i video acquisiti in questo modo verranno salvati in Locker > Galleria e non saranno caricati sul cloud. Per accedere a Locker è necessaria la verifica. Per ulteriori informazioni fare riferimento alla sezione [Locker.](#page-92-0)

### Scatto di foto con acquisizione privata

Le foto con acquisizione privata vengono salvate automaticamente in Locker.

- 1. Toccare  $\left(\cdots\right)$  > Fotocamera.
- 2. Toccare  $\bigstar$ , quindi attivare l'opzione Modalità locker.
- 3. Toccare il tasto **Spazio** per scattare foto con acquisizione privata.

#### Visualizzazione delle foto con acquisizione privata

- 1. Toccare  $\left(\cdots\right)$  > Locker.
- 2. Inserire la convalida di sicurezza, ad esempio la password o l'impronta digitale.
- 3. Toccare Galleria, tutte le foto con acquisizione privata sono salvate qui.

## <span id="page-33-0"></span>Orologio

## Impostazione della sveglia

### Impostazione di una sveglia

- 1. Nell'app Orologio, toccare  $\circled{C}$ .
	- • Per impostare una sveglia già creata, toccare l'ora visualizzata.
	- Per creare una nuova sveglia, toccare  $+$ .
- 2. Per regolare l'ora della sveglia, toccare l'ora o il minuto. Tenere premuto il quadrante, quindi farlo girare e impostarlo sull'ora desiderata.
- 3. Toccare AM o PM.
- 4. Toccare OK.

#### Creazione o eliminazione di una sveglia

Nell'app Orologio, eseguire una di queste operazioni:

- Per creare una sveglia, toccare  $\circled{C}$  >  $+$ .
- Per eliminare una sveglia, sotto la sveglia che si desidera eliminare, toccare  $\blacktriangleright$   $\blacksquare$ .

Suggerimento: È possibile aggiungere etichette alle sveglie per ricordarsi più facilmente a cosa sono associate.

#### Modifica della suoneria della sveglia

- 1. Nell'app Orologio, toccare  $\circled{1}$ .
- 2. Sotto la sveglia che si desidera modificare, toccare  $\blacktriangleright$   $\blacktriangle$ .
- 3. Selezionare una suoneria.
- 4. Toccare  $\leftarrow$ .

### Impostazione della sveglia per più giorni

- 1. Nell'app Orologio, toccare  $\oslash$ .
- 2. Sotto una sveglia, toccare  $\vee$ .
- 3. Selezionare la casella di controllo Ripeti. I giorni in cui la sveglia è programmata sono indicati da una lettera all'interno di un cerchio bianco.
- 4. Per aggiungere o rimuovere un giorno, toccare la lettera corrispondente.

### Impostazione dell'intervallo di ripetizione della sveglia

Per impostazione predefinita, la sveglia viene ripetuta dopo dieci minuti.

- 1. Nell'applicazione Orologio, toccare  $\frac{1}{2}$  > Impostazioni > Durata sospensione.
- 2. Far scorrere il dito verso l'alto o verso il basso sui numeri.
- 3. Toccare un'ora.

#### Impostazione dell'ora di disattivazione suoneria

Per impostazione predefinita, la suoneria viene disattivata dopo dieci minuti.

- 1. Nell'applicazione Orologio, toccare  $\frac{1}{2}$  > Impostazioni.
- 2. Toccare Disattiva suoneria dopo.
- 3. Toccare un'ora.

## Impostazione dell'orologio

### Impostazione del fuso orario di casa

- 1. Nell'applicazione Orologio, toccare : > Impostazioni.
- 2. Toccare Fuso orario casa.
- 3. Toccare un fuso orario.

Suggerimento: se si desidera che l'orologio venga impostato automaticamente sul fuso orario del luogo corrente quando si viaggia, attivare l'opzione Orologio locale automatico.

#### Visualizzazione dell'ora di altri luoghi

È possibile visualizzare l'ora relativa ad altri luoghi nella schermata dell'orologio.

- 1. Nell'app Orologio, toccare  $\mathbb Q$ .
- 2. Toccare  $\bigodot$ .
- 3. Toccare le posizioni che si desidera visualizzare nella schermata dell'orologio.
- 4. Toccare  $\leftarrow$ .

#### Rimozione di un luogo dalla schermata dell'orologio

- 1. Nell'app Orologio, toccare  $\bigcirc$ .
- 2. Deselezionare la casella di controllo accanto al luogo che si desidera rimuovere.
- 3. Toccare  $\leftarrow$ .

### Passaggio alla modalità Notte

È possibile oscurare lo schermo e mantenere l'ora visualizzata in stile sveglia passando alla modalità Notte. Nell'app Orologio, eseguire una di queste operazioni:

- 1. Toccare  $\frac{1}{2}$  > Salvaschermo.
- 2. Toccare un punto qualsiasi sulla schermata dell'orologio per attivare la modalità salvaschermo.

### Modifica dello stile dell'orologio

Per visualizzare l'orologio in formato digitale o analogico, nell'applicazione Orologio toccare : > Impostazioni > Stile > Analogico o Digitale.

## Utilizzo del cronometro

- 1. Nell'app Orologio, toccare  $\bar{\sigma}$ .
- 2. Per avviare il cronometro, toccare  $\blacktriangleright$ .
	- Per mettere in pausa il cronometro, toccare  $\blacksquare$ .
	- Per riavviare il cronometro dopo che è stato messo in pausa, toccare di nuovo  $\blacktriangleright$ .
	- Per aggiungere un giro, toccare GIRO.
	- Per azzerare il cronometro, toccare REIMPOSTA.

### Impostazione del timer

- 1. Nell'app Orologio, toccare  $\boldsymbol{\Sigma}$ .
- 2. Immettere l'orario in ore, minuti e secondi. Ad esempio, se si desidera impostare un timer di un'ora, digitare 1 00 00.
- 3. Per avviare il timer, toccare  $\blacktriangleright$ .

È possibile fare molto di più che semplicemente impostare il cronometro:

- Per aggiungere un minuto extra al timer in esecuzione, toccare  $+1:00$ .
- Per impostare un altro timer, toccare AGGIUNGI TIMER.
- Per azzerare un timer, toccare |, quindi toccare REIMPOSTA.
- Per eliminare un timer, toccare **ELIMINA**.
# Ricerca dispositivo BlackBerry

## Ricerca nel dispositivo

Grazie all'applicazione Ricerca dispositivo BlackBerry è possibile cercare file, applicazioni, guide e altro ancora sul proprio dispositivo. È anche possibile digitare un comando Azioni istantanee nel campo di ricerca per eseguire velocemente un'attività.

Nell'applicazione Ricerca dispositivo BlackBerry immettere un termine di ricerca o un comando Azioni istantanee.

## Modifica delle categorie di ricerca

Per cercare un determinato tipo di file, è possibile specificare delle categorie da includere nelle ricerche. Ad esempio, se si sta ricercando una canzone, è possibile deselezionare tutte le categorie eccetto Musica.

1. Nell'applicazione Ricerca dispositivo BlackBerry, toccare  $\frac{1}{2}$  > Categorie di ricerca.

2. Per scegliere quali categorie includere nelle ricerche, selezionare o deselezionare le relative opzioni.

3. Toccare  $\leftarrow$ .

Suggerimento: La categoria Ricerca avanzata consente di ricercare risultati Internet, applicazioni cloud come Google Drive™ e Google Play™, altre applicazioni presenti sul proprio dispositivo e altro ancora. Per cercare dati solo sul proprio dispositivo, disattivare l'opzione Ricerca avanzata.

### Funzioni avanzate per i risultati della ricerca

È possibile eseguire diverse operazioni con gli elementi dei risultati di ricerca nella relativa schermata. Le operazioni disponibili variano in base al tipo di elemento. Ad esempio, se uno dei risultati della ricerca è un'app, è possibile aprire l'app direttamente dalla schermata dei risultati di ricerca.

1. Toccare un risultato di ricerca.

2. Se necessario, toccare un'azione.

### Interruzione del salvataggio della cronologia di ricerca

Per impostazione predefinita, il dispositivo tiene in memoria gli ultimi 20 risultati di ricerca visitati, per offrire riferimento e riutilizzo rapidi. Se non si desidera salvare i risultati di ricerca, è possibile disattivare questa funzione.

1. Nell'applicazione Ricerca dispositivo BlackBerry, toccare : > Impostazioni.

2. Disattivare l'opzione Salva cronologia ricerche.

Suggerimento: Per eliminare un singolo risultato di ricerca, scorrere a sinistra o a destra sul risultato. Per cancellare in modo permanente tutta la cronologia delle ricerche, toccare  $\frac{1}{2}$  > Impostazioni > Cancella cronologia ricerche.

## Esecuzione rapida di attività con Azioni istantanee

Le Azioni istantanee sono scorciatoie che consentono di eseguire attività rapidamente.

Nota: Azioni istantanee utilizza la lingua di immissione impostata sul proprio dispositivo.

- 1. Nel campo di ricerca, digitare un comando.
- 2. Dai risultati, toccare il menu della colonna Azioni istantanee.

## Esecuzione di una chiamata

È possibile chiamare un contatto o comporre un numero di telefono direttamente dal campo di ricerca.

Digitare telefono, composizione o chiamata, quindi selezionare Esecuzione di una chiamata per immettere il nome di un contatto o un numero di telefono.

### Invia un'e-mail

Digitare **e-mail** o **mail**, quindi selezionare **Invio di un'e-mail** per immettere un indirizzo e-mail.

## Invio di un messaggio di testo

Digitare sms, messaggio o msg, quindi selezionare Invio di un messaggio di testo per immettere il nome di un contatto o un numero di telefono.

## Riproduzione di musica

Digitare riproduzione, selezionare Riproduzione di musica o YouTube, quindi immettere il nome di un brano, il nome di un artista o il nome di un album.

## Richiesta di indicazioni

Digitare **mappa**, quindi selezionare **Richiesta di indicazioni** per immettere il nome di un esercizio commerciale o un indirizzo.

### Creazione di una nota

Digitare nota o promemoria, quindi selezionare Creazione di una nota o Note per immettere un titolo per la nota o visualizzare l'elenco delle note.

## Creazione di un'attività

Digitare **attività** quindi selezionare **Attività** per immettere un titolo o visualizzare l'elenco delle attività.

## Risoluzione dei problemi: Ricerca dispositivo BlackBerry

## Impossibile trovare un'e-mail mediante l'applicazione Ricerca dispositivo **BlackBerry**

L'applicazione Ricerca dispositivo BlackBerry cerca soltanto tra le e-mail che si trovano in BlackBerry Hub. Per scoprire come aggiungere account e-mail a BlackBerry Hub, consultare la [Guida online di BlackBerry Hub](http://help.blackberry.com/en/blackberry-hub/latest/help/gft1478700235725.html).

# Informazioni sull'applicazione Google™ e su Now Ovunque

L'applicazione Google™ fornisce informazioni utili quando necessario attraverso le schede Google Now™. Le schede Google Now™ contengono informazioni personalizzate, ad esempio gli aggiornamenti meteo per la posizione o indicazioni per il prossimo evento nell'agenda.

Now Ovunque estende le funzionalità dell'applicazione Google™ per mostrare informazioni pertinenti in base all'applicazione che si sta utilizzando. Ad esempio, se si sta utilizzando BBM per pianificare con un amico una cena in un ristorante, la funzionalità Now Ovunque può fornire una scheda con le valutazioni sul ristorante o su come arrivarci. Dopo avere configurato le schede Now nell'applicazione Google™, toccare e tenere premuto per accedere a Now Ovunque.

Per ulteriori informazioni sull'applicazione Google e su Now Ovunque, fare riferimento alla [Guida online per l'applicazione](https://support.google.com/websearch/topic/6032673?hl=en&ref_topic=4409793)  [Google](https://support.google.com/websearch/topic/6032673?hl=en&ref_topic=4409793).

# Servizi di geolocalizzazione e Google Maps

## Informazioni sui servizi di geolocalizzazione

È possibile attivare i servizi di geolocalizzazione affinché le applicazioni e i servizi basati sulla posizione, ad esempio Google Maps™, possano individuare la posizione dell'utente. Le applicazioni basate sulla posizione possono utilizzare la tecnologia GPS e altri dati di geolocalizzazione per fornire informazioni quali indicazioni stradali.

Dalla schermata delle impostazioni Posizione, è anche possibile visualizzare le app che stanno utilizzando servizi di geolocalizzazione. Se non si desidera che un'app conosca la propria posizione, è possibile disattivare le autorizzazioni di localizzazione per quella app. Per ulteriori informazioni sull'attivazione o disattivazione delle autorizzazioni per le app, consultare la guida online di [Sicurezza.](#page-86-0)

## Attivazione o disattivazione dei servizi di geolocalizzazione

1. Posizionare il dito all'estremità superiore dello schermo e scorrere verso il basso.

- 2. Toccare  $\triangle$  > Sicurezza e posizione > Posizione.
- 3. Nella parte superiore della schermata, attivare o disattivare l'opzione.

## Modifica delle modalità di geolocalizzazione

Con le modalità di geolocalizzazione, è possibile impostare con quanta precisione il dispositivo rileva la posizione. È possibile scegliere tra le seguenti modalità di geolocalizzazione:

- Elevata precisione: utilizza il GPS, le reti Wi-Fi, le reti mobili e i servizi di geolocalizzazione Google™ per individuare la posizione in modo preciso.
- Risparmio batteria: utilizza le reti Wi-Fi, le reti mobili e i servizi di geolocalizzazione Google™ per individuare la posizione senza utilizzare eccessivamente la batteria.
- • Solo dispositivo: utilizza solo il GPS per individuare la posizione. Questa modalità potrebbe consumare più batteria rispetto alla modalità di risparmio energetico e potrebbe non essere veloce quanto la modalità Alta precisione.
- 1. Posizionare il dito all'estremità superiore dello schermo e scorrere verso il basso.
- 2. Toccare  $\bigstar$  > Sicurezza e posizione > Posizione > Modalità.
- 3. Toccare un'opzione.

## Attivazione o disattivazione della cronologia delle posizioni

Cronologia delle posizioni è un servizio Google™ che crea una mappa privata dei luoghi visitati con il dispositivo e utilizza tale mappa per fornire informazioni utili, ad esempio le previsioni dei tempi di percorrenza e risultati di ricerca più pertinenti.

- 1. Posizionare il dito all'estremità superiore dello schermo e scorrere verso il basso.
- 2. Toccare  $\triangle$  > Sicurezza e posizione > Posizione > Cronologia posizioni Google.
- 3. Se necessario, aggiungere il proprio account Google™.
- 4. Nella parte superiore della schermata, attivare o disattivare l'opzione.

## Informazioni su Google Maps™

Google Maps™ aiuta a individuare aziende, ristoranti e altri luoghi di interesse, oltre a fornire indicazioni dettagliate su come arrivare a destinazione.

## Guida di Google Maps™

Effettuare una delle seguenti operazioni:

- In Google Maps<sup>™</sup>, toccare  $\equiv$  > Guida.
- • Visitare le Mappe del centro di supporto mobile su [support.google.com/gmm/android](http://support.google.com/gmm/android).

# Google Chrome™ e Download

## Guida di Google Chrome™

Visitare il [centro di supporto Chrome per Android](https://support.google.com/chrome/topic/3422804) oppure, in Google Chrome™, toccare : > Guida e feedback.

## Download

Utilizzare l'applicazione Download per gestire i file scaricati da e-mail, messaggi BBM, hangout, Google Chrome™ e altro. La musica e i video in streaming non appaiono nell'app Downloads.

### Icone di Downloads

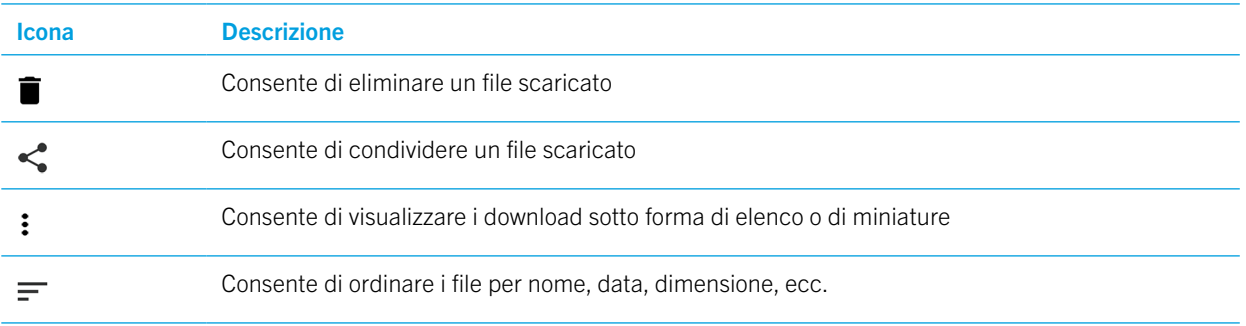

# Stampa

## Stampa dal dispositivo

È possibile stampare pagine Web, foto, documenti e altro da un dispositivo che utilizza stampanti compatibili con Wi-Fi, con tecnologia Bluetooth e stampanti collegate al computer. Non tutte le applicazioni supportano la stampa.

- 1. In un'applicazione, toccare  $\frac{1}{2}$  > Stampa. A seconda dell'app, questa opzione potrebbe comparire in una posizione diversa, oppure avere un nome leggermente diverso, ad esempio **Condividi ed esporta**.
- 2. Toccare la parte superiore dello schermo, quindi toccare la stampante che si desidera utilizzare.
- 3. Toccare  $\blacksquare$ .

Nota: Prima di stampare potrebbe essere necessario installare un servizio di stampa e aggiungere una stampante.

## Installazione di un servizio di stampa

- 1. Posizionare il dito all'estremità superiore dello schermo e scorrere verso il basso.
- 2. Toccare  $\triangle$  > Dispositivi collegati > Stampa.
- 3. Toccare Aggiungi servizio.
- 4. Toccare il servizio compatibile con la stampante, quindi toccare Installa. Per trovare un servizio compatibile, individuare il marchio della stampante wireless o consultare il manuale utente.
- 5. Toccare due volte  $\leftarrow$ .
- 6. Toccare il servizio di stampa appena installato. Se il servizio non è presente nell'elenco, scorrere verso il basso dalla parte superiore dello schermo, quindi toccare la notifica relativa al servizio di stampa appena installato.
- 7. Attivare l'opzione associata a tale servizio, quindi toccare OK. Attendere che il servizio rilevi le stampanti automaticamente.

## Aggiunta di una stampante

Nella maggior parte dei casi, dopo avere installato un servizio di stampa, il dispositivo rileva la stampante automaticamente. Se il dispositivo non rileva la stampante, è possibile aggiungerla manualmente.

- 1. Posizionare il dito all'estremità superiore dello schermo e scorrere verso il basso.
- 2. Toccare  $\mathbf{\Omega}$  > Dispositivi collegati > Stampa.
- 3. Toccare il servizio di stampa per la stampante che si desidera utilizzare. Se il servizio di stampa è disattivato, attivarlo.
- 4. Toccare  $\frac{1}{2}$  > Aggiungi stampante.
- 5. Seguire le istruzioni visualizzate sullo schermo.

## Stampa con Google Cloud Print™

È possibile utilizzare Google Cloud Print™ per stampare dal dispositivo su una stampante compatibile con il cloud o su qualsiasi stampante connessa a un computer.

Per stampare su una stampante non compatibile con il cloud, effettuare le operazioni seguenti:

- • Verificare che Google Chrome™ sia installato nel computer, quindi accedere allo stesso account Google™ utilizzato nel dispositivo.
- • Al momento della stampa, assicurarsi che il computer sia acceso.

Per ulteriori informazioni sulla configurazione e l'utilizzo di Google Cloud Print™, vedere [https://support.google.com/](https://support.google.com/cloudprint/) [cloudprint/.](https://support.google.com/cloudprint/)

# Impostazioni

# Modifica delle impostazioni del dispositivo

- 1. Posizionare il dito all'estremità superiore dello schermo e scorrere verso il basso.
- 2. Toccare un'impostazione o, per visualizzare altre impostazioni, toccare  $\bullet$ .
- Suggerimento: Per trovare con rapidità un'impostazione, toccare Q e digitare l'impostazione che si sta cercando.

# Personalizzazione del menu Impostazioni rapide

1. Scorrere dall'alto verso il basso nella schermata una volta utilizzando due dita o due volte utilizzando un solo dito.

- 2. Toccare  $\blacktriangleright$ .
- 3. Trascinare l'icona di un'impostazione su un'altra posizione e rilasciare il dito.
- 4. Toccare  $\frac{1}{2}$  > **Ripristina** per utilizzare le impostazioni rapide predefinite.

# Notifiche

## Gestione delle notifiche

Le notifiche avvisano l'utente dell'arrivo di nuovi messaggi, di eventi di calendario, di aggiornamenti delle app e altro ancora. Quando si riceve una notifica, viene visualizzato un indicatore nell'angolo superiore sinistro dello schermo.

### Verifica e apertura delle ultime notifiche

- 1. Posizionare il dito all'estremità superiore dello schermo e scorrere verso il basso.
- 2. Se necessario, trascinare il dito verso il basso per visualizzare altre notifiche.
- 3. Toccare una notifica per aprirla.

### Blocco o assegnazione di una priorità a una notifica

- 1. Posizionare il dito all'estremità superiore dello schermo e scorrere verso il basso.
- 2. Toccare e tenere premuta una notifica.
- 3. Toccare una delle opzioni selezionando tra Mostra notifiche silenziosamente, Blocca tutte le notifiche, Non rendere silenziose né bloccare.
- 4. Toccare Fine.

## Eliminazione di una notifica

- 1. Posizionare il dito all'estremità superiore dello schermo e scorrere verso il basso.
- 2. Scorrere a sinistra o destra con un dito su una notifica.

Nota: Per eliminare tutte le notifiche in una volta sola, toccare Cancella tutto.

## Regolazione del volume delle notifiche

È possibile accedere rapidamente ai dispositivi di scorrimento del volume per notifiche, contenuti multimediali e sveglie premendo il tasto Volume su/giù e toccando  $\vee$ . È inoltre possibile personalizzare il volume nella schermata delle impostazioni del dispositivo.

- 1. Posizionare il dito all'estremità superiore dello schermo e scorrere verso il basso.
- 2. Toccare  $\bullet$  > Audio.
- 3. Trascinare un dispositivo di scorrimento verso destra o sinistra.

## Selezione dei suoni di notifica

Nota: Per cambiare i suoni di notifica e le impostazioni di vibrazione di un'app specifica, accedere alla schermata Impostazioni all'interno dell'app. Ad esempio, se si desidera disattivare i suoni di notifica per le nuove e-mail, aprire BlackBerry Hub, aprire la schermata Impostazioni e modificare le impostazioni di notifica del proprio account e-mail.

## Modifica del suono di notifica predefinito

Il suono predefinito viene applicato solo alle app impostate per utilizzarlo.

1. Posizionare il dito all'estremità superiore dello schermo e scorrere verso il basso.

#### 2. Toccare  $\bigstar$  > Audio > Suono di notifica predefinito.

- 3. Toccare un suono di notifica.
- 4. Toccare OK.

Per attivare o disattivare i suoni per funzioni quali il blocco dello schermo o il tastierino numerico, attivare o disattivare le opzioni in Altri suoni e vibrazioni.

## Aggiunta di un suono di notifica

Nota: Se il dispositivo utilizza Android for Work, non è possibile selezionare suoni di notifica personalizzati per le app all'interno dello spazio di lavoro.

- 1. Salvare il file .mp3 che si desidera utilizzare nella cartella Notifiche nella memoria del dispositivo.
- 2. Quando si imposta il suono di notifica nelle impostazioni di un'app o si cambia il suono di notifica predefinito, toccare il nome del file .mp3 desiderato.
- 3. Toccare OK.

## Disattivazione di tutti i suoni e le notifiche

La funzione Non disturbare consente di disattivare rapidamente la suoneria del dispositivo quando non si desidera essere disturbati, ad esempio quando ci si trova al cinema o si sta partecipando a una riunione importante. È anche possibile scegliere di ricevere solo determinate notifiche, come chiamate o allarmi.

## Attivazione della funzione Non disturbare

- 1. Scorrere dall'alto verso il basso nella schermata una volta utilizzando due dita o due volte utilizzando un solo dito.
- 2. Toccare Non disturbare.
- 3. Toccare Silenzio totale, Solo sveglie o Solo con priorità.
- 4. Per modificare la durata della funzione Non disturbare, toccare + o -, oppure toccare Fino alla disattivazione.
- 5. Toccare Fine.

Suggerimento: È possibile attivare rapidamente la modalità Solo allarmi premendo il tasto Volume giù finché il volume non scende al minimo e poi premendo di nuovo il tasto.

### Mantenere attivi alcuni suoni e notifiche

È possibile utilizzare la modalità Solo priorità per ricevere le notifiche più importanti e lasciare il dispositivo silenzioso per tutte le altre notifiche.

- 1. Scorrere dall'alto verso il basso nella schermata una volta utilizzando due dita o due volte utilizzando un solo dito.
- 2. Toccare Non disturbare > Solo priorità > Altre impostazioni > La priorità consente solo.

3. Scegliere i tipi di notifiche che si desidera mantenere attivate.

## Disattivazione di tutti i suoni e le notifiche eccetto che per le chiamate

- 1. Scorrere dall'alto verso il basso nella schermata una volta utilizzando due dita o due volte utilizzando un solo dito.
- 2. Toccare Non disturbare > Solo priorità > Altre impostazioni > La priorità consente solo.
- 3. Disattivare le opzioni Promemoria ed Eventi.
- 4. Toccare Messaggi > Nessuno.
- 5. Toccare Chiamate > Da chiunque.

## Attivazione automatica della funzione Non disturbare in determinati orari

È possibile attivare automaticamente la funzionalità Non disturbare a orari regolari o durante tutti gli eventi di un determinato tipo presenti nel calendario.

1. Posizionare il dito all'estremità superiore dello schermo e scorrere verso il basso.

#### 2. Toccare  $\triangle$  > Audio > Preferenze Non disturbare.

- 3. Toccare una delle regole esistenti o aggiungerne una nuova.
- 4. Se necessario, modificare le impostazioni della regola.
- 5. Se necessario, toccare l'opzione nella parte superiore dello schermo per attivare la regola.

## Personalizzazione delle notifiche per un'app

Per cambiare i suoni di notifica e le impostazioni di vibrazione di un'app specifica, accedere alla schermata Impostazioni all'interno dell'app. Ad esempio, se si desidera disattivare i suoni di notifica per le nuove e-mail, aprire BlackBerry Hub, aprire la schermata Impostazioni e modificare le impostazioni di notifica del proprio account e-mail.

Per modificare le impostazioni di tutte le notifiche di un'app, attenersi ai seguenti passaggi.

- 1. Posizionare il dito all'estremità superiore dello schermo e scorrere verso il basso.
- 2. Toccare  $\triangle$  > App e notifiche > Notifica.
- 3. Per vedere la luce lampeggiante di notifica, toccare Spia lampeggiante > Attivato.
- 4. Toccare **Notifiche** > quindi un'applicazione.
- 5. Effettuare una delle seguenti operazioni:
	- Per visualizzare un puntino rosso sull'app per cui è stata ricevuta una notifica, attivare l'opzione **Consenti puntini** di notifica.
	- Per consentire all'app di emettere un suono, una vibrazione e/o mostrare delle notifiche a comparsa sullo schermo, attivare l'opzione Consenti interruzioni.
	- • Per ricevere le notifiche dell'applicazione quando la funzione Non disturbare è impostata su Solo priorità, attivare l'opzione Ignora Non disturbare.

## Modifica della modalità di visualizzazione delle notifiche sullo schermo bloccato

È possibile personalizzare le impostazioni in modo che quando il dispositivo è bloccato vengano visualizzate sullo schermo soltanto le notifiche desiderate.

Nota: Le impostazioni selezionate per la schermata di blocco schermo hanno la priorità sulle impostazioni di notifica delle singole app.

Per informazioni sull'impostazione della schermata di blocco, vedere [Impostazione o modifica del blocco schermo](#page-87-0).

1. Posizionare il dito all'estremità superiore dello schermo e scorrere verso il basso.

#### 2. Toccare  $\bigstar$  > Sicurezza e posizione > Preferenze schermata di blocco > Sulla schermata di blocco.

- 3. Effettuare una delle seguenti operazioni:
	- Per visualizzare tutte le notifiche sul blocco schermo, inclusi i contenuti dei messaggi e-mail in arrivo e delle chat, toccare Mostra tutti i contenuti della notifica.
	- • Se si desidera ricevere una notifica mantenendo i contenuti nascosti (ad esempio l'utente di un'e-mail o il titolo di una canzone scaricata), toccare Nascondi contenuti sensibili della notifica. Per visualizzare questa opzione, è necessario che sia impostata un'opzione di blocco schermo.
	- Se non si desidera visualizzare alcuna notifica sul blocco schermo, toccare **Non visualizzare del tutto le notifiche**.

## Aggiunta delle informazioni del proprietario al blocco schermo

È possibile fare in modo che, quando lo schermo è bloccato, vengano visualizzati sul proprio dispositivo il proprio nome, un messaggio personale o una qualsiasi altra informazione.

- 1. Posizionare il dito all'estremità superiore dello schermo e scorrere verso il basso.
- 2. Toccare  $\bullet$  > Sicurezza e posizione > Preferenze schermata di blocco > Messaggio schermata di blocco.
- 3. Digitare il proprio nome o il messaggio che si desidera visualizzare sulla schermata di blocco e toccare SALVA.

## Scheda Produttività di BlackBerry

La scheda Produttività di BlackBerry fornisce un accesso rapido a eventi imminenti, nuovi messaggi, attività, contatti e widget. La scheda è disponibile in tutte le schermate del dispositivo.

Per impostazione predefinita, la scheda è attivata ed è collocata al centro del bordo destro dello schermo del dispositivo. Per disattivare la scheda, scorrere dall'alto verso il basso della schermata. Toccare  $\bullet$  > Display, quindi disattivare l'opzione Scheda Produttività.

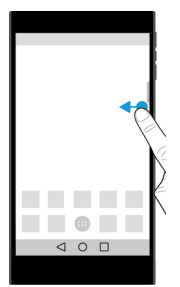

### Visualizzazione di informazioni sulla produttività e apertura delle app

- 1. Fare scorrere la scheda verso il centro dello schermo.
- 2. Toccare l'icona di un'app come Calendario o Telefono.
- 3. Effettuare una delle seguenti operazioni:
	- Per maggiori informazioni su un elemento, toccare la notifica.
	- Per aprire l'app associata alla notifica, toccare Altro o Apri. È possibile tornare alla schermata Scheda Produttività di BlackBerry da un'applicazione scorrendo di nuovo sulla scheda.
- 4. Per chiudere la scheda, scorrere verso il bordo dello schermo.

## Creazione di un elemento con la scheda Produttività di BlackBerry

È possibile aggiungere nuovi elementi, come eventi del calendario, messaggi e-mail o widget, direttamente dalla Scheda Produttività di BlackBerry senza aprire l'applicazione del calendario o della posta.

- 1. Fare scorrere la scheda verso il centro dello schermo.
- 2. Toccare l'icona di un'app.
- 3. Effettuare una delle seguenti operazioni:
	- Per aggiungere un evento, un'attività, un contatto o un widget toccare  $+$ .
	- Per scrivere un'e-mail, toccare  $\blacktriangleright$ .

### Personalizzazione delle impostazioni della Scheda Produttività di **BlackBerry**

È possibile regolare Scheda Produttività di BlackBerry in base alle proprie specifiche esigenze.

1. Fare scorrere la scheda verso il centro dello schermo.

2. Toccare  $\bigotimes$  ed effettuare una delle seguenti operazioni:

- Per rimuovere la scheda dalla schermata, toccare Rimuovi. Per attivare la scheda, nelle impostazioni dello schermo, attivare l'opzione Scheda Produttività.
- Per posizionare la scheda su un altro lato dello schermo del dispositivo, toccare Bordo sinistro o Bordo destro.
- • Per modificare l'altezza della scheda, scorrere con un dito verso sinistra o destra sul dispositivo di scorrimento Altezza.
- • Per modificare la trasparenza della scheda, scorrere con un dito verso sinistra o destra sul dispositivo di scorrimento Trasparenza.

Suggerimento: Per impostazione predefinita, la scheda è collocata al centro del bordo dello schermo, ma è possibile spostarla verso l'alto o verso il basso lungo il bordo. Toccare e tenere premuta la scheda, quindi trascinarla nella posizione desiderata. Sollevare il dito per posizionare la scheda.

# Spazio di memorizzazione e schede di memoria

## Gestione di file e cartelle

### Ricerca di un file o di una cartella

- 1. Posizionare il dito all'estremità superiore dello schermo e scorrere verso il basso.
- 2. Toccare  $\sum$  > Risorsa di archiviazione.
- 3. Se necessario, toccare Archivio condiviso interno.
- 4. Toccare File.
- 5. Toccare  $Q$ .
- 6. Immettere un termine di ricerca, quindi, sulla tastiera, toccare  $\mathsf Q$ .

### Condivisione, copia o eliminazione di un file o di una cartella

- 1. Posizionare il dito all'estremità superiore dello schermo e scorrere verso il basso.
- 2. Toccare  $\sum$  > Risorsa di archiviazione.
- 3. Se necessario, toccare Archivio condiviso interno.
- 4. Toccare File.
- 5. Toccare un file o una cartella e tenere premuto.
- 6. Effettuare una delle seguenti operazioni:
	- Per condividere un file, toccare  $\leq$ , quindi selezionare la modalità di condivisione del file.
	- Per copiare un file o una cartella, toccare  $\frac{1}{2}$  > Copia in..., quindi selezionare dove si desidera copiare il file. Toccare Copia.
	- Per eliminare un file o una cartella, toccare  $\blacksquare$ .

Suggerimento: Per selezionare più file o cartelle, toccare e tenere premuto un file o una cartella, quindi toccare i file o le cartelle aggiuntivi. Per selezionare tutti i file in una cartella o tutte le cartelle sulla schermata, toccare e tenere premuto un file o una cartella, quindi toccare  $\frac{1}{2}$  > Seleziona tutto.

### Ordinamento di file e cartelle

1. Posizionare il dito all'estremità superiore dello schermo e scorrere verso il basso.

- 2. Toccare  $\triangle$  > Risorsa di archiviazione.
- 3. Se necessario, toccare Archivio condiviso interno.

#### 4. Toccare File.

5. Toccare  $\vee$  o  $\wedge$  per ordinare i file o le cartelle per nome.

Suggerimento: Per modificare il modo in cui i file e le cartelle vengono visualizzati, toccare **III** o !

## Utilizzo di schede di memoria

È possibile ottenere più spazio per memorizzare suonerie, video, immagini, canzoni e molto altro inserendo una scheda microSD nel dispositivo. Utilizzando una scheda di memoria è possibile espandere lo spazio di archiviazione del dispositivo di un massimo di 256GB. L'utilizzo di una scheda di memoria può inoltre consentire di migliorare le prestazioni e l'efficienza energetica del dispositivo, oltre a trasferire dati dal dispositivo corrente a un altro dispositivo che supporta i trasferimenti tramite scheda di memoria.

Per utilizzare una scheda di memoria con capacità superiore a 32GB, è necessario scaricare Tecnologia Microsoft exFAT per BlackBerry per installare il driver. Quando si inserisce la scheda di memoria nel dispositivo viene visualizzata una notifica. Verificare di essere connessi a Internet, quindi toccare la notifica per scaricare il driver.

Per registrare video in Ultra HD (4K) è richiesta una scheda classe 10 o più veloce.

Vedere la sezione [Inserimento di una scheda di memoria](#page-5-0).

## Eliminazione di dati dalla scheda di memoria

Al fine di proteggere la propria privacy, è possibile formattare la scheda di memoria per eliminare in modo permanente tutti i dati. La durata della suddetta operazione dipende dalla quantità di dati da eliminare.

ATTENZIONE: Dopo aver formattato la scheda di memoria, non sarà più possibile recuperare i dati eliminati.

- 1. Verificare che il dispositivo non sia connesso a un computer.
- 2. Posizionare il dito all'estremità superiore dello schermo e scorrere verso il basso.
- 3. Toccare  $\sum$  > Risorsa di archiviazione.
- 4. Toccare la scheda di memoria.
- 5. Toccare : > Impostazioni memoria > Formatta.

### Rimozione di una scheda di memoria

1. Effettuare una delle seguenti operazioni:

- Spegnere il dispositivo
- Posizionare il dito all'estremità superiore dello schermo e scorrere verso il basso. Toccare  $\bullet$  > Risorsa di archiviazione. Toccare la scheda di memoria. Toccare  $\frac{1}{2}$  > Impostazioni memoria > Espelli.
- Posizionare il dito all'estremità superiore dello schermo e scorrere verso il basso. Toccare  $\clubsuit$  > Risorsa di archiviazione. Toccare **e** per rimuovere la scheda di memoria.
- 2. Sbloccare il vassoio inserendo e premendo la punta dello strumento (fornito nella confezione) nel foro presente sul lato destro del dispositivo. Se non si dispone dello strumento fornito con il dispositivo, è possibile utilizzare anche una graffetta.

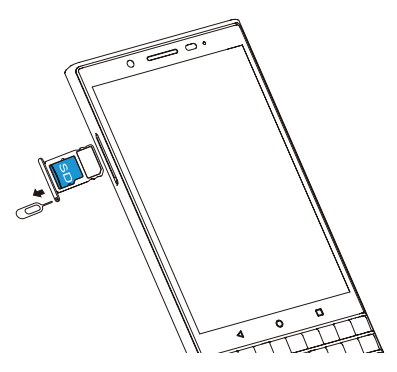

- 3. Estrarre completamente il vassoio e rimuovere la scheda di memoria.
- 4. Spingere il vassoio nell'alloggiamento.

## Verifica della quantità di spazio libero disponibile

- 1. Posizionare il dito all'estremità superiore dello schermo e scorrere verso il basso.
- 2. Toccare  $\sum$  > Risorsa di archiviazione.
- 3. Se necessario, toccare Archivio condiviso interno.
- 4. Per maggiori informazioni su un elemento nell'elenco, toccare tale elemento. Ad esempio, per visualizzare quali app utilizzano la maggior parte dello spazio di archiviazione, toccare **Altre applicazioni**.

### Liberare spazio di archiviazione

Se lo spazio di archiviazione interno del dispositivo è pieno o quasi pieno, il dispositivo potrebbe risultare lento. Provare a rimuovere i file non necessari e a pulire la cache per liberare spazio e migliorare le prestazioni del dispositivo.

1. Posizionare il dito all'estremità superiore dello schermo e scorrere verso il basso.

- 2. Toccare  $\bullet$  > Risorsa di archiviazione.
- 3. Se necessario, toccare Archivio condiviso interno.
- 4. Effettuare una delle seguenti operazioni:
	- Per disattivare o disinstallare le app non utilizzate, toccare un'app. Toccare **Disattiva** o **Disinstalla**.
	- Per eliminare i file superflui, toccare una categoria o toccare File. Accedere a un file. Toccare e tenere premuto un dito sul file. Toccare i file aggiuntivi che si desidera eliminare. Toccare  $\blacksquare$ .
	- Per eliminare i file temporanei dal dispositivo pulendo la cache, toccare Dati memorizzati nella cache > OK.

## Trasferimento di file dal computer al dispositivo mediante una connessione USB

- 1. Collegare il dispositivo al computer mediante un cavo USB.
- 2. Sul dispositivo, scorrere lo schermo dall'alto verso il basso e toccare **Interfaccia utente di sistema > Connesso in** modalità di ricarica > RICARICA E DATI.
- 3. Toccare Trasferisci file o Trasferisci foto (PTP).
- 4. Sul computer, se necessario, immettere la password del dispositivo. Il dispositivo e la scheda di memoria vengono visualizzati come unità nel computer.
- 5. Accedere ai file o alle cartelle da copiare.
- 6. Trascinare e rilasciare i file o le cartelle nella posizione desiderata sul computer.
- 7. Se necessario, prima di scollegare il dispositivo, fare clic col pulsante destro del mouse sull'unità del dispositivo sulla schermata del computer. Fare clic su Espelli.

### Modifica della modalità di connessione del dispositivo al computer

Ogni volta che si connette il dispositivo a un computer, per impostazione predefinita il dispositivo entra in modalità di ricarica e nella barra delle notifiche viene visualizzato un messaggio che indica la modalità in uso. Per modificare la modalità di connessione, il dispositivo deve essere connesso a un computer.

- 1. Posizionare il dito all'estremità superiore dello schermo e scorrere verso il basso.
- 2. Toccare Interfaccia utente di sistema > Connesso in modalità di ricarica > RICARICA E DATI.
- 3. Selezionare un'opzione.

# Connessioni

## Icone relative alla connessione wireless

Le seguenti icone potrebbero essere visualizzate nella parte superiore dello schermo e indicano il livello di copertura wireless attuale del dispositivo.

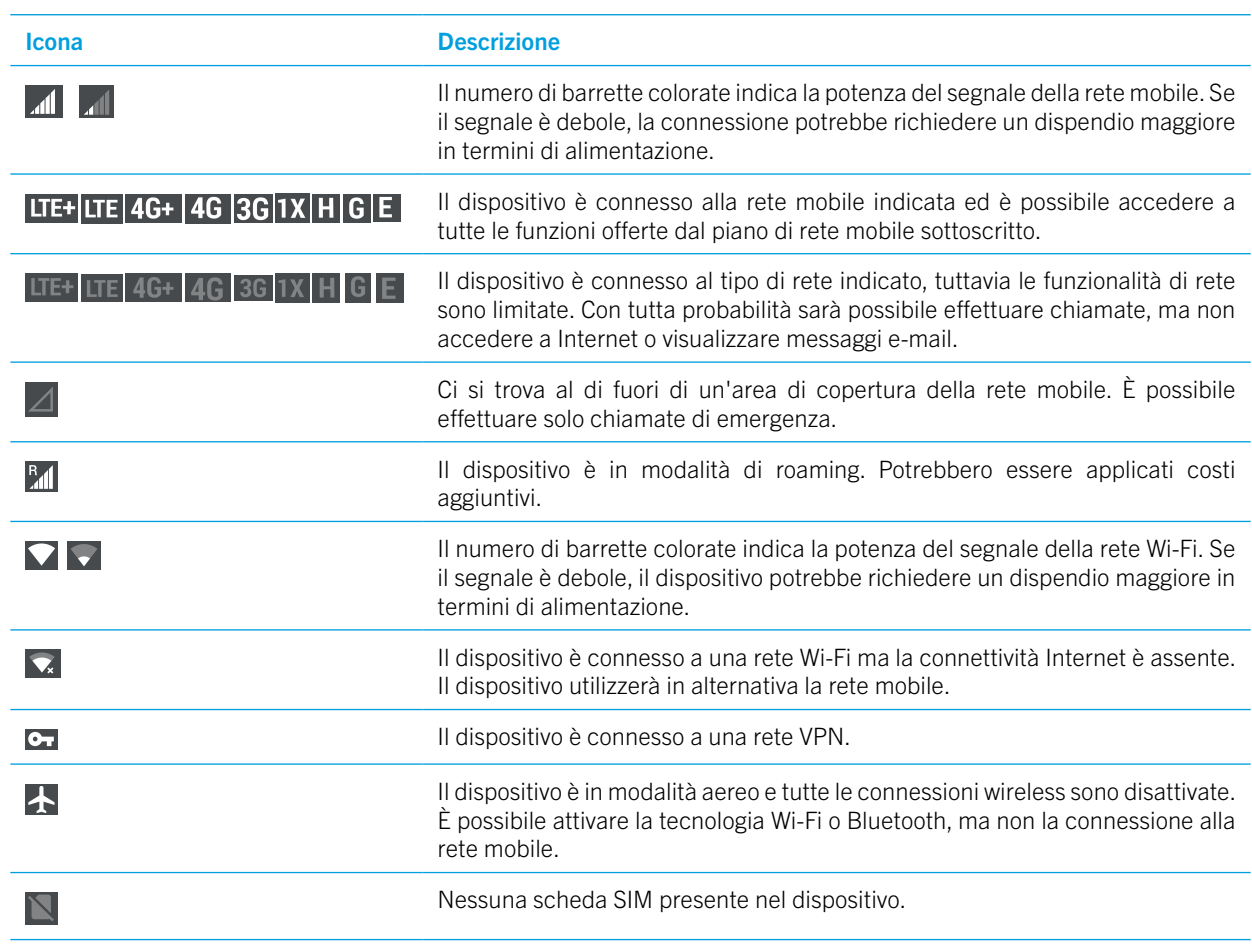

Le icone seguenti vengono visualizzate nella parte superiore della schermata se il dispositivo è connesso o sta cercando di connettersi a un altro dispositivo che utilizza la modalità Hotspot mobile, Tethering Internet, la tecnologia Bluetooth, un cavo USB o NFC.

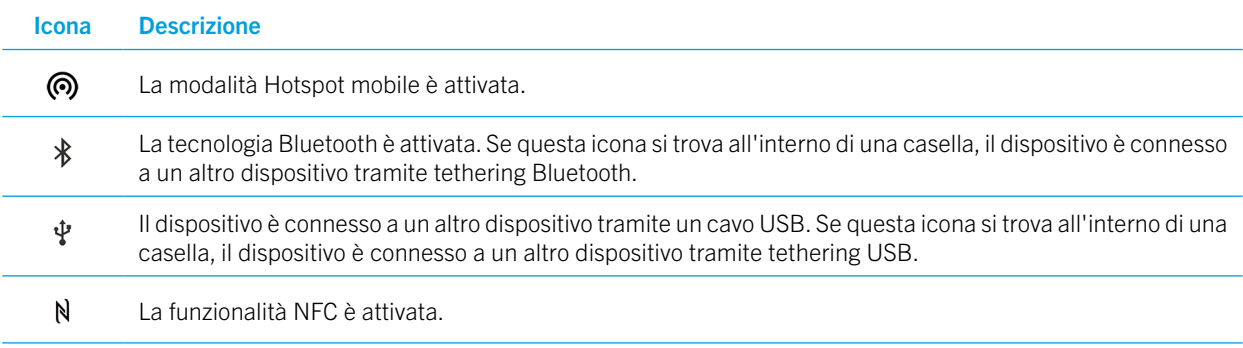

## <span id="page-53-0"></span>Attivazione della modalità aereo

Quando si attiva la modalità aereo, tutte le connessioni del dispositivo vengono disattivate.

- 1. Posizionare il dito all'estremità superiore dello schermo e scorrere verso il basso.
- 2. Toccare  $\triangle$  > Rete e Internet.
- 3. Attivare l'opzione Modalità aereo.

Dopo avere attivato la modalità aereo è possibile attivare determinate connessioni, come il Wi-Fi o la tecnologia Bluetooth. Questa funzionalità consente di connettersi a una rete Wi-Fi quando ad esempio ci si trova in aereo.

## Rete mobile

La connessione alla rete mobile consente di effettuare chiamate con il dispositivo e, se si dispone di un piano dati, di utilizzare servizi dati quali l'accesso a Internet.

Se il dispositivo è configurato per il roaming e ci si trova al di fuori dell'area di copertura del provider di servizi wireless, nella maggior parte dei casi il dispositivo si connette automaticamente alla rete wireless di un altro provider di servizi. Se non si è certi che il dispositivo in uso sia configurato per il roaming o non si conoscono le tariffe di roaming applicabili, contattare il provider di servizi prima di mettersi in viaggio.

### Connessione a rete mobile

Per collegarsi alla rete mobile, è necessario disattivare la modalità aereo.

Una volta inserita la scheda SIM nel dispositivo, il dispositivo si connette automaticamente alla rete mobile del provider di servizi. Se il dispositivo non si connette automaticamente, è possibile selezionare manualmente la rete mobile.

- 1. Inserire la scheda SIM nel dispositivo.
- 2. Se necessario, scorrere lo schermo dall'alto verso il basso.

#### 3. Toccare > Rete e Internet > *(BBE100-4: Schede SIM e rete mobile)* > Reti mobili > Rete.

4. Toccare una rete.

Attivare la modalità aereo per disattivare la connessione alla rete mobile.

### Impostazione del tipo di rete preferito

- 1. Posizionare il dito all'estremità superiore dello schermo e scorrere verso il basso.
- 2. Toccare  $\bigcirc$  > Rete e Internet > *(BBE100-4: Schede SIM e rete mobile)* > Reti mobili > Tipo di rete preferito.
- 3. Toccare il tipo di rete preferito.

### <span id="page-54-0"></span>Passaggio manuale da una rete mobile all'altra

Se non è possibile connettersi a una rete mobile o il segnale di rete è debole, provare a passare manualmente a un'altra rete.

- 1. Posizionare il dito all'estremità superiore dello schermo e scorrere verso il basso.
- 2. Toccare  $\bigstar$  > Rete e Internet > (BBE100-4: Schede SIM e rete mobile) > Reti mobili > Rete.
- 3. Toccare una rete.

### Disattivazione dei servizi dati sulla rete mobile

Per disattivare i servizi dati, è necessario che nel dispositivo sia inserita una scheda SIM.

Se si disattivano i servizi dati, il dispositivo non potrà inviare o ricevere dati tramite la rete mobile e di conseguenza molte funzionalità e app potrebbero non funzionare correttamente.

- 1. Posizionare il dito all'estremità superiore dello schermo e scorrere verso il basso.
- 2. Toccare  $\triangle$  > Rete e Internet > Utilizzo dati.
- 3. Disattivare la funzione Dati mobili.

Per abilitare i servizi dati, attivare l'opzione Dati mobili.

## Disattivazione dei servizi dati durante il roaming

A seconda del piano di servizi wireless sottoscritto, è possibile che sia consentito disattivare i servizi dati (messaggi e-mail, messaggi PIN, messaggi di testo con allegati e servizio browser) per il dispositivo, mantenendo attivati solo i servizi di telefonia e i messaggi di testo. La disattivazione dei servizi dati durante il roaming può essere utile per impedire l'addebito di costi di roaming aggiuntivi. Per ulteriori informazioni, contattare il proprio provider di servizi.

- 1. Posizionare il dito all'estremità superiore dello schermo e scorrere verso il basso.
- 2. Toccare  $\triangle$  > Rete e Internet > (BBE100-4: Schede SIM e rete mobile) > Reti mobili.
- 3. Toccare Servizi dati in modalità roaming.
- 4. Effettuare una delle seguenti operazioni:
	- Per disattivare i servizi dati, toccare Off.
	- Per ricevere un avviso prima di utilizzare servizi dati in modalità roaming, toccare **Chiedi**.

Per attivare i servizi dati in modalità roaming, toccare On.

## Modifica delle impostazioni APN per la connessione a Internet predefinita

Il dispositivo utilizza le impostazioni APN (Access Point Name) per aprire una connessione dati con la rete wireless del provider di servizi. Se si modifica il piano dati per il servizio wireless o se le impostazioni predefinite non sono applicabili al provider di servizi, potrebbe essere necessario modificare le impostazioni APN. Alcuni provider di servizi non consentono la modifica delle impostazioni APN.

- 1. Posizionare il dito all'estremità superiore dello schermo e scorrere verso il basso.
- 2. Toccare  $\bigotimes$  > Rete e Internet > *(BBE100-4: Schede SIM e rete mobile*) > Reti mobili > Nomi punti di accesso.
- 3. Effettuare una delle seguenti operazioni:
	- Per creare un nuovo APN, toccare  $+$ .
	- • Per modificare un APN esistente, toccare un APN.
- 4. Compilare i campi. Se non si dispone delle informazioni richieste, contattare il provider di servizi.

#### $5.$  Toccare  $\frac{1}{5}$  > Salva.

Per ripristinare le impostazioni APN predefinite, toccare : > Ripristina predefinite.

### Modifica del piano di servizi wireless

Per modificare il piano di servizi wireless, è necessario che nel dispositivo sia presente una scheda SIM.

Alcuni provider di servizi non consentono la modifica delle impostazioni del piano di servizi wireless dal dispositivo.

- 1. Posizionare il dito all'estremità superiore dello schermo e scorrere verso il basso.
- 2. Toccare  $\bigstar$  > Rete e Internet > Utilizzo dati > Uso dati mobili. >  $\bigstar$  .
- 3. Attivare la casella di selezione Imposta limite dati.
- 4. Toccare Limite dati, quindi inserire un valore per impostare il limite.

## Risoluzione dei problemi: Rete mobile

#### Non riesco a collegarmi alla rete mobile

Provare a effettuare le seguenti operazioni:

- • Verificare che la modalità aereo sia disattivata. Posizionare il dito all'estremità superiore dello schermo e scorrere verso il basso. Toccare  $\bigoplus$  > Rete e Internet. Verificare che l'opzione Modalità aereo sia disattivata.
- Provare a passare a un'altra rete mobile. Vedere la sezione [Passaggio manuale da una rete mobile all'altra](#page-54-0).
- • Verificare che la scheda SIM sia inserita correttamente nel dispositivo. Vedere la sezione [Inserimento della scheda](#page-4-0)  [SIM](#page-4-0).

## Rete Wi-Fi

Una connessione di rete Wi-Fi consente al dispositivo di utilizzare servizi di dati, ma, a differenza della rete mobile, una connessione Wi-Fi non incide sul piano dati.

Quando si esegue la connessione a una rete Wi-Fi, il dispositivo salva le informazioni della rete. La volta successiva che il dispositivo si trova nella zona coperta dalla rete Wi-Fi salvata e la funzione Wi-Fi è attivata, il dispositivo può collegarsi automaticamente alla rete.

È possibile collegare il dispositivo alla rete mobile e a una rete Wi-Fi contemporaneamente. Per funzioni dati di base come l'utilizzo di Internet o il download di applicazioni, il dispositivo è stato progettato per utilizzare una rete Wi-Fi salvata prima di tentare di utilizzare la rete mobile. Considerare che se la funzionalità Wi-Fi è sempre attivata, la batteria del dispositivo potrebbe scaricarsi più in fretta.

## Connessione a una rete Wi-Fi

- 1. Posizionare il dito all'estremità superiore dello schermo e scorrere verso il basso.
- 2. Toccare  $\triangle$  > Rete e Internet > Wi-Fi.
- 3. Attivare l'opzione.
- 4. Toccare una rete.
- 5. Se necessario, effettuare una delle seguenti operazioni:
	- Inserire la password per la rete Wi-Fi, quindi toccare **Connessione**.
	- Per connettersi a una rete Wi-Fi aziendale, immettere nome utente e password, quindi toccare Connessione.
	- • Per connettersi a una rete pubblica, toccare la notifica di accesso e, se necessario, accettare il contratto di licenza. Se necessario, toccare : > Utilizza questa rete così com'è.

## Aggiunta manuale di una rete Wi-Fi

Se il dispositivo non si connette automaticamente a una rete Wi-Fi salvata, è possibile configurare manualmente la connessione a una rete Wi-Fi. Se non si dispone delle informazioni richieste, rivolgersi all'amministratore di rete o alla persona che gestisce la rete Wi-Fi.

- 1. Posizionare il dito all'estremità superiore dello schermo e scorrere verso il basso.
- 2. Toccare  $\clubsuit$  > Rete e Internet > Wi-Fi.
- 3. Attivare l'opzione.
- 4. Toccare Aggiungi rete.
- 5. Nel campo Nome rete, digitare il codice SSID della rete.
- 6. Nell'elenco a discesa Sicurezza, toccare il tipo di sicurezza della rete.
- 7. Se necessario, toccare **Opzioni avanzate** e specificare ulteriori informazioni.
- 8. Toccare Salva.

### Connessione a una rete Wi-Fi tramite proxy

È possibile connettersi a una rete Wi-Fi tramite proxy. Per modificare le impostazioni proxy, è necessario trovarsi entro il raggio di portata della rete Wi-Fi.

- 1. Posizionare il dito all'estremità superiore dello schermo e scorrere verso il basso.
- 2. Toccare  $\triangle$  > Rete e Internet > Wi-Fi.
- 3. Attivare l'opzione.
- 4. Toccare e tenere premuta una rete.
- 5. Toccare Modifica rete.
- 6. Toccare Opzioni avanzate. Per visualizzare questa opzione scorrere il dito verso l'alto.

7. Nell'elenco a discesa Proxy, effettuare una delle seguenti operazioni:

- Per configurare un proxy, toccare **Manuale** e immettere le impostazioni del proxy.
- Per utilizzare un proxy già configurato per la rete, toccare **Config. automatica proxy**, quindi confermare le impostazioni.
- 8. Toccare Salva.

## <span id="page-57-0"></span>Eliminazione di una rete Wi-Fi salvata

Se non si desidera che il dispositivo si connetta automaticamente a una rete Wi-Fi, eliminare le informazioni utilizzate per eseguire la connessione a tale rete.

- 1. Posizionare il dito all'estremità superiore dello schermo e scorrere verso il basso.
- 2. Toccare  $\triangle$  > Rete e Internet > Wi-Fi.
- 3. Attivare l'opzione.
- 4. Toccare una rete, quindi toccare **Elimina**.

## Impostazione di un indirizzo IP per una connessione Wi-Fi

È necessario trovarsi entro il raggio di portata della rete Wi-Fi per modificare le impostazioni IP.

Per impostazione predefinita, quando si connette il dispositivo a una rete Wi-Fi, il dispositivo assegna un indirizzo IP alla connessione. È possibile assegnare un indirizzo IP statico che non cambia ogni volta che ci si collega a una rete Wi-Fi.

- 1. Posizionare il dito all'estremità superiore dello schermo e scorrere verso il basso.
- 2. Toccare  $\triangle$  > Rete e Internet > Wi-Fi.
- 3. Attivare l'opzione.
- 4. Toccare e tenere premuta una rete.
- 5. Toccare Modifica rete.
- 6. Toccare Opzioni avanzate. Per visualizzare questa opzione scorrere il dito verso l'alto.
- 7. Nell'elenco a discesa Impostazioni IP, toccare Statico.
- 8. Modificare campi dell'indirizzo IP.
- 9. Toccare Salva.

### Modifica delle impostazioni avanzate per le connessioni Wi-Fi

È possibile modificare le impostazioni avanzate per le connessioni Wi-Fi. Ad esempio, è possibile impostare se la connessione Wi-Fi deve rimanere attiva quando il dispositivo entra in modalità di sospensione e modificare la banda della frequenza Wi-Fi. Inoltre, è possibile individuare l'indirizzo MAC (Media Access Control) e IP del dispositivo.

1. Posizionare il dito all'estremità superiore dello schermo e scorrere verso il basso.

2. Toccare  $\triangle$  > Rete e Internet > Wi-Fi.

3. Se necessario, attivare l'opzione.

#### 4. Toccare Preferenze Wi-Fi.

### Impostazioni di connessione Wi-Fi avanzate

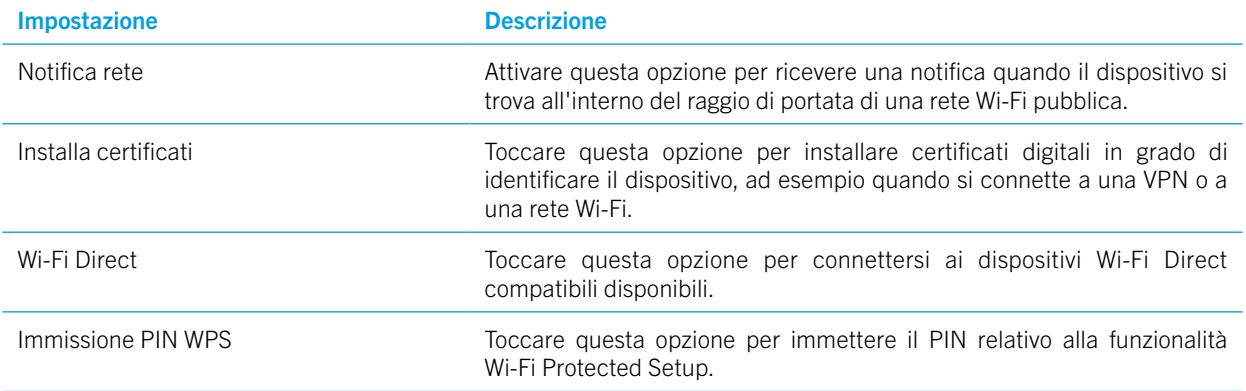

### Visualizzazione delle reti salvate

Toccare per impostare la banda di frequenza Quando si imposta la banda su 5 Ghz, il dispositivo si connette solo ai punti di accesso presenti sulla banda 5 Ghz. Quando si imposta la banda su 2.4 Ghz, il dispositivo si connette solo ai punti di accesso presenti sulla banda 2.4 Ghz. Quando si imposta sul valore automatico, il dispositivo tenta di connettersi alla banda con il segnale più forte.

- 1. Posizionare il dito all'estremità superiore dello schermo e scorrere verso il basso.
- 2. Toccare  $\triangle$  > Rete e Internet > Wi-Fi.
- 3. Se necessario, attivare l'opzione.
- 4. Toccare Reti salvate.

### Risoluzione dei problemi: Connessioni Wi-Fi

#### Non riesco a collegarmi a una rete Wi-Fi

Per iniziare, verificare quanto segue:

- • Verificare che il Wi-Fi sia attivato. Posizionare il dito all'estremità superiore dello schermo e scorrere verso il basso. Toccare  $\bullet$  > Rete e Internet > Wi-Fi. Verificare che l'opzione sia attiva.
- • Provare ad attivare e poi disattivare la modalità aereo. Vedere la sezione [Attivazione della modalità aereo.](#page-53-0)
- • Verificare che la password per la rete Wi-Fi sia corretta.
- Spegnere il dispositivo, quindi riaccenderlo.
- • Eliminare le informazioni utilizzate per la connessione alla rete Wi-Fi e provare a eseguire di nuovo la connessione. Vedere la sezione [Eliminazione di una rete Wi-Fi salvata](#page-57-0).
- • Verificare che la modalità Hotspot mobile sia disattivata. Se la modalità Hotspot mobile è attivata, il dispositivo non può collegarsi a una rete Wi-Fi. Posizionare il dito all'estremità superiore dello schermo e scorrere verso il basso. Toccare > Rete e Internet > Tethering e hotspot mobile. Verificare che l'opzione Hotspot mobile sia disattivata.
- Scollegare il modem o il router per 15 secondi, quindi ricollegarlo.
- • Provare a connettere il dispositivo a un'altra rete Wi-Fi in un altro luogo. Se è possibile connettersi a un'altra rete Wi-Fi, il problema potrebbe essere specifico della rete Wi-Fi nel luogo originale.

Provare con delle opzioni di risoluzione dei problemi più avanzate:

- • Provare a scegliere un tipo di autenticazione diverso. Posizionare il dito all'estremità superiore dello schermo e scorrere verso il basso. Toccare  $\ddot{\bullet}$  > Rete e Internet > Wi-Fi. Toccare e tenere premuta la rete Wi-Fi, quindi toccare Modifica rete.
- • Verificare che l'orario del dispositivo sia corretto e che sia sincronizzato con quello della rete. Se gli orari sono diversi, la connessione del dispositivo potrebbe non riuscire (ad esempio la connessione a una rete potrebbe richiedere la presenza di un certificato sul dispositivo e tale certificato ha una data di scadenza).
- • Se si utilizza il dispositivo per lavoro, l'azienda potrebbe impedire la connessione ad alcuni punti di accesso wireless. Per ulteriori informazioni, contattare l'amministratore.

Se la connessione non riesce ancora, contattare il provider di servizi Internet.

## Tecnologia Bluetooth

La tecnologia wireless Bluetooth consente di creare una connessione diretta tra il dispositivo in uso e un altro dispositivo con tecnologia Bluetooth. Ad esempio, è possibile utilizzare una connessione Bluetooth per riprodurre musica tramite un altoparlante separato, effettuare chiamate tramite un auricolare, condividere file o collegarsi a Android Wear™ o a un kit per auto.

Per potersi connettere a un dispositivo con tecnologia Bluetooth, è necessario attivare la tecnologia Bluetooth sul dispositivo e associare i due dispositivi. Alcuni dispositivi associati, ad esempio i kit per auto, di solito si connettono automaticamente al dispositivo.

## Attivazione della tecnologia Bluetooth

Quando si attiva la tecnologia Bluetooth, il dispositivo diventa rilevabile e visibile agli altri dispositivi Bluetooth nei dintorni.

1. Posizionare il dito all'estremità superiore dello schermo e scorrere verso il basso.

#### 2. Toccare  $\bigstar$  > Dispositivi collegati > Bluetooth.

3. Attivare l'opzione.

Per disattivare la tecnologia Bluetooth, disattivare l'opzione.

### Associazione e connessione del dispositivo a un altro dispositivo con tecnologia Bluetooth

Verificare che la tecnologia Bluetooth sia attivata sul dispositivo con il quale si desidera stabilire la connessione.

1. Posizionare il dito all'estremità superiore dello schermo e scorrere verso il basso.

- 2. Toccare  $\sum$  > Dispositivi collegati > Bluetooth.
- 3. Per associare i dispositivi, nell'elenco **Dispositivi disponibili**, toccare il nome del dispositivo e seguire le istruzioni sullo schermo. Se viene richiesto di immettere un codice di associazione, provare a immettere 0000 o 1234, oppure fare riferimento alla documentazione fornita con il dispositivo.
- 4. Per eseguire l'associazione tra i dispositivi, nell'elenco **Dispositivi accoppiati** toccare il nome del dispositivo. I dispositivi sono pronti per comunicare tramite la connessione Bluetooth.

### Modifica del nome del dispositivo per le connessioni Bluetooth

Quando si attiva la tecnologia Bluetooth, il nome del dispositivo diventa visibile agli altri dispositivi Bluetooth nei dintorni.

- 1. Posizionare il dito all'estremità superiore dello schermo e scorrere verso il basso.
- 2. Toccare  $\sum$  > Dispositivi collegati > Bluetooth.
- 3. Toccare Nome dispositivo.
- 4. Digitare un nuovo nome per il dispositivo.
- 5. Toccare Rinomina.

### Modifica delle impostazioni di un dispositivo associato con supporto di Bluetooth

Alcuni dispositivi Bluetooth supportano più di una funzionalità Bluetooth. È possibile attivare o disattivare una funzionalità per un dispositivo Bluetooth associato. È possibile modificare il nome di un dispositivo associato visualizzato sul dispositivo in uso.

- 1. Posizionare il dito all'estremità superiore dello schermo e scorrere verso il basso.
- 2. Toccare  $\bigstar$  > Dispositivi collegati > Bluetooth.
- 3. Toccare  $\bigstar$  accanto al dispositivo che si desidera modificare.
- 4. Apportare le modifiche desiderate.
- 5. Toccare OK.

### Eliminazione di un dispositivo Bluetooth associato

Se non si desidera più connettersi a un dispositivo Bluetooth, è possibile eliminarlo dall'elenco dei dispositivi associati.

- 1. Posizionare il dito all'estremità superiore dello schermo e scorrere verso il basso.
- 2. Toccare  $\bigstar$  > Dispositivi collegati > Bluetooth.
- 3. Toccare  $\bullet$  accanto al dispositivo che si desidera disconnettere.
- 4. Toccare ELIMINA.

## Visualizzazione di un elenco di file ricevuti tramite Bluetooth

1. Posizionare il dito all'estremità superiore dello schermo e scorrere verso il basso.

2. Toccare  $\clubsuit$  > Dispositivi collegati > Bluetooth.

3. Toccare > Mostra file ricevuti.

## Profili Bluetooth supportati

Il dispositivo è Bluetooth Smart Ready e supporta i profili indicati di seguito:

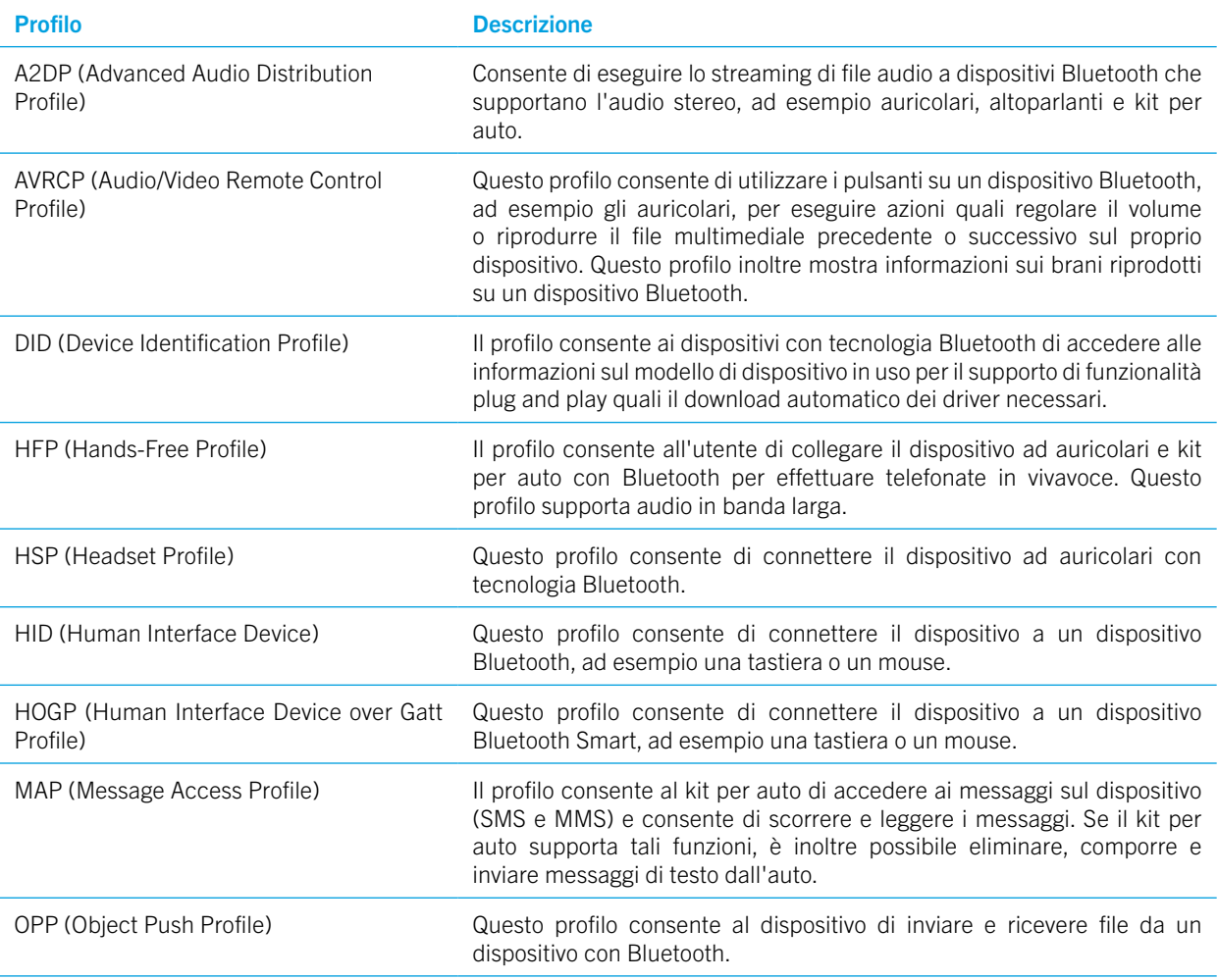

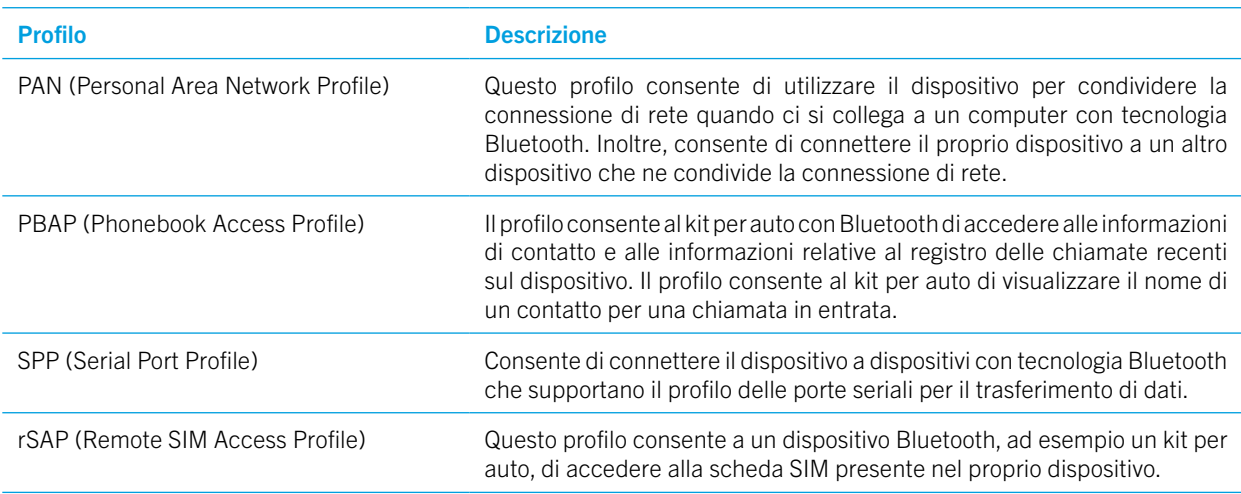

## Risoluzione dei problemi: Connessioni Bluetooth

#### Impossibile eseguire il collegamento a un dispositivo Bluetooth

- • Verificare che sul proprio dispositivo e su quello che si desidera connettere sia attivata la tecnologia Bluetooth.
- Per cercare nuovamente dispositivi Bluetooth nelle vicinanze, nella schermata Bluetooth, toccare > Associa nuovo dispositivo.
- Se il dispositivo Bluetooth richiede una chiave di accesso di cui non si è a conoscenza, provare a inserire 0000 o 1234, o consultare la documentazione fornita con il dispositivo Bluetooth.
- • Se il dispositivo Bluetooth è provvisto di batteria, collegarlo a una fonte di alimentazione e riprovare. Se il livello di carica della batteria è troppo basso, può darsi che il dispositivo non sia in grado di eseguire l'associazione con un altro dispositivo.
- • Verificare che il dispositivo sia compatibile con il dispositivo Bluetooth. Per ulteriori informazioni, vedere la documentazione fornita con il dispositivo Bluetooth.
- • Se la modalità Hotspot mobile è attivata, verificare che il dispositivo a cui si desidera connettersi utilizzi il profilo Viva voce, Porta seriale o Rete area personale.

#### La connessione con un kit per auto Bluetooth viene continuamente interrotta

- • Verificare che il kit per auto utilizzi la versione software più recente. Per ulteriori informazioni sulla versione software del kit per auto, vedere la documentazione fornita con il kit.
- • Spostare il dispositivo all'interno del veicolo o ruotarlo in un'altra direzione. La posizione dell'antenna del dispositivo rispetto all'antenna del kit per auto Bluetooth può incidere negativamente sulla connessione Bluetooth.

## NFC

NFC è una tecnologia wireless a corto raggio ideata per la condivisione di contenuti e informazioni con un altro dispositivo che supporta NFC o con un tag NFC. Alcune applicazioni NFC sono progettate per simulare una tessera fisica, come ad esempio una carta di credito, un permesso di trasporto pubblico o un badge di accesso. Con NFC non è necessario immettere informazioni per stabilire la connessione, pertanto è ideale per effettuare azioni immediate.

Se un'app supporta NFC, è possibile eseguire le seguenti operazioni:

- Condividere un'immagine con un amico.
- Sbloccare il dispositivo con la funzione Smart Lock.
- Acquisire un coupon da un poster.
- Inviare una pagina Web a un amico.
- Scambiare biglietti da visita con un collega.

## Condivisione di contenuti tramite NFC

Per condividere contenuti con un altro dispositivo, assicurarsi che entrambi i dispositivi siano sbloccati e che supportino la tecnologia NFC.

Non tutte le applicazioni supportano la tecnologia NFC.

- 1. Nel proprio dispositivo, aprire una schermata contenente l'elemento che si desidera condividere, ad esempio una pagina Web, un video di YouTube o un contatto.
- 2. Toccare con il retro del dispositivo il retro di un altro dispositivo con tecnologia NFC o un tag NFC.
- 3. Per inviare un file, se necessario, toccare lo schermo del dispositivo. Quando avviene la connessione, il proprio dispositivo può vibrare o emettere un suono.

Suggerimento: Se non è possibile condividere il contenuto, provare a utilizzare la funzionalità Android™ Beam. Aprire una schermata contenente l'elemento che si desidera condividere. Toccare : > Condividi > Android Beam. Completare le istruzioni visualizzate sullo schermo.

## Modifica delle impostazioni NFC

- 1. Posizionare il dito all'estremità superiore dello schermo e scorrere verso il basso.
- 2. Toccare  $\triangle$  > Dispositivi collegati > NFC.
- 3. Se necessario, attivare l'opzione Attiva NFC.
- 4. Effettuare una delle seguenti operazioni:
	- Per ricevere una richiesta di accettare i trasferimenti di file, attivare l'opzione Chiedi prima di ricevere.
	- Per disattivare la funzionalità Android™ Beam, disattivare l'opzione **Attiva Android Beam**.

Per disattivare NFC, disattivare l'opzione NFC.

## Modalità tethering e hotspot mobile

## Tethering Internet

Il tethering Internet consente a un altro dispositivo, come un laptop o un tablet, di condividere con il proprio dispositivo la connessione alla rete mobile. È possibile collegare il proprio dispositivo all'altro dispositivo BlackBerry mediante un cavo USB o, se entrambi sono dotati di tecnologia Bluetooth, mediante la tecnologia Bluetooth.

L'utilizzo del tethering Internet potrebbe comportare l'addebito di costi aggiuntivi.

## Hotspot mobile

Quando si utilizza la funzionalità Hotspot mobile, il proprio dispositivo diventa un punto di accesso wireless a cui possono collegarsi altri dispositivi con tecnologia Wi-Fi per accedere a Internet. Per ottenere le massime prestazioni, collegare il proprio dispositivo al caricatore.

Poiché la funzionalità Hotspot mobile utilizza la rete mobile, è possibile che vengano addebitati costi aggiuntivi.

### Utilizzo del tethering Internet per condividere la connessione alla rete mobile

Se il piano telefonico del dispositivo include un piano dati, è possibile condividere la connessione Internet con un altro dispositivo, ad esempio un laptop o un tablet. È possibile eseguire il tethering del dispositivo mediante un cavo o una connessione Bluetooth.

1. Posizionare il dito all'estremità superiore dello schermo e scorrere verso il basso.

#### 2. Toccare  $\bigstar$  > Rete e Internet > Tethering e hotspot mobile.

- 3. Effettuare una delle seguenti operazioni:
	- Collegare il proprio dispositivo a un altro dispositivo tramite un cavo appropriato, quindi attivare l'opzione Tethering USB.
	- Attivare l'opzione Tethering Bluetooth, quindi collegare il dispositivo a un altro dispositivo tramite la tecnologia Bluetooth.

Per interrompere la condivisione della connessione Internet, disattivare l'opzione Tethering USB o Tethering Bluetooth.

### Uso della modalità Hotspot mobile per condividere la connessione Internet

Prima di attivare Hotspot mobile, verificare che il dispositivo sia connesso alla rete mobile.

Quando si configura l'hotspot mobile, registrarne il nome e la password. Per collegarsi all'hotspot mobile, l'utente del dispositivo o quelli di altri dispositivi, devono conoscerne il nome e la password.

1. Posizionare il dito all'estremità superiore dello schermo e scorrere verso il basso.

- 2. Toccare  $\bigstar$  > Rete e Internet > Tethering e hotspot mobile.
- 3. Attivare l'opzione Hotspot mobile.
- 4. Per modificare le impostazioni, toccare **Configura Mobile Hotspot**. Apportare le modifiche desiderate, quindi toccare SALVA.

Per non condividere più la connessione Internet, disattivare l'opzione Hotspot mobile.

## Visualizza un elenco di dispositivi connessi all'hotspot mobile

Assicurarsi che la funzionalità Hotspot mobile sia attivata.

1. Posizionare il dito all'estremità superiore dello schermo e scorrere verso il basso.

#### 2. Toccare  $\bigstar$  > Rete e Internet > Tethering e hotspot mobile > Dispositivi collegati.

## Risoluzione dei problemi: Tethering e hotspot mobile

#### Impossibile utilizzare il tethering Internet

- Verificare che il dispositivo sia connesso alla rete mobile.
- • Verificare che i servizi dati siano attivati. Posizionare il dito all'estremità superiore dello schermo e scorrere verso il basso. Toccare  $\bigotimes$  > Rete e Internet > Utilizzo dati. Verificare che l'opzione Dati mobili sia attivata.
- • Verificare che il piano di servizi wireless in uso sia stato configurato per l'utilizzo del tethering Internet.
- Se il piano di servizi wireless in uso supporta l'utilizzo del tethering Internet durante il roaming, verificare che il roaming dei dati sia attivato. Posizionare il dito all'estremità superiore dello schermo e scorrere verso il basso. Toccare  $\bullet$ Rete e Internet > *(BBE100-4: Schede SIM e rete mobile)* > Reti mobili. Verificare che l'impostazione Servizi dati in roaming sia su Chiedi o su Attivato.
- • Se si utilizza il dispositivo per lavoro, l'azienda potrebbe non consentire il tethering Internet. Per ulteriori informazioni, contattare l'amministratore.

#### Impossibile utilizzare il dispositivo come Hotspot mobile

- • Verificare che il dispositivo sia connesso alla rete mobile.
- • Verificare che il piano di servizi wireless in uso sia stato configurato per l'utilizzo della modalità Hotspot mobile. In caso contrario, per utilizzare la modalità Hotspot mobile nel dispositivo, è necessario sottoscrivere un piano di servizi alternativo.
- • Il provider di servizi potrebbe non consentire l'uso della funzionalità Hotspot mobile durante il roaming. Per ulteriori informazioni, verificare il piano di servizi in uso o contattare il provider di servizi wireless.
- • Se il dispositivo viene utilizzato per lavoro, l'azienda potrebbe non consentire l'utilizzo della modalità Hotspot mobile. Per ulteriori informazioni, contattare l'amministratore.

#### Impossibile trovare la password dell'Hotspot mobile

- Se si configura un hotspot mobile, è necessario immettere la password sul dispositivo che si sta provando a collegare.
- Per individuare la password, scorrere dall'alto verso il basso dello schermo sul dispositivo BlackBerry. Toccare  $\bullet$ > Rete e Internet > Tethering e hotspot portatile, quindi toccare Configura hotspot mobile. Toccare la casella di controllo Mostra password.

## VPN

La connessione a una rete privata virtuale (VPN) consente al dispositivo di utilizzare una rete wireless per inviare e ricevere dati da una rete privata. Ad esempio, una connessione VPN consente al dispositivo di connettersi in modo sicuro alla rete aziendale quando si lavora al di fuori dell'ufficio. Quando ci si connette a una VPN, i dati sono protetti dalle politiche di gestione dati e sicurezza configurate per la rete privata.

Prima di potersi connettere a una VPN, è necessario aggiungere un profilo VPN. Solo il proprietario del dispositivo può aggiungere e gestire i profili VPN nel dispositivo. Potrebbe essere necessario installare un'app VPN nel dispositivo. Per ulteriori informazioni, contattare l'amministratore o scaricare un'applicazione VPN da Google Play™ Store.

## Aggiunta di un profilo VPN

Prima di poter aggiungere un profilo VPN, è necessario impostare un blocco schermo nel dispositivo.

- 1. Posizionare il dito all'estremità superiore dello schermo e scorrere verso il basso.
- 2. Toccare  $\bigstar$  > Rete e Internet > VPN >  $+$ .
- 3. Compilare i campi visualizzati sullo schermo. Se non si dispone delle informazioni di rete, contattare l'amministratore.
- 4. Toccare SALVA.

## Connessione a una rete VPN

È necessario aggiungere un profilo VPN al proprio dispositivo prima di potersi collegare a una VPN.

- 1. Posizionare il dito all'estremità superiore dello schermo e scorrere verso il basso.
- 2. Toccare  $\triangle$  > Rete e Internet > VPN.
- 3. Toccare un profilo VPN.
- 4. Immettere le credenziali di accesso, quindi toccare l'opzione Salva informazioni account per connettersi automaticamente la volta successiva.
- 5. Toccare CONNETTI.

Per disconnettersi da una rete VPN, nella schermata VPN, toccare il profilo VPN a cui si è connessi. Toccare DISCONNETTI.

### Connessione automatica a una rete VPN

Per connettersi automaticamente a una rete VPN, questa deve supportare la modalità Sempre attiva.

- 1. Posizionare il dito all'estremità superiore dello schermo e scorrere verso il basso.
- 2. Toccare  $\triangle$  > Rete e Internet > VPN.
- 3. Toccare  $+$  > VPN sempre attiva.
- 4. Completare le istruzioni visualizzate sullo schermo.

Per disattivare la modalità sempre attiva, nella schermata VPN toccare  $\rightarrow$  > VPN sempre attiva > Nessuna > OK.

## Modifica o eliminazione di un profilo VPN

- 1. Posizionare il dito all'estremità superiore dello schermo e scorrere verso il basso.
- 2. Toccare  $\triangle$  > Rete e Internet > VPN.
- 3. Toccare  $\triangle$  accanto al profilo VPN che si desidera modificare o eliminare.
- 4. Effettuare una delle seguenti operazioni:
	- Modificare le informazioni, quindi toccare SALVA.
	- Toccare **ELIMINA**.

## Messaggi di Emergency broadcast

A seconda della zona geografica, del provider di servizi e della rete wireless, si potrebbero ricevere messaggi di testo (SMS o MMS) su possibili minacce alla sicurezza nella propria area. Ad esempio, si potrebbero ricevere messaggi relativi a condizioni meteo critiche, un bambino smarrito o un'emergenza nazionale. Per ulteriori informazioni, contattare il provider di servizi o l'amministratore.

## Modifica delle impostazioni relative ai messaggi di Emergency broadcast

Alcune impostazioni potrebbero non essere disponibili in tutte le aree geografiche.

- 1. Posizionare il dito all'estremità superiore dello schermo e scorrere verso il basso.
- 2. Toccare  $\triangle$  > Audio > Broadcast di emergenza.
- 3. Effettuare una delle seguenti operazioni:
	- Per ricevere un promemoria per i messaggi di Emergency broadcast, toccare Promemoria avvisi, quindi toccare per definire la frequenza di ricezione dei promemoria.
	- • Per non fare più vibrare il dispositivo quando si riceve un messaggio di Emergency broadcast, deselezionare la casella di controllo Vibrazione.
	- Per arrestare la ricezione di messaggi di Emergency broadcast, deselezionare le caselle di controllo Mostra minacce estreme, Mostra minacce gravi e Mostra avvisi AMBER.

## Utilizzo dati

L'utilizzo dei dati si riferisce alla quantità di dati che il dispositivo carica e scarica quando è connesso alla rete wireless. Se si condivide il dispositivo con altri utenti, è possibile monitorare la quantità di dati utilizzati dal proprietario del dispositivo, dall'ospite e dagli altri profili utente presenti sul dispositivo. Solo il proprietario del dispositivo può modificare le impostazioni di utilizzo dei dati.

Se si supera il limite di utilizzo dei dati previsto dal proprio piano, il provider di servizi potrebbe addebitare costi aggiuntivi. Per ulteriori informazioni sul limite di dati, verificare il piano dei servizi wireless.

## Monitoraggio dell'utilizzo dei dati wireless

È possibile verificare quanti dati vengono utilizzati in base a tipo di rete wireless, periodo di tempo, app o in totale.

- 1. Posizionare il dito all'estremità superiore dello schermo e scorrere verso il basso.
- 2. Toccare  $\triangle$  > Rete e Internet > Utilizzo dati.
- 3. Per visualizzare l'uso Wi-Fi, toccare Uso dati Wi-Fi.
- 4. Effettuare una delle seguenti operazioni:
	- • Per verificare quanti dati sono stati utilizzati durante il ciclo attuale di utilizzo dati, visualizzare il valore accanto al periodo di tempo.
	- Per verificare i dati utilizzati da un'app, visualizzare il valore accanto al nome dell'app.
	- • Per verificare i dati utilizzati da ciascun profilo utente configurato nel dispositivo in uso, toccare un profilo utente.
	- Per verificare quanti dati sono stati utilizzati durante un altro periodo di tempo, toccare  $\bullet$  quindi selezionare una data.

Suggerimento: È inoltre possibile chiudere alcune applicazioni per ridurre l'utilizzo dei dati.

## Modifica dell'impostazione per l'invio di notifiche sull'utilizzo dei dati

Il piano di servizi wireless utilizzato deve includere i servizi dati.

- 1. Posizionare il dito all'estremità superiore dello schermo e scorrere verso il basso.
- 2. Toccare  $\triangle$  > Rete e Internet > Utilizzo dati.
- 3. Se necessario, attivare l'opzione Dati mobili.
- 4. Per visualizzare l'uso dei dati mobili, toccare Uso dati mobili.

## Impostazione di un limite di utilizzo dei dati

È possibile impostare un limite per la quantità di dati che il dispositivo può utilizzare quando è connesso alla rete mobile. Se raggiunge tale limite, il dispositivo può disattivare i servizi dati e inviare una notifica. Quando i servizi dati sono disattivati, le app e i servizi sul dispositivo potrebbero non funzionare correttamente.

- 1. Posizionare il dito all'estremità superiore dello schermo e scorrere verso il basso.
- 2. Toccare  $\sum$  > Rete e Internet > Utilizzo dati.
- 3. Se necessario, attivare l'opzione Dati mobili.
- 4. Attivare l'opzione Periodo di fatturazione > Imposta limite dati, quindi toccare OK.
- 5. Toccare Limite dati, inserire un valore numerico, quindi toccare IMPOSTA.

## Arresto dell'invio di dati in background tramite la rete mobile

Per ridurre la quantità di dati utilizzati dal dispositivo, è possibile impedire che le app e i servizi inviino dati quando non vengono utilizzati. Se si limitano i dati in background, le applicazioni e i servizi potrebbero non funzionare correttamente fino a quando il dispositivo non si connette a una rete Wi-Fi.

- 1. Posizionare il dito all'estremità superiore dello schermo e scorrere verso il basso.
- 2. Toccare  $\triangle$  > Rete e Internet > Utilizzo dati.
- 3. Toccare Risparmio dati, quindi attivare l'opzione.

### Interruzione dell'invio di dati su alcune reti Wi-Fi

È possibile impedire che applicazioni e servizi inviino dati in background e che il dispositivo scarichi file di grandi dimensioni quando è connesso ad alcune reti Wi-Fi.

1. Posizionare il dito all'estremità superiore dello schermo e scorrere verso il basso.

- 2. Toccare  $\bigstar$  > Rete e Internet > Utilizzo dati > Limitazioni di rete.
- 3. Toccare il nome di una rete.

### Risoluzione dei problemi: Temperatura del dispositivo

Alcuni dei casi di utilizzo seguenti possono provocare un aumento della temperatura del dispositivo:

- Trasferimento continuo di dati wireless, ad esempio aggiornamento di un'applicazione tramite le modalità Wi-Fi, tethering e hotspot mobile;
- • Chiamate, partite di gioco e navigazione su Internet o esecuzione di altre applicazioni complesse per un periodo di tempo prolungato.

L'aumento della temperatura del dispositivo è una normale conseguenza che si verifica quando la CPU deve gestire una quantità eccessiva di dati. Il termine di una delle suddette operazioni consente di riportare la temperatura del dispositivo a un valore normale.

# Batteria e alimentazione

## Verifica del livello di carica della batteria e delle informazioni sull'utilizzo

È possibile identificare le app e funzionalità che consumano più batteria e sapere quanta carica è rimasta.

- 1. Posizionare il dito all'estremità superiore dello schermo e scorrere verso il basso.
- 2. Toccare  $\triangle$  > Batteria.

## Caricamento del dispositivo

ATTENZIONE: Utilizzare l'accessorio di ricarica in dotazione con il dispositivo o un caricatore appositamente approvato da BlackBerry per essere utilizzato con il dispositivo. Altri modelli di caricabatteria potrebbero non fornire l'alimentazione necessaria e danneggiare il dispositivo.

- 1. Inserire il cavo nella porta sul dispositivo.
- 2. Collegare il caricabatteria a una presa di corrente.

## Ottimizzazione della carica della batteria

Il dispositivo utilizza una batteria agli ioni di litio. Per un utilizzo ottimale di questo tipo di batteria, ove possibile, attenersi alle procedure riportate di seguito:

- • Evitare di utilizzare il dispositivo mentre è in carica affinché il caricamento venga eseguito più rapidamente.
- Non lasciare il dispositivo collegato a un caricabatteria dopo che il dispositivo è stato caricato completamente.
- • Evitare di caricare, utilizzare o conservare il dispositivo in luoghi molto freddi o molto caldi, ad esempio sul cruscotto di un veicolo.
- Non lasciare il dispositivo spento con la batteria quasi scarica per periodi di tempo prolungati. Se si intende lasciare il dispositivo inutilizzato per un periodo di tempo prolungato, caricare parzialmente la batteria e riporlo in un luogo fresco e asciutto.

## Icone della batteria e di carica

Le icone del livello di carica della batteria vengono visualizzate all'estremità superiore dello schermo.

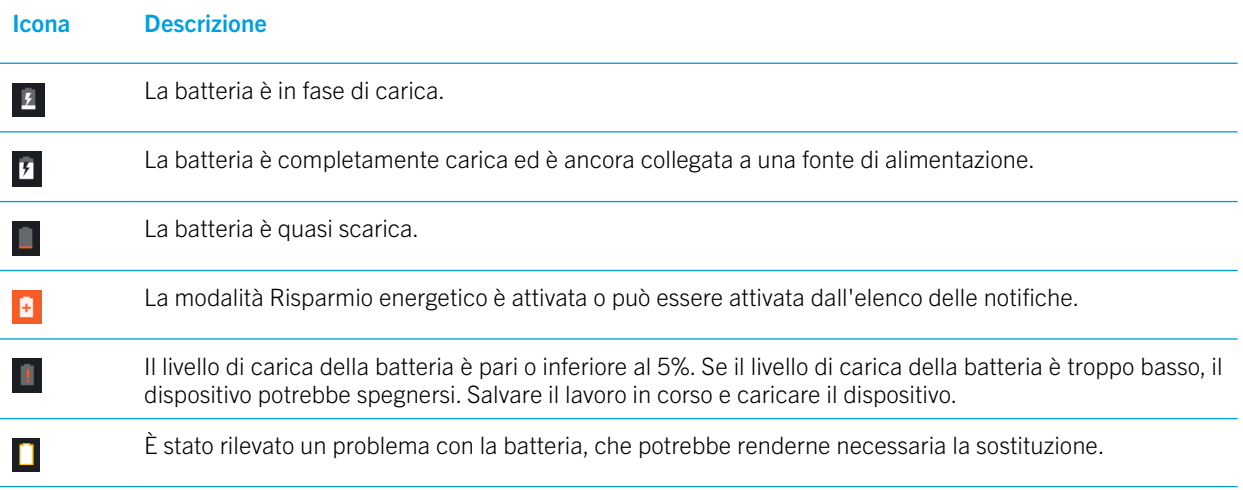

## Informazioni sull'indicatore della batteria sul bordo dello schermo

Quando è attivato, l'indicatore della batteria viene visualizzato come una striscia colorata sul bordo destro dello schermo. La striscia aumenta di lunghezza e il suo colore passa da rosso a giallo a verde a seconda del livello di carica.

Quando il dispositivo è in carica, l'indicatore mostra l'attuale percentuale di carica della batteria.

Per evitare di arrecare fastidio all'utente, in condizioni di scarsa luminosità o quando l'indicatore raggiunge il 100%, l'indicatore viene nascosto automaticamente. Se lo schermo è acceso, l'indicatore viene nascosto automaticamente dopo otto secondi.

## Disattivazione dell'indicatore della batteria sul bordo dello schermo

- 1. Posizionare il dito all'estremità superiore dello schermo e scorrere verso il basso.
- 2. Toccare  $\triangle$  > Display.
- 3. Toccare Bordo batteria e selezionare l'opzione Disattivato.

## Come posso far durare di più la batteria?

Per risparmiare batteria, il dispositivo entra automaticamente in modalità di sospensione quando non viene utilizzato e le app che non si utilizzano regolarmente vengono messe in modalità standby.

Se la batteria continua ad esaurirsi più velocemente del previsto, è possibile modificare le impostazioni del dispositivo per prolungare la durata della batteria. Posizionare il dito all'estremità superiore dello schermo e scorrere verso il basso. Toccare  $\bullet$  e modificare una o più impostazioni indicate di seguito:

## Disattivazione delle connessioni di rete non in uso

Quando il dispositivo si trova al di fuori dell'area di copertura del wireless, è possibile disattivare la rete mobile o le connessioni Wi-Fi per impedire la ricerca continua di un segnale di rete wireless da parte del dispositivo.

Nelle impostazioni del dispositivo, effettuare una delle seguenti operazioni:

- Per disattivare tutte le connessioni, toccare Rete e Internet. Attivare l'opzione Modalità aereo.
- Per disattivare solo il Wi-Fi, toccare Rete e Internet, quindi disattivare l'opzione del Wi-Fi.

## Eliminazione delle reti Wi-Fi salvate

- 1. Nelle impostazioni del dispositivo, toccare Rete e Internet > Wi-Fi.
- 2. Toccare una rete Wi-Fi, quindi toccare ELIMINA.

## Riduzione del tempo dopo il quale il dispositivo entra in sospensione

- 1. Nelle impostazioni del dispositivo, toccare Display.
- 2. Toccare **Sospensione**, quindi selezionare 15 secondi o 30 secondi.

### Oscuramento dello schermo

- 1. Nelle impostazioni del dispositivo, toccare Display > Livello luminosità.
- 2. Trascinare il dispositivo di scorrimento verso sinistra.
#### Abbassamento del volume

- 1. Nelle impostazioni del dispositivo, toccare Audio.
- 2. Trascinare verso sinistra i dispositivi di scorrimento relativi a Volume contenuti multimediali, Volume sveglia, Volume suoneria o Volume notifiche

### Disattivazione del feedback pressione tasti

- 1. Nelle impostazioni del dispositivo, toccare Sistema > Lingue e immissione > Impostazioni tastiera > Tastiera BlackBerry > Feedback pressione tasti.
- 2. Disattivare l'opzione Vibrazione e l'opzione Audio.

#### Attivazione del risparmio energetico

Se la batteria del dispositivo si sta scaricando, è possibile attivare la modalità Risparmio energetico per limitare le funzioni che utilizzano la maggior parte dell'energia, come la vibrazione, i servizi di localizzazione e i servizi dati. È possibile impostare la modalità di risparmio energetico in modo che si attivi automaticamente quando il livello di carica della batteria scende fino ad una determinata percentuale.

Nota: Quando la modalità Risparmio energetico è attivata, alcune applicazioni e servizi di messaggistica che si basano sulla sincronizzazione potrebbero non aggiornarsi se non vengono aperti.

- 1. Nelle impostazioni del dispositivo, toccare Batteria > Risparmio batteria.
- 2. Attivare l'opzione.
- 3. Per attivare automaticamente il Risparmio energetico quando la batteria del dispositivo è in esaurimento, toccare **Attiva** automaticamente. Toccare una percentuale.

### Attivazione dell'ottimizzazione della batteria

Per impostazione predefinita, l'ottimizzazione della batteria è attivata per la maggior parte delle app e funzioni. Se la funzione di ottimizzazione della batteria è stata disattivata per un'app, è possibile attivarla di nuovo e tenerla attivata fino alla successiva ricarica del dispositivo.

- 1. Nelle impostazioni del dispositivo, toccare **Batteria** >  $\frac{1}{2}$  > Ottimizzazione della batteria.
- 2. Toccare  $\blacktriangledown$  > Tutte le applicazioni.
- 3. Toccare un'applicazione.
- 4. Selezionare l'opzione Ottimizza, quindi toccare FINE.

## Sicurezza del dispositivo e della batteria

Utilizzare solo la batteria indicata da BlackBerry per il modello di dispositivo BlackBerry in uso. L'utilizzo di un altro tipo di batteria potrebbe invalidare la garanzia fornita con il dispositivo.

ATTENZIONE: La batteria potrebbe esplodere se sostituita con un tipo di batteria non adatto. Non tentare di sostituire la batteria non rimovibile. Le riparazioni del dispositivo devono essere eseguite esclusivamente da personale qualificato.

### Smaltimento del dispositivo e della batteria

Riciclare il dispositivo e la relativa batteria in base a quanto previsto dalle normative locali. Non smaltire il dispositivo o la batteria gettandoli nel fuoco. Non smaltire il dispositivo o la batteria gettandoli in un cestino dei rifiuti domestici.

#### Visualizzazione di informazioni di protezione, garanzia e privacy relative al dispositivo

Esaminare il contratto di licenza, la garanzia limitata, le informazioni sulla sicurezza e l'informativa sulla privacy per il dispositivo. Tali documenti sono disponibili nella schermata delle impostazioni del dispositivo. Questi contengono importanti informazioni sui termini e sulle condizioni di utilizzo, sulla batteria, su altre importanti precauzioni di sicurezza e sulla copertura della garanzia.

Per visualizzare l'Informativa sulla privacy di BlackBerry, il dispositivo deve essere connesso a Internet.

- 1. Posizionare il dito all'estremità superiore dello schermo e scorrere verso il basso.
- 2. Toccare  $\bigstar$  > Sistema > Info sul telefono > Informazioni legali > BlackBerry.

# **Display**

## Modifica dello sfondo

È possibile aggiungere la propria foto preferita alla schermata iniziale del dispositivo.

- 1. Nell'app Foto, toccare un'immagine.
- 2. Toccare  $\frac{1}{2}$  > Usa come > Sfondo.
- 3. Avvicinare o allontanare le dita per aumentare o diminuire lo zoom.
- 4. Toccare Imposta come sfondo.

Suggerimento: Per modificare lo sfondo, tenere premuta un'area vuota della schermata iniziale e toccare SFONDO. Per utilizzare un'immagine come sfondo, toccare Seleziona immagine, quindi toccare un'immagine.

### Acquisizione di uno screenshot

Tenere premuto il tasto **Volume giù** e quello di **accensione** contemporaneamente.

Gli screenshot vengono salvati nella cartella Foto > Screenshot.

### Regolazione della luminosità dello schermo

1. Scorrere dall'alto verso il basso nella schermata una volta utilizzando due dita o due volte utilizzando un solo dito.

2. Trascinare  $\bullet$  verso sinistra o verso destra. Oppure

3. Toccare  $\bigstar$  > Display > Livello luminosità, quindi trascinare  $\bigodot$  verso sinistra o verso destra.

## Modifica delle dimensioni del carattere

- 1. Posizionare il dito all'estremità superiore dello schermo e scorrere verso il basso.
- 2. Toccare  $\sum$  > Display > Dimensioni carattere.
- 3. Toccare la dimensione del testo da utilizzare.

## Cambio della lingua di visualizzazione

La lingua selezionata durante la configurazione iniziale del dispositivo è la lingua di visualizzazione. La schermata iniziale, BlackBerry Hub e le applicazioni supportate visualizzano i contenuti in questa lingua.

- 1. Posizionare il dito all'estremità superiore dello schermo e scorrere verso il basso.
- 2. Toccare  $\sum$  > Sistema > Lingue e immissione > Lingua.
- 3. Toccare **Aggiungi una lingua** per selezionare la lingua preferita.
- 4. Toccare  $\equiv$  e scorrere verso l'alto fino all'inizio dell'elenco.

### Attivazione o disattivazione della rotazione dello schermo

È possibile scegliere se lo schermo ruota o meno quando si ruota il dispositivo.

1. Scorrere dall'alto verso il basso nella schermata una volta utilizzando due dita o due volte utilizzando un solo dito.

2. Toccare  $\bigotimes$  o  $\Box$ .

Nota: Se non si vedono le icone di rotazione, toccare  $\bigotimes$  > Accessibilità e attivare l'opzione Rotazione automatica schermo.

### Impostazione del tempo di attesa per la modalità di sospensione

Impostare il tempo durante il quale il dispositivo deve rimanere inattivo prima che entri in modalità di sospensione.

1. Posizionare il dito all'estremità superiore dello schermo e scorrere verso il basso.

- 2. Toccare  $\triangle$  > Display > Sospensione.
- 3. Toccare un'ora.

### Tocca due volte per attivare

Se questa funzione è attivata, è possibile toccare due volte lo schermo per attivare il dispositivo o toccare due volte un'area vuota della schermata iniziale per spegnere lo schermo.

- 1. Posizionare il dito all'estremità superiore dello schermo e scorrere verso il basso.
- 2. Toccare  $\mathbf{\dot{\Sigma}}$  > Display.
- 3. Per attivare o disattivare questa funzionalità, toccare l'opzione Tocca per attivare.

### Trasmissione dello schermo

Utilizzando un dispositivo Chromecast™ o Wi-Fi CERTIFIED Miracast, è possibile visualizzare lo schermo del dispositivo sul proprio televisore. Mediante Chromecast™ è possibile visualizzare contenuti come programmi televisivi, film, foto, giochi e siti Web dalle applicazioni supportate.

[Ulteriori informazioni su Chromecast.](http://www.chromecast.com/)

[Ulteriori informazioni su Wi-Fi CERTIFIED Miracast.](http://www.wi-fi.org/discover-wi-fi/wi-fi-certified-miracast)

- 1. Posizionare il dito all'estremità superiore dello schermo e scorrere verso il basso.
- 2. Toccare  $\bigstar$  > Dispositivi collegati > Esegui casting.
- 3. Se necessario, toccare : e selezionare l'opzione Attiva Wireless Display.
- 4. Toccare il dispositivo con cui si desidera condividere lo schermo.

Suggerimento: Dopo aver impostato i dispositivi con cui si desidera condividere lo schermo, è possibile accedere ad essi nel menu Impostazioni rapide toccando  $\square$ .

Per arrestare la trasmissione dello schermo, scorrere dall'alto verso il basso nella schermata una volta utilizzando due dita o due volte utilizzando un solo dito. Toccare  $\Box$ , quindi toccare il dispositivo a cui si sta trasmettendo e toccare **Disconnetti**.

## Sfondo casuale

Lo Sfondo casuale è una nuova interfaccia da aggiungere alla schermata di blocco. Si tratta di un nuovo stile per il layout della schermata di blocco che offre una vasta gamma di sfondi estesi.

1. Posizionare il dito all'estremità superiore dello schermo e scorrere verso il basso.

- 2. Toccare  $\sum$  > Display > Sfondo casuale.
- 3. Selezionare Attivato/Disattivato.
- 4. Toccare Categorie, quindi contrassegnare una o più immagini come sfondi per la schermata di blocco.

Sulla schermata di blocco, toccare  $(\infty)$  per eseguire le seguenti operazioni:

- 1. Toccare  $\heartsuit$  per aggiungere lo sfondo corrente ai preferiti. Verrà visualizzato con maggiore frequenza sulla schermata di blocco.
- 2. Toccare  $(*)$  per mantenere visualizzato lo sfondo corrente.

3. Toccare  $\sqrt{\ }$  per interrompere subito lo sfondo corrente se il risultato non è quello desiderato.

### Utilizzo del dispositivo torcia

- 1. Scorrere dall'alto verso il basso nella schermata una volta utilizzando due dita o due volte utilizzando un solo dito.
- 2. Toccare  $\bar{\mathbf{X}}$ .
- 3. Per spegnere la torcia, toccare  $\overline{\mathbf{r}}$ .

# Tasto Comodità

### Personalizzazione del tasto Comodità

Il dispositivo può eseguire fino a 3 azioni specifiche quando si preme il tasto Comodità (il piccolo tasto sul lato destro del dispositivo). Ad esempio, è possibile comporre rapidamente uno dei contatti preferiti, aprire un'app, accendere la torcia, ecc.

- 1. Per assegnare un'azione al tasto, scorrere dall'alto verso il basso dello schermo, toccare  $\bigotimes$  > Collegamenti rapidi e gesti > Tasto Comodità.
- 2. Toccare **Aggiungi nuovo collegamento rapido**, quindi assegnare un'azione. Dopo aver assegnato i collegamenti rapidi, premere il tasto **Comodità** per visualizzare fino a 3 collegamenti rapidi.
- 3. Per rimuovere o collegamenti rapidi, toccare un'azione, quindi toccare CANCELLA.

## Profili avanzati per il tasto Convenience key

#### Profilo auto

Premere il tasto Convenience key per visualizzare automaticamente i seguenti collegamenti rapidi, se collegati a un Bluetooth particolare.

- 1. Toccare Profilo auto.
- 2. Attivare l'opzione Profilo auto.
- 3. Toccare  $\bigstar$  a destra dell'opzione Imposta Bluetooth auto.
- 4. Toccare  $+$  per aggiungere delle connessioni Bluetooth.

#### Profilo riunione

Premere il tasto Convenience key per visualizzare automaticamente i seguenti collegamenti rapidi durante le riunioni.

- 1. Toccare Profilo riunione.
- 2. Attivare l'opzione Profilo riunione.

### Profilo casa

Premere il tasto Convenience key per visualizzare automaticamente i seguenti collegamenti rapidi, se collegati a una rete Wi-Fi particolare.

- 1. Toccare Profilo casa.
- 2. Attivare l'opzione Profilo casa.
- 3. Toccare  $\bigoplus$  a destra dell'opzione Imposta la rete Wi-Fi domestica.
- 4. Toccare  $+$  per aggiungere delle connessioni Wi-Fi domestiche.

# Account

## Gestione degli account

### Aggiungi un account

È possibile aggiungere al dispositivo un account, come un account e-mail Microsoft Exchange o Yahoo!.

1. Posizionare il dito all'estremità superiore dello schermo e scorrere verso il basso.

#### 2. Toccare  $\triangle$  > Utenti e account > Aggiungi account.

- 3. Toccare il tipo di account che si desidera aggiungere.
- 4. Completare le istruzioni visualizzate sullo schermo.

Se al dispositivo è stato aggiunto un account e-mail, è possibile inviare e rispondere ai messaggi utilizzando BlackBerry Hub. Per aggiungere un account e-mail al BlackBerry Hub, accedere a BlackBerry Hub, toccare  $\equiv$ , quindi fare clic sul simbolo  $+$  a destra di "Account". Completare le istruzioni visualizzate sullo schermo.

#### Modifica delle impostazioni di un account

- 1. Posizionare il dito all'estremità superiore dello schermo e scorrere verso il basso.
- 2. Toccare  $\triangle$  > Utenti e account.
- 3. Toccare il tipo di account e, se necessario, l'account.
- 4. Apportare le modifiche desiderate.

Nota: Per interrompere la sincronizzazione delle informazioni di tutti gli account (ad esempio, per risparmiare carica della batteria), nella schermata Utenti e account, disattivare l'opzione Sincronizza automaticamente i dati.

### Eliminazione di un account

- 1. Posizionare il dito all'estremità superiore dello schermo e scorrere verso il basso.
- 2. Toccare  $\triangle$  > Utenti e account.
- 3. Toccare il tipo di account che si desidera eliminare e, se necessario, toccare l'account.
- 4. Toccare > RIMUOVI ACCOUNT.

# Accessibilità

## Informazioni sulle funzioni di accessibilità del dispositivo

Il dispositivo viene fornito con numerosi strumenti di accessibilità ben consolidati per le persone diversamente abili.

Per ulteriori informazioni sulle funzioni seguenti, visitare il sito [Guida di Android Accessibility](https://support.google.com/accessibility/android).

- • Le impostazioni di ingrandimento consentono di aumentare o diminuire lo zoom per aumentare o diminuire l'ingrandimento dello schermo.
- • Google™ TalkBack fornisce feedback vocali basati sulle informazioni visive visualizzate sullo schermo.
- La funzione Switch Access consente di spostarsi tra le schermate del dispositivo utilizzando elementi esterni.
- Il supporto braille è disponibile utilizzando BrailleBack.
- • È possibile personalizzare le dimensioni dei caratteri selezionando tra piccole, medie, grandi e molto grandi.
- • La tecnologia Screen Reader consente di selezionare l'applicazione di sintesi vocale preferita (se è stato scaricato un motore di sintesi vocale alternativo da Google Play™).
- • L'assistente vocale Google Now™ risponde alle domande, fornisce consigli ed effettua azioni.
- La funzione di dettatura vocale consente di dettare il testo invece di digitarlo.
- • Sono disponibili contenuti multimediali con didascalie chiuse o aperte. Personalizzare le impostazioni per le didascalie chiuse modificando le dimensioni dei caratteri, il colore, l'opacità o il carattere.
- • Le funzioni dello schermo, ad esempio l'inversione dei colori e la correzione del colore, vengono applicate in tutte le applicazioni.
- • La funzione di ritardo attivabile toccando e tenendo premuto il relativo pulsante consente di aumentare il tempo di risposta dei comandi touch sullo schermo.
- • Sono supportate le tastiere di terze parti.
- • È inclusa la funzione di pronuncia delle password.
- • È disponibile una scorciatoia di accessibilità che consente di modificare rapidamente le impostazioni di accessibilità.
- • Il supporto telescrivente (TTY) consente di connettersi a un dispositivo TTY per effettuare e ricevere chiamate dai dispositivi TTY.
- • La compatibilità con apparecchi acustici è disponibile per alcuni modelli di smartphone BlackBerry.
- La tastiera BlackBerry consente di digitare in modo più efficiente grazie alla correzione automatica contestuale, al suggerimento della parola successiva e all'apprendimento personalizzato del modo di digitare.
- • Se il dispositivo è dotato di una tastiera fisica, le scorciatoie della tastiera e la composizione rapida consentono di assegnare azioni e numeri di telefono a tasti specifici.
- • Se si utilizza PRIV, il dispositivo dà la possibilità di usare la tastiera touch o la tastiera fisica estraibile con tasti riconoscibili al tatto.
- • Gli avvisi e le notifiche possono essere personalizzati usando i toni, la vibrazione, gli avvisi su schermo o l'indicatore LED.
- È disponibile un vivavoce integrato, oppure è possibile connettere il dispositivo a un auricolare o a un auricolare Bluetooth.

### Cambio delle impostazioni di accessibilità

È possibile attivare o disattivare le impostazioni dell'accessibilità, come Google™ TalkBack, le didascalie, il ritardo di tocco e pressione delle dita e l'inversione dei colori.

- 1. Posizionare il dito all'estremità superiore dello schermo e scorrere verso il basso.
- 2. Toccare  $\clubsuit$  > Accessibilità.
- 3. Attivare/disattivare le opzioni di accessibilità desiderate.

### Attivazione della modalità Apparecchi acustici

La modalità Apparecchi acustici è stata progettata per migliorare la compatibilità dei dispositivi BlackBerry con gli apparecchi acustici muniti di telecoil. Tale modalità potrebbe non essere supportata in alcuni modelli di dispositivi BlackBerry.

- 1. Posizionare il dito all'estremità superiore dello schermo e scorrere verso il basso.
- 2. Toccare  $\triangle$  > Accessibilità.
- 3. Selezionare l'opzione Seleziona per parlare > Attivato/Disattivato.

## Attivazione del supporto TTY

Il supporto TTY è stato progettato per consentire di collegarsi a dispositivi TTY esterni che convertono le chiamate ricevute in messaggi di testo.

È possibile collegare ai dispositivi BlackBerry solo dispositivi TTY a 45,45 bps. Se il dispositivo TTY è progettato per l'utilizzo con una presa per auricolare da 2,5 mm, per collegarlo al proprio dispositivo è necessario utilizzare un adattatore. L'adattatore deve essere dotato di un connettore per auricolare mono maschio a tre poli da 2,5 mm da collegare al dispositivo TTY e di un connettore auricolare stereo maschio a quattro poli da 3,5 mm da collegare al dispositivo BlackBerry.

- 1. Collegare un dispositivo TTY al dispositivo in uso in base alle istruzioni fornite con il dispositivo TTY.
- 2. Nell'angolo superiore destro dello schermo dell'applicazione Telefono, toccare :.
- 3. Toccare Impostazioni > Accessibilità > Modalità TTY.

4. Selezionare una delle modalità TTY seguenti:

- Per disattivare tutte le impostazioni TTY, toccare TTY disattivato.
- Per attivare tutte le impostazioni TTY, toccare TTY completa.
- Per attivare la modalità Hearing Carry Over, toccare TTY HCO.
- Per attivare la modalità Voice Carry Over, toccare TTY VCO.

# Utenti

### Informazioni sugli utenti

La funzionalità Utenti consente di condividere il dispositivo con altre persone, mantenendo i dati personali o lavorativi al sicuro. Ad esempio, gli utenti che vengono aggiunti al dispositivo non possono accedere alle informazioni del proprietario, quali e-mail, contatti, immagini, app e altro ancora. Per impostazione predefinita, il dispositivo è configurato con un profilo proprietario e uno ospite. Tuttavia, è possibile aggiungere altri profili utente al dispositivo.

Per migliorare il livello di privacy tra utenti, ciascun utente deve impostare un blocco schermo. Il blocco schermo impedisce agli utenti di accedere alle informazioni che si trovano in un profilo utente diverso.

Tutti i profili utente utilizzano le informazioni relative alla connessione wireless. Qualsiasi modifica apportata da un utente ad alcune impostazioni del dispositivo, ad esempio le connessioni della rete Wi-Fi, sono disponibili o applicate a tutti gli utenti del dispositivo.

Tutti gli utenti possono installare aggiornamenti delle app per qualsiasi utente del dispositivo.

### Proprietario

La persona che configura il dispositivo per la prima volta è il proprietario del dispositivo. È possibile aggiungere fino a tre utenti oltre al proprietario e a un ospite, nonché definire se l'ospite o utente può utilizzare il dispositivo per fare chiamate o inviare messaggi di testo. È possibile controllare se qualcuno può aggiungere o accedere a un utente dalla schermata di blocco. È possibile inoltre installare aggiornamenti delle app per tutti gli utenti del dispositivo, disinstallare app dal profilo di un utente ed eliminare un utente dal dispositivo.

### **Ospite**

È possibile utilizzare il profilo ospite per consentire a qualcuno di prendere in prestito il dispositivo. Quando qualcuno utilizza il profilo ospite, il dispositivo crea uno spazio separato in cui l'ospite può scaricare app, scattare foto e utilizzare altre funzionalità del dispositivo. Le app e i dati aggiunti al dispositivo dall'ospite sono disponibili solo nel profilo ospite. Quando il proprietario o l'ospite eliminano il profilo ospite, le app e i dati presenti in tale profilo vengono eliminati dal dispositivo in modo permanente.

È possibile decidere se l'ospite può effettuare e ricevere telefonate.

### Utente

Mentre il profilo ospite fa in modo che qualcuno possa prendere in prestito il dispositivo occasionalmente, è possibile creare un profilo utente per le persone con cui si condivide spesso il dispositivo. Un profilo utente crea uno spazio separato all'interno del dispositivo in cui un'altra persona può utilizzare le funzionalità del dispositivo e personalizzarlo come preferisce. Ad esempio, si può creare un profilo "bambini" che contiene app adatte ai minori. Quando un bambino vuole utilizzare il dispositivo, è possibile passare al profilo "bambini" senza preoccuparsi che le app o i dati vengano eliminati o modificati accidentalmente. Le app e i dati aggiunti al dispositivo dall'utente sono disponibili solo nel profilo utente.

Il proprietario può decidere se l'utente può effettuare e ricevere telefonate e inviare o ricevere messaggi di testo (SMS).

## Aggiunta di un utente

Un profilo utente crea uno spazio separato all'interno del dispositivo che un'altra persona può utilizzare e personalizzare. Ad esempio, l'utente può aggiungere un account Google™ o scaricare applicazioni, sfondi e musica senza vedere le informazioni, le applicazioni e i dati dell'account del proprietario o degli altri utenti.

- 1. Posizionare il dito all'estremità superiore dello schermo e scorrere verso il basso.
- 2. Toccare  $\triangle$  > Utenti e account > Utenti > Aggiungi utente.
- 3. Toccare OK.
- 4. Toccare CONFIGURA ORA.
- 5. Se necessario, per riattivare il dispositivo, scorrere con il dito dal basso verso l'alto nella schermata.
- 6. Completare le istruzioni visualizzate sullo schermo.

### Passaggio da un utente all'altro

- 1. Scorrere dall'alto verso il basso nella schermata una volta utilizzando due dita o due volte utilizzando un solo dito.
- 2. Toccare l'icona dell'utente ...
- 3. Effettuare una delle seguenti operazioni:
	- • toccare un utente
	- toccare un ospite.

### Accesso ai profili ospite e utente quando il dispositivo è bloccato

Gli ospiti e gli utenti possono accedere ai propri profili dalla schermata di blocco, se il dispositivo è configurato in modo da consentire questa funzionalità. Inoltre, questa funzionalità consente di aggiungere un utente dalla schermata di blocco senza dovere prima sbloccare lo schermo.

1. Posizionare il dito all'estremità superiore dello schermo e scorrere verso il basso.

#### 2. Toccare  $\triangle$  > Sicurezza e posizione > Preferenze schermata di blocco.

- 3. Se necessario, immettere la password, il PIN o la sequenza corrente.
- 4. Attivare l'opzione Aggiungi utenti dalla schermata di blocco.

## Come consentire a un utente di fare chiamate e inviare messaggi di testo

È possibile definire se un ospite o un utente possono effettuare o ricevere chiamate quando utilizzano il profilo ospite o utente nel dispositivo. Inoltre, è possibile definire se un utente può inviare o ricevere messaggi di testo (SMS).

- 1. Posizionare il dito all'estremità superiore dello schermo e scorrere verso il basso.
- 2. Toccare  $\triangle$  > Utenti e account > Utenti.
- 3. Effettuare una delle seguenti operazioni:
	- Accanto al profilo ospite, toccare  $\bullet$ . Toccare l'opzione Attivazione delle chiamate.
	- Accanto a un profilo utente, toccare  $\bullet$ . Toccare l'opzione Attivazione di chiamate e SMS.

### Eliminazione di un utente o un ospite

Quando si elimina un utente dal dispositivo, il suo spazio viene eliminato in modo permanente, insieme alle app e ai dati a esso associati. L'utente non comparirà più nell'elenco degli utenti. Quando si elimina un ospite, le app e i dati presenti nel suo spazio vengono eliminati dal dispositivo in modo permanente, ma il profilo rimane.

1. Posizionare il dito all'estremità superiore dello schermo e scorrere verso il basso.

#### 2. Toccare  $\bigstar$  > Utenti e account > Utenti.

3. Effettuare una delle seguenti operazioni:

- Accanto all'utente che si desidera eliminare, toccare  $\bigstar$  > Rimuovi utente > ELIMINA.
- Toccare Ospite. Se necessario, toccare SÌ, CONTINUA. Posizionare il dito all'estremità superiore dello schermo e scorrere verso il basso. Toccare  $\triangle$  > Utenti e account > Utenti > Rimuovi ospite > RIMUOVI.

Un ospite o un utente possono eliminare le app e i dati dallo spazio dell'ospite o del profilo utente nel dispositivo. Un ospite può toccare > Elimina ospite da dispositivo. Un utente può toccare > Elimina *<nomeutente>* da dispositivo.

## Backup e ripristino

### Informazioni sul backup dei dati del dispositivo

Ogni metodo di backup dei dati sul dispositivo esegue il backup di tipi diversi di dati. Per eseguire il backup dei dati si consiglia di utilizzare una combinazione di questi metodi.

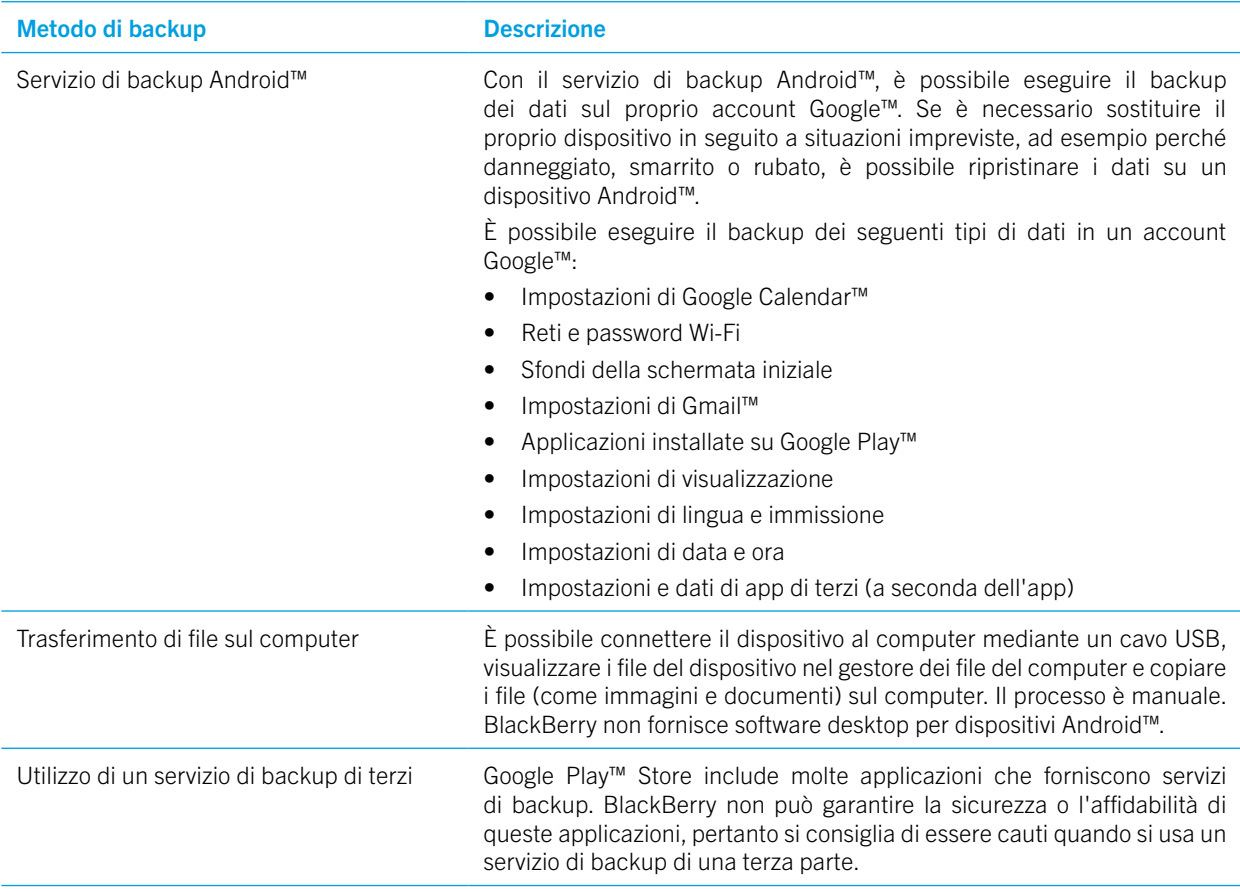

### Backup e ripristino dei dati mediante il servizio di backup Android™

#### Attivazione del servizio di backup Android™

Dopo avere attivato il servizio di backup Android™, viene eseguito il backup automatico dei dati ogni 24 ore quando il dispositivo è collegato a una fonte di alimentazione, non è attivo ed è connesso a una rete Wi-Fi.

1. Posizionare il dito all'estremità superiore dello schermo e scorrere verso il basso.

- 2. Toccare  $\triangle$  > Sistema > Backup.
- 3. Attivare l'opzione Esegui backup su Google Drive.

Dopo avere attivato il servizio di backup Android™, se si ripristina il dispositivo o si passa a un altro dispositivo Android™, i dati vengono ripristinati quando si aggiunge l'account Google™ che è stato utilizzato per eseguire il backup dei dati sul dispositivo.

#### Modifica dell'account Google™ utilizzato per eseguire il backup dei dati

Se si dispone di più di un account Google™ o se si inizia a utilizzare un nuovo account Google™, è possibile modificare l'account utilizzato per eseguire il backup dei dati.

- 1. Posizionare il dito all'estremità superiore dello schermo e scorrere verso il basso.
- 2. Toccare  $\blacktriangleright$  > Sistema > Backup > Account.
- 3. Toccare un account.
- Se non è ancora stato aggiunto un account al proprio dispositivo, seguire le istruzioni seguenti per aggiungerlo.
- 1. Posizionare il dito all'estremità superiore dello schermo e scorrere verso il basso.
- 2. Toccare  $\sum$  > Sistema > Backup.
- 3. Toccare Account > Aggiungi account.

#### Ripristino automatico dei dati delle app

Se si disinstalla un'applicazione e la si reinstalla in un secondo momento, il dispositivo può ripristinare automaticamente i dati dell'applicazione se per l'applicazione si è scelto di utilizzare il servizio di backup Android™. I dati dell'applicazione possono essere ripristinati purché si usi lo stesso account Google™ sul dispositivo.

- 1. Posizionare il dito all'estremità superiore dello schermo e scorrere verso il basso.
- 2. Toccare  $\triangle$  > Sistema > Backup.
- 3. Attivare l'opzione Esegui backup su Google Drive.

#### Verifica delle app di cui viene eseguito il backup

Non tutte le applicazioni utilizzano il servizio di backup Android™ per il backup dei dati. È possibile verificare le applicazioni di cui viene eseguito il backup in Google Drive™.

Nell'applicazione Google Drive™, toccare  $\equiv$  > Impostazioni > Gestisci backup.

### Eliminazione dei dati dal dispositivo con il ripristino dei dati di fabbrica

Prima di passare a un nuovo dispositivo o cedere il proprio, si consiglia di cancellare i propri dati. Il ripristino dei dati di fabbrica consente di eliminare tutti i dati presenti nel dispositivo in modo permanente, in modo che non sia possibile recuperarli. I dati eliminati in modo permanente comprendono account e-mail, applicazioni scaricate, file multimediali, documenti, segnalibri del browser e impostazioni.

Importante: Se si eliminano i dati del dispositivo in un altro modo, ad esempio inserendo il blocco schermo erroneamente per dieci volte, dopo il riavvio il dispositivo non funzionerà finché non si immetteranno le credenziali dell'account Google™. Dopo un ripristino dei dati di fabbrica, non è necessario immettere le credenziali dell'account Google™.

1. Posizionare il dito all'estremità superiore dello schermo e scorrere verso il basso.

- 2. Toccare  $\triangle$  > Sistema > Opzioni di ripristino.
- 3. Toccare Ripristino dati di fabbrica > RIPRISTINA TELEFONO.
- 4. Se necessario, immettere il blocco schermo.
- 5. Quando richiesto, toccare CANCELLA TUTTO.

### Impossibile uscire dalla modalità provvisoria

Per uscire dalla modalità provvisoria, tenere premuto il tasto di **accensione/spegnimento** (sul lato destro del dispositivo). Toccare Riavvia.

# Aggiornamento del software del dispositivo

Aggiornare il software del dispositivo alla versione più recente può contribuire a migliorarne il funzionamento e la sicurezza.

Effettuare una delle seguenti operazioni:

- 1. Per aggiornare il software del dispositivo quando viene visualizzata una notifica, posizionare il dito all'estremità superiore dello schermo e scorrere verso il basso. Nella notifica di aggiornamento del sistema, toccare **Installa**.
- 2. Per aggiornare manualmente il software del dispositivo.
	- • Posizionare il dito all'estremità superiore dello schermo e scorrere verso il basso.
	- $\bullet$  Toccare  $\bigoplus$  > Sistema > Aggiornamenti sistema > CONTROLLA PER AGGIORNAMENTI ORA. Se è disponibile un aggiornamento, toccare Riavvia e installa.

Nota: Il download e l'installazione degli aggiornamenti più pesanti possono richiedere un po' di tempo e il riavvio del dispositivo. Per prevenire eventuali problemi, durante l'aggiornamento mantenere il dispositivo connesso a una fonte di alimentazione e a una rete Wi-Fi affidabile.

# **Sicurezza**

# Blocchi, password e protezione dei dati

Esistono diversi tipi di blocco, PIN e funzioni di sicurezza da utilizzare per proteggere i dati presenti sul dispositivo.

Se si utilizza il dispositivo per lavoro, l'azienda potrebbe avere adottato regole di sicurezza. L'azienda potrebbe richiedere l'immissione di una password per sbloccare il dispositivo o impedire l'utilizzo della funzionalità Smart Lock.

#### Blocco schermo

Un blocco schermo impedisce a qualcun altro di sbloccare il dispositivo e accedere ai dati. Quando si configura un blocco schermo, è necessario impostare se deve essere attivato quando si accende il dispositivo.

Alcune funzionalità di sicurezza, come ad esempio Smart Lock, possono essere configurate solo dopo che si è impostato il blocco schermo.

Ci sono diversi tipi di blocchi schermo tra cui scegliere. Ciascuno di essi è pensato per offrire un livello di sicurezza diverso.

- Password: una password sicura può contenere lettere, numeri e simboli. Una password rappresenta un blocco schermo affidabile difficile da violare.
- PIN: un PIN deve contenere un minimo di quattro numeri. Più numeri sono presenti nel PIN, più sicuro sarà il blocco schermo.
- Sequenza: una sequenza è una linea continua che unisce uno o più punti di una griglia. Si traccia la sequenza per sbloccare il dispositivo.
- • Scorrimento: un gesto di scorrimento può sbloccare il dispositivo,

### Smart Lock

La funzione Smart Lock consente di configurare il dispositivo in modo che rimanga sbloccato quando è connesso a un dispositivo Bluetooth o NFC attendibile, quando riconosce il viso o la voce dell'utente o quando viene tenuto in mano, in tasca o nella borsa. La funzione Smart Lock consente anche di lasciare il dispositivo sbloccato quando ci si trova in luoghi sicuri, ad esempio a casa o in ufficio.

La funzione Smart Lock rappresenta un modo comodo per accedere ai dati presenti sul dispositivo, ma non è in grado di rilevare se la persona che utilizza il dispositivo ne sia il legittimo proprietario.

È necessario configurare un blocco schermo prima di configurare la funzione Smart Lock.

### Crittografia dati

Per impostazione predefinita, i dati archiviati sul dispositivo, incluse le informazioni sull'account, le applicazioni, la musica, le immagini e altri file scaricati, vengono salvati in un formato che può essere letto solo quando il dispositivo li decrittografa. Se si imposta un blocco schermo che richiede che i relativi dati di sblocco vengano immessi per attivare il dispositivo, la password, il PIN o la sequenza verranno utilizzati per generare una nuova chiave di crittografia per decrittografare i dati.

### PIN della scheda SIM

È possibile impostare un PIN per la scheda SIM, per contribuire a prevenire l'utilizzo non autorizzato della scheda SIM in un altro dispositivo. Ad esempio, se la scheda SIM è stata smarrita, non sarà possibile utilizzarla in un altro dispositivo se non si inserisce correttamente il PIN.

#### Codici di blocco e sblocco della rete telefonica

Per utilizzare la scheda SIM di un provider di servizi diverso da quello abituale, ad esempio quando si è in viaggio e si desidera utilizzare la rete di un provider di servizi locale, è possibile richiedere codici di sblocco (codici MEP) al provider di servizi attuale. Dopo avere inserito la nuova scheda SIM, immettere il codice di sblocco.

Se si supera il numero di tentativi consentiti per l'immissione di un codice di sblocco, la scheda SIM può essere utilizzata solo per le chiamate di emergenza. Per ulteriori informazioni, contattare il provider di servizi.

#### Account Google™ e protezione anti ripristino dei dati di fabbrica

La funzione di protezione anti ripristino dei dati di fabbrica utilizza le informazioni dell'account Google™ per proteggere i dati presenti sul dispositivo. Se il dispositivo viene smarrito o rubato, la funzione di protezione anti ripristino dei dati di fabbrica impedisce ad altri di configurare il dispositivo per l'uso, anche se questi tentano di ripristinare le impostazioni di fabbrica. Il dispositivo deve essere configurato utilizzando le stesse informazioni dell'account Google™ configurato nel dispositivo prima del ripristino.

Per utilizzare la funzione di protezione anti ripristino dei dati di fabbrica, è necessario impostare un blocco schermo e aggiungere l'account Google™ al dispositivo.

#### Impostazione o modifica del blocco schermo

Il blocco del dispositivo impedisce che vengano inviati messaggi o effettuate chiamate in modo accidentale. Prima di sbloccare il dispositivo e accedere ai dati, è necessario immettere una password, un PIN o una sequenza o scorrere il dito sullo schermo.

Se si utilizza un dispositivo per lavoro, a seconda delle regole impostate dall'amministratore, potrebbe non essere possibile utilizzare una sequenza o un gesto di scorrimento per sbloccare il dispositivo.

Nota: Il gesto di scorrimento come sblocco dello schermo non costituisce un sistema sicuro per impedire ad altri di accedere a dati e funzionalità presenti sul dispositivo.

1. Posizionare il dito all'estremità superiore dello schermo e scorrere verso il basso.

#### 2. Toccare  $\triangle$  > Sicurezza e posizione > Blocco schermo.

- 3. Se necessario, immettere la password, il PIN o la sequenza corrente.
- 4. Toccare il tipo di blocco schermo da utilizzare.
- 5. Completare le istruzioni visualizzate sullo schermo.

### Modifica delle opzioni di blocco schermo

Dopo avere impostato un blocco schermo per il dispositivo, è possibile impostare le opzioni a esso associate. Ad esempio, è possibile impostare per quanto tempo il dispositivo può rimanere inattivo prima di essere bloccato automaticamente e se si desidera che i dati vengano automaticamente eliminati quando si immette la password in modo errato per dieci volte.

1. Posizionare il dito all'estremità superiore dello schermo e scorrere verso il basso.

#### 2. Toccare  $\bigstar$  > Sicurezza e posizione > $\bigstar$  accanto a Blocco schermo.

3. Effettuare una delle seguenti operazioni:

- Per bloccare automaticamente il dispositivo dopo un determinato periodo di inattività, toccare **Blocca** automaticamente, quindi toccare un intervallo di tempo.
- Per bloccare il dispositivo quando si preme il tasto di **accensione/spegnimento**, attivare l'opzione **Blocco istantaneo** con tasto di accensione.
- • Per cancellare automaticamente i dati del dispositivo dopo dieci tentativi falliti di sbloccare il dispositivo, attivare l'opzione Cancella automaticamente.
- Per visualizzare un messaggio o informazioni sul proprietario sullo schermo quando il dispositivo è bloccato, toccare Messaggio su schermo bloccato. Digitare le informazioni da visualizzare e toccare SALVA.

Suggerimento: Per nascondere la password, il PIN o la sequenza in modo che non sia visibile quando si sblocca lo schermo, disattivare l'opzione Sicurezza e posizione > Mostra password.

### Creazione di una password complessa

Una password complessa aiuta ad impedire che altri utenti possano accedere alle proprie informazioni. Password deboli come 1234 possono essere facili da ricordare, ma ancora più facili da identificare.

Per creare una password complessa, evitare di utilizzare una password con le seguenti caratteristiche (in ordine di importanza):

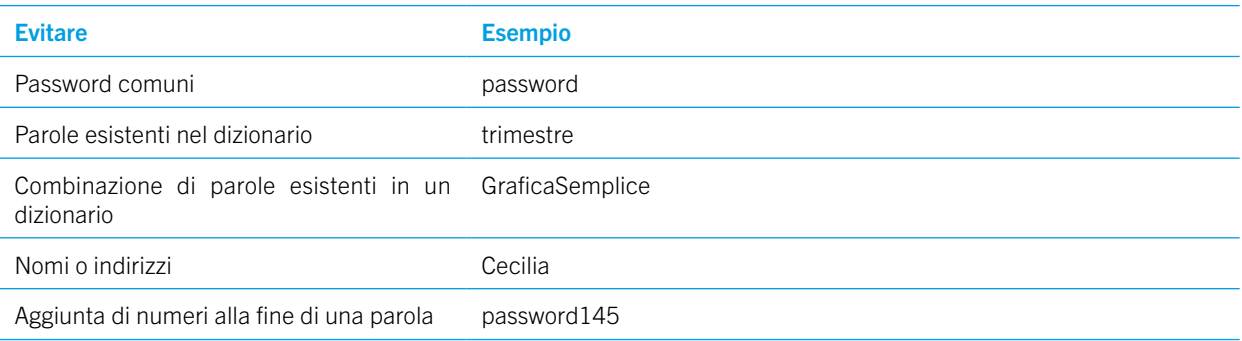

Il segreto è creare una password complessa che sia anche facile da ricordare Considerare i seguenti suggerimenti:

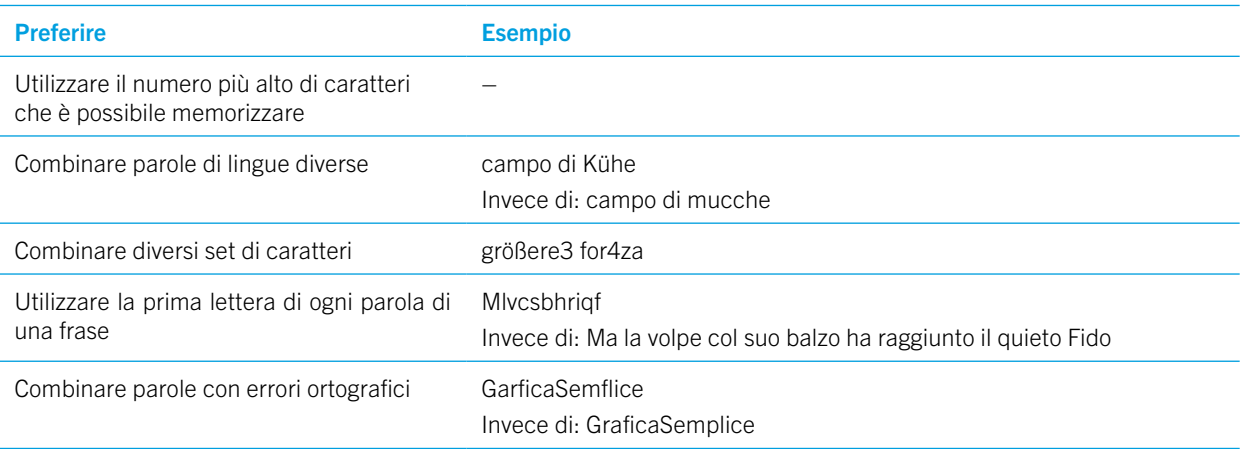

### Informazioni su Smart Lock

La funzionalità Smart Lock rende semplice sbloccare il dispositivo. Il dispositivo può essere configurato in modo da rimanere sbloccato nelle seguenti situazioni:

- Quando il dispositivo è connesso a un dispositivo attendibile con tecnologia Bluetooth o NFC.
- • Quando il dispositivo si trova in un luogo familiare, ad esempio la casa o l'ufficio
- • Quando il dispositivo riconosce il volto o la voce dell'utente
- Quando si tiene il dispositivo in mano, in tasca o nella borsa

La funzionalità Smart Lock non è in grado di rilevare chi tiene in mano il dispositivo quando questo è sbloccato e collegato a un dispositivo attendibile, si trova in un luogo attendibile o viene passato tra persone con il rilevamento del contatto con il corpo attivato. Inoltre, è possibile che qualcuno che assomigli al proprietario sblocchi il dispositivo se è attiva l'opzione di rilevamento viso fidato.

Se si utilizza il dispositivo per lavoro, a seconda delle regole impostate dall'amministratore, la funzionalità Smart Lock potrebbe non essere disponibile.

#### Impostazione di uno Smart Lock per sbloccare il dispositivo

Verificare di avere impostato un blocco schermo nel dispositivo. A seconda del tipo di Smart Lock impostato, è necessario attivare o impostare altre funzionalità nel dispositivo, ad esempio la tecnologia Bluetooth, NFC, Google Maps™, la rilevazione della voce di "Ok Google™", un agente di attendibilità o una connessione a una rete wireless.

1. Posizionare il dito all'estremità superiore dello schermo e scorrere verso il basso.

- 2. Toccare  $\triangle$  > Sicurezza e posizione > Smart Lock.
- 3. Immettere la password, il PIN o la sequenza e toccare Avanti.
- 4. Effettuare una delle seguenti operazioni:
- Per mantenere il dispositivo sbloccato quando è a contatto con il corpo o in una borsa, toccare Rilevamento del contatto con il corpo, quindi attivare l'opzione.
- • Per mantenere il dispositivo sbloccato quando rileva che si trova a casa o in un altro luogo attendibile, toccare Luoghi attendibili.
- Per mantenere il dispositivo sbloccato quando si connette a un altro dispositivo con tecnologia Bluetooth, quando si tocca un tag NFC o un dispositivo con tecnologia NFC, toccare **Dispositivi attendibili**.
- Per sbloccare il dispositivo quando riconosce il volto, toccare Viso attendibile.
- Per sbloccare il dispositivo quando si pronuncia "Ok Google™", toccare Riconoscimento vocale. Se necessario, attivare l'opzione Dall'app Google. Attivare l'opzione Da qualsiasi schermata. Se necessario, configurare la funzionalità di rilevamento della voce "Ok Google™" e attivare l'opzione Riconoscimento vocale.
- 5. Completare le istruzioni visualizzate sullo schermo.

### Disattivazione di Smart Lock

- 1. Posizionare il dito all'estremità superiore dello schermo e scorrere verso il basso.
- 2. Toccare  $\triangle$  > Sicurezza e posizione > Smart Lock.
- 3. Immettere la password, la sequenza o il PIN e toccare Avanti.
- 4. Effettuare una delle seguenti operazioni:
	- Toccare Dispositivi attendibili. Toccare un dispositivo, quindi toccare Rimuovi dispositivo attendibile.
	- Toccare Luoghi attendibili. Toccare una posizione, quindi toccare Disattiva questa posizione.
	- Toccare Viso fidato. Toccare Rimuovi viso fidato, quindi Rimuovi.
	- • Toccare Riconoscimento vocale. Disattivare la funzione Riconoscimento vocale.
	- Toccare Rilevamento del contatto con il corpo. Disattivare l'opzione.
- 5. Se si disattivano tutte le impostazioni di Smart Lock, è consigliabile disattivare anche l'agente di attendibilità per Smart Lock:
	- a. Tornare alla schermata Sicurezza e toccare **Agenti attendibilità**.
	- b. Disattivare l'opzione Smart Lock (Google).

### Protezione della scheda SIM mediante un PIN

È possibile utilizzare il PIN della scheda SIM per impedire l'utilizzo non autorizzato della scheda in un altro dispositivo. Ad esempio, se la scheda SIM è stata smarrita, non sarà possibile utilizzarla in un altro dispositivo se non si inserisce correttamente il PIN. Dopo avere configurato un PIN per la scheda SIM, è necessario immettere il PIN nella schermata di blocco per utilizzare il dispositivo.

1. Posizionare il dito all'estremità superiore dello schermo e scorrere verso il basso.

#### 2. Toccare  $\bigstar$  > Sicurezza e posizione > Blocco scheda SIM.

- 3. Attivare l'opzione Blocca scheda SIM.
- 4. Digitare un PIN, quindi toccare OK.

Per rimuovere il PIN dalla scheda SIM, disattivare l'opzione **Blocca scheda SIM**. Digitare il PIN per la scheda SIM, quindi toccare OK.

### Modifica del PIN della scheda SIM

- 1. Posizionare il dito all'estremità superiore dello schermo e scorrere verso il basso.
- 2. Toccare  $\triangle$  > Sicurezza e posizione > Blocco scheda SIM.
- 3. Toccare Cambia PIN SIM.
- 4. Seguire le istruzioni visualizzate sullo schermo.

### Informazioni sulle smart card

Le smart card consentono di archiviare certificati e chiavi private. È possibile importare nel dispositivo i certificati memorizzati in una smart card mediante un lettore di smart card esterno o una smart card microSD. Le operazioni relative alle chiavi private, ad esempio la firma e la decrittografia, utilizzano la smart card. Le operazioni relative alle chiavi pubbliche, ad esempio la verifica e la crittografia, utilizzano i certificati pubblici del dispositivo.

È possibile utilizzare certificati smart card con app esterne che supportano la tecnologia smart card. I certificati smart card consentono inoltre di inviare messaggi con protezione S/MIME.

#### Memorizzazione della password della smart card nel dispositivo

È possibile impostare la memorizzazione temporanea della password della smart card nel dispositivo, in modo da non dover immettere la password con frequenza. Per rimuovere la password dalla cache del dispositivo, bloccarlo.

- 1. Posizionare il dito all'estremità superiore dello schermo e scorrere verso il basso.
- 2. Toccare  $\triangle$  > Sicurezza e posizione > Smart Card.
- 3. Attivare l'opzione Memorizzazione PIN nella cache.

#### Impostazione o modifica del PIN del lettore di smart card

- 1. Posizionare il dito all'estremità superiore dello schermo e scorrere verso il basso.
- 2. Toccare  $\triangle$  > Sicurezza e posizione > Smart Card.
- 3. Toccare un lettore di smart card
- 4. Effettuare una delle seguenti operazioni:
	- Toccare Imposta PIN.
	- Toccare **Modifica PIN**
- 5. Completare le istruzioni visualizzate sullo schermo.

#### Risoluzione dei problemi: Blocchi, password e protezione dei dati

#### Sì è dimenticata la password, il PIN o la sequenza

Per motivi di sicurezza, l'unico modo per ripristinare il blocco schermo se non si conosce la password, il PIN o la sequenza consiste nell'eliminare tutti i dati dal dispositivo e nel configurare di nuovo il dispositivo.

Di norma è possibile farlo immettendo una password, un PIN o una sequenza non corretta per dieci volte. In alternativa, se si dispone di un'applicazione per la gestione remota del dispositivo, ad esempio Android™ Device Manager, è possibile accedere al sito Web ed eliminare i dati del dispositivo.

Se si aggiunge l'account Google™ al dispositivo, la funzionalità di protezione anti ripristino dei dati di fabbrica è attivata. Per configurare nuovamente il dispositivo è necessario aggiungere lo stesso account Google™. Se non si utilizza lo stesso account Google™, non è possibile completare il processo di configurazione.

#### Smart Lock non sblocca il dispositivo

Cercare di effettuare una delle seguenti operazioni:

- • Se il dispositivo non si sblocca dopo avere eseguito la scansione del viso, provare a migliorare la qualità dell'immagine che Smart Lock utilizza per riconoscere il viso. Toccare  $\bullet \bullet$  > Sicurezza e posizione > Smart Lock > Viso attendibile > Migliora riconoscimento viso.
- • Regolare la distanza tra il dispositivo BlackBerry e un dispositivo con tecnologia Bluetooth attendibile. La distanza di una connessione Bluetooth può variare a seconda del modello del dispositivo BlackBerry e del dispositivo con tecnologia Bluetooth.
- • Se il dispositivo rimane sbloccato quando si trova vicino a un luogo attendibile anziché quando l'utente si trova in un luogo attendibile, provare a migliorare la precisione del luogo attendibile. Eliminare il luogo attendibile. Toccare  $\bullet$ Sicurezza e posizione > Posizione > Modalità. Toccare Elevata precisione o Risparmio batteria, quindi aggiungere nuovamente il luogo attendibile. Il dispositivo potrebbe rilevare un luogo attendibile al di fuori dei confini di un edificio, ad esempio la propria casa. Smart Lock potrebbe mantenere il dispositivo sbloccato quando si trova entro un raggio di 80 metri da un luogo attendibile.
- • La prima volta che ci si connette a un dispositivo attendibile o che si arriva in un luogo attendibile potrebbe essere necessario sbloccare il dispositivo tramite il blocco schermo.

### Locker

L'applicazione Locker è progettata per aiutare l'utente a nascondere e proteggere foto, applicazioni e file dal contenuto sensibile.

#### Impostazione della password di sicurezza per Locker

Per accedere a Locker, prima è necessario impostare una convalida di sicurezza.

- 1. Toccare  $\left(\mathbf{m}\right)$  > Locker.
- 2. Inserire la password di accesso.
- 3. Inserire la password di conferma.

### Aggiunta dell'impronta digitale

Se è stata aggiunta un'impronta digitale, è possibile utilizzarla come convalida per accedere a Locker.

1. Posizionare il dito all'estremità superiore dello schermo e scorrere verso il basso.

- 2. Toccare  $\bigoplus$  > Sicurezza e posizione > Impronta digitale > Aggiungi impronta digitale.
- 3. Posizionare il dito sul tasto Spazio (sensore delle impronte digitali) e sollevarlo dopo aver percepito una vibrazione.
- 4. Ripetere il passaggio 3, spostando leggermente il dito per aggiungere tutte le diverse aree dell'impronta.
- 5. Toccare Fine.

Nota: Assicurarsi di tenere a mente la password poiché, anche se si utilizza il riconoscimento dell'impronta digitale, in alcuni casi sarà necessario inserirla.

### Aggiunta di foto e file in Locker

- 1. Toccare  $\textbf{(}::\textbf{)}$  > Foto o File.
- 2. Toccare una foto o un file per visualizzarlo.
- 3. Toccare > Copia in Locker/Sposta in Locker.

### Eliminazione di foto e file da Locker

- 1. Toccare  $\left(\mathbf{m}\right)$  > Locker.
- 2. Toccare > Galleria o File.
- 3. Toccare una foto o tenere premuto per selezionare un file.
- 4. Toccare  $\rightarrow$  > Sì o Sposta fuori.

# Ricerca e protezione di un dispositivo smarrito

## Operazioni da eseguire in caso di smarrimento o furto del dispositivo

Se si dispone di un'applicazione per la gestione remota del dispositivo, ad esempio Android™ Device Manager, visitare il sito Web per la gestione remota del dispositivo ed effettuare l'accesso. A seconda dell'applicazione per la gestione remota del dispositivo installata, è possibile eseguire le seguenti operazioni:

- Bloccare il dispositivo
- • Far squillare il dispositivo smarrito
- • Aggiungere un numero di telefono o un messaggio alla schermata iniziale del dispositivo
- Visualizzare la posizione approssimativa del dispositivo su una mappa
- • Eliminare tutti i dati dal dispositivo

Se il dispositivo non è connesso alla rete wireless o se la connessione dati è disattivata, si consiglia di tentare comunque di bloccare il dispositivo e cancellarne i dati. La volta successiva che il dispositivo si connette a una rete wireless o viene attivata la connessione dati, il dispositivo bloccherà e cancellerà tutti i dati.

Se non si dispone di un'app di gestione remota del dispositivo, contattare il provider di servizi o l'amministratore e registrare il dispositivo come smarrito o rubato. Il provider di servizi può bloccare il dispositivo da remoto ed eliminarne i dati. Se si utilizza il dispositivo per motivi professionali, anche l'amministratore potrebbe essere autorizzato a bloccare il dispositivo ed eliminarne i dati.

Se si pensa che il dispositivo sia stato rubato e lo si localizza tramite un sito Web per la gestione remota del dispositivo, contattare la polizia locale per recuperarlo. Non cercare di recuperare il dispositivo da soli.

### Impostazione dell'amministratore del dispositivo

Per impostazione predefinita, Android™ Device Manager è impostato come amministratore del dispositivo. Se si scarica un'app di gestione remota del dispositivo esterna per individuare il dispositivo o proteggerne i dati, è necessario impostare l'app come amministratore del dispositivo.

- 1. Posizionare il dito all'estremità superiore dello schermo e scorrere verso il basso.
- 2. Toccare  $\triangle$  > Sicurezza e posizione > Amministratori dispositivo.
- 3. Attivare la casella di selezione di un'app.

### Informazioni su Android™ Device Manager

Android™ Device Manager include una serie di funzionalità che consentono di individuare il dispositivo e proteggerne i dati in caso di smarrimento o furto.

Sul [sito Web di Android Device Manager,](https://www.google.com/android/devicemanager) è possibile visualizzare la posizione approssimativa del dispositivo su una mappa, farlo suonare, impostare una password per bloccare il dispositivo e visualizzare un messaggio sul blocco schermo oppure eliminare tutti i dati dal dispositivo. Se il dispositivo è spento, non dispone di una scheda SIM valida o non è connesso alla rete wireless, Android™ Device Manager completerà la richiesta la prossima volta che il dispositivo verrà acceso o connesso alla rete wireless.

L'applicazione Android™ Device Manager è precaricata nel dispositivo. Se qualcuno di propria conoscenza smarrisce un dispositivo Android™, è possibile consentire a tale persona di accedere all'applicazione Android™ Device Manager per tentare di ritrovare il dispositivo smarrito.

Per ulteriori informazioni sulla configurazione e l'utilizzo di Android Device Manager, visitare [support.google.com](http://support.google.com) e cercare Android Device Manager.

#### Modifica delle impostazioni di Android™ Device Manager

1. Posizionare il dito all'estremità superiore dello schermo e scorrere verso il basso.

- 2. Toccare  $\triangle$  > Sicurezza e posizione > Trova il mio dispositivo.
- 3. Effettuare una delle seguenti operazioni:
	- Toccare Trova i miei dispositivi per installare l'applicazione da Google Play™
	- Toccare Web per visitare il sito android.com/find
	- Toccare Google per cercare "trova il mio dispositivo"

## Impostazioni di sicurezza

#### Informazioni sulle autorizzazioni app

Quando si scarica un'applicazione progettata per Android™ 6.0 o versione successiva, è possibile installarla sul dispositivo senza accettare le autorizzazioni applicazioni. Quando si utilizza l'app, questa richiede all'utente l'autorizzazione di accesso a determinati dati o funzioni del dispositivo prima di completare un'azione. Ad esempio, se BlackBerry Hub desidera accedere ai propri contatti, è possibile concedere o negare la richiesta di autorizzazione.

È possibile attivare o disattivare un'autorizzazione in qualsiasi momento, ma occorre considerare che in seguito alla disattivazione alcune funzionalità dell'app potrebbero non essere disponibili. In alcuni casi, infatti, la disattivazione di un'autorizzazione può impedire all'app di funzionare correttamente oppure l'app potrebbe non funzionare affatto. Ad esempio, se si disattiva l'accesso al microfono per la tastiera BlackBerry, la funzionalità di riconoscimento vocale non funziona. Se si disattiva l'accesso alla fotocamera per la fotocamera BlackBerry, l'applicazione non funziona.

Quando si scarica un'applicazione progettata per una versione precedente del sistema operativo Android™, è necessario accettare tutte le autorizzazioni prima che sia possibile installare correttamente l'applicazione. Se si installa l'app e in seguito non si desidera che essa abbia accesso a un'autorizzazione, la disattivazione dell'autorizzazione impedisce all'app di funzionare correttamente. Se si desidera l'app abbia accesso a un'autorizzazione, è necessario disinstallare l'app dal dispositivo.

#### Attivazione o disattivazione dell'autorizzazione per un'app

È possibile attivare o disattivare un'autorizzazione per decidere a quali funzionalità o informazioni personali un'applicazione o un servizio del sistema operativo Android™ può accedere. Quando si disattiva un'autorizzazione, a seconda dell'app, questa potrebbe continuare a funzionare, ma alcune funzionalità potrebbero non essere disponibili. L'app potrebbe anche cessare di funzionare correttamente o non funzionare affatto.

Se si utilizza il dispositivo per motivi professionali, l'amministratore potrebbe controllare quali autorizzazioni è possibile modificare.

1. Posizionare il dito all'estremità superiore dello schermo e scorrere verso il basso.

#### 2. Toccare  $\triangle$  > App e notifiche > Autorizzazioni app.

3. Effettuare una delle seguenti operazioni:

- Per visualizzare le autorizzazioni per un'app, toccare tale app.
- • Per visualizzare le autorizzazioni per un'applicazione o un servizio del sistema operativo Android™, toccare > Mostra app di sistema, quindi toccare l'applicazione o il servizio.

4. Toccare un'applicazione.

5. Spostare in posizione di attivazione o disattivazione il selettore di un'autorizzazione.

Per visualizzare un elenco di applicazioni e servizi di sistema che accedono a uno specifico tipo di autorizzazioni, dalla schermata Applicazioni e notifiche, toccare **Accesso speciale**, quindi toccare un'autorizzazione.

## Download di applicazioni da sorgenti diverse da Google Play™

Google Play™ è la sorgente attendibile predefinita per scaricare applicazioni Android™ nei dispositivi.

È possibile impostare il dispositivo in modo da consentire il download di app da altre sorgenti o siti Web. Se si desidera scaricare applicazioni provenienti da altre sorgenti, è necessario configurare anche il dispositivo in modo che esegua la scansione di attività pericolose nelle app.

#### Scansione del dispositivo per rilevare attività pericolose

Il dispositivo può essere configurato in modo che esegua periodicamente la scansione al fine di rilevare attività pericolose In caso di attività sospette, il dispositivo invia un avviso.

- 1. Posizionare il dito all'estremità superiore dello schermo e scorrere verso il basso.
- 2. Toccare  $\triangle$  > Sicurezza e posizione > Google Play Protect.
- 3. Attivare l'opzione Esegui la scansione del dispositivo per identificare minacce alla sicurezza.

### Informazioni sul blocco su schermo

Il blocco su schermo consente di bloccare un'app in primo piano sul dispositivo. La funzione disattiva i pulsanti  $\mathsf{Q} \in \mathsf{T}$ nel dispositivo. L'unico modo per chiudere un'applicazione bloccata è disattivare il blocco su schermo. È possibile configurare il blocco su schermo in modo che sia necessario immettere il blocco schermo per sbloccare la schermata.

Il blocco su schermo consente a qualcun altro di utilizzare il dispositivo, ad esempio per giocare o vedere un video, senza che questi possa chiudere l'app in uso e accedere ai dati del proprietario.

#### Accesso al blocco su schermo

- 1. Posizionare il dito all'estremità superiore dello schermo e scorrere verso il basso.
- 2. Toccare  $\bigstar$  > Sicurezza e posizione > Blocco schermata.
- 3. Attivare l'opzione.
- 4. Per sbloccare una schermata senza sbloccare lo schermo, disattivare l'opzione Richiedi password/PIN/sequenza prima di sbloccare.

Per disattivare la funzionalità di blocco su schermo, disattivare l'opzione.

#### Blocco di uno schermo

Assicurarsi di avere attivato la funzionalità di blocco su schermo.

- 1. Aprire un'app o uno schermo che si desidera bloccare come sfondo del dispositivo.
- 2. Toccare  $\Box$ .

3. In corrispondenza dell'app o dello schermo che si desidera bloccare, toccare  $\blacksquare$ .

Per sbloccare uno schermo, toccare e tenere premuto <a>
Se necessario, immettere il blocco schermo.

### Installazione di un certificato

Alcune reti Wi-Fi e VPN richiedono che il dispositivo abbia un certificato di sicurezza prima che sia possibile connetterlo alla rete stessa. È possibile installare un certificato per identificare il dispositivo con maggiore facilità. Di solito, quando si installa un certificato client, nello stesso momento viene installato nel dispositivo un certificato dell'autorità di certificazione (AC).

- 1. Collegare il dispositivo al computer tramite un cavo USB.
- 2. Copiare il certificato o il keystore nella cartella radice dello spazio di archiviazione interno del dispositivo o della scheda di memoria.
- 3. Posizionare il dito all'estremità superiore dello schermo e scorrere verso il basso.
- 4. Toccare > Sicurezza e posizione > Crittografia e credenziali > Installa da scheda SD. Il dispositivo mostra solo i certificati e i keystore che non risultano già installati nel dispositivo.
- 5. Individuare e toccare il certificato o il keystore che si desidera installare.
- 6. Se necessario, digitare la password del certificato o del keystore, quindi toccare OK. Dopo avere installato il certificato o il keystore, il dispositivo elimina la copia del file presente nel dispositivo stesso o sulla scheda di memoria.
- 7. Digitare un nome per identificare il certificato o il keystore.
- 8. Nell'elenco a discesa Utilizzo della credenziale, toccare un'opzione.
- 9. Toccare OK.

### Rimozione o disattivazione di un certificato

Quando si rimuove un certificato installato, questo viene eliminato dal dispositivo. Se si ha nuovamente bisogno del certificato, è necessario reinstallarlo. Quando si disattiva un certificato di sistema, non sarà più possibile riattivarlo.

1. Posizionare il dito all'estremità superiore dello schermo e scorrere verso il basso.

#### 2. Toccare  $\bigstar$  > Sicurezza e posizione > Crittografia e credenziali > Credenziali attendibili.

3. Effettuare una delle seguenti operazioni:

- Per visualizzare un elenco di certificati installati, toccare la scheda UTENTE.
- Per visualizzare un elenco di certificati di sistema, toccare la scheda SISTEMA.
- 4. Toccare un certificato.
- 5. Effettuare una delle seguenti operazioni:
	- Per rimuovere un certificato installato, toccare **RIMUOVI**.
	- Per disattivare un certificato di sistema, toccare **DISATTIVA**.

Per attivare un certificato disattivato in precedenza, nella scheda SISTEMA toccare il certificato. Nella parte inferiore dello schermo relativo alle informazioni del certificato, toccare **ATTIVA**.

## Attivazione dell'accesso alle informazioni sull'utilizzo delle applicazioni

Alcune app e alcuni servizi monitorano le app attive nel dispositivo. Se si disattiva l'accesso a queste informazioni, l'applicazione potrebbe non funzionare come previsto.

- 1. Posizionare il dito all'estremità superiore dello schermo e scorrere verso il basso.
- 2. Toccare  $\ddot{\mathbf{a}}$  > Sicurezza e posizione > Applicazioni con accesso all'uso.
- 3. Toccare un'app, quindi disattivare l'opzione Consenti accesso a dati di utilizzo.

### Ottimizzazione delle impostazioni di sicurezza tramite DTEK

L'applicazione DTEK by BlackBerry è progettata per contribuire a monitorare il livello di sicurezza del dispositivo BlackBerry. L'applicazione DTEK è precaricata nel dispositivo e gli aggiornamenti sono disponibili in Google Play™ Store.

#### Valutazione della configurazione delle funzionalità di sicurezza nel dispositivo

DTEK controlla se sul dispositivo sono state configurate funzioni di sicurezza, tra cui il blocco schermo, la protezione anti ripristino dei dati di fabbrica e la gestione del dispositivo remota, e in che modo.

DTEK assegna un livello di sicurezza generale al dispositivo e valuta ogni singola funzione di sicurezza che monitora. Se una funzione di sicurezza riceve una valutazione scarsa o discreta, DTEK fornisce consigli su come migliorare le impostazioni di sicurezza per ottenere una valutazione migliore.

### Monitoraggio delle modalità di accesso ai dati

DTEK consente di vedere e controllare quali applicazioni di terzi utilizzano funzionalità del dispositivo per accedere alle informazioni personali. DTEK non monitora le applicazioni precaricate o le applicazioni che l'amministratore potrebbe installare in remoto se si utilizza il dispositivo per lavoro.

DTEK monitora le applicazioni che:

- • Scattano una foto o un video con la fotocamera
- Leggono, creano, modificano o eliminano un contatto
- • Accedono alla posizione del dispositivo
- Inviano un messaggio di testo (SMS o MMS) dal dispositivo
- • Attivano o disattivano il microfono

# Note legali

I marchi, inclusi a titolo esemplificativo ma non esclusivo BLACKBERRY ed EMBLEM Design, sono marchi o marchi registrati di BlackBerry Limited e sono usati con licenza da TCL Communication Ltd.

Bluetooth è un marchio di Bluetooth SIG. Call2Recycle è un marchio di Call2Recycle, Inc. CTIA - The Wireless Association è un marchio della CTIA - The Wireless Association. GSM è un marchio della GSM MOU Association. IEEE Std 1725, IEEE 802.11a, 802.11b, 802.11g e 802.11n sono marchi di Institute of Electrical and Electronics Engineers, Inc. Wi-Fi è un marchio della Wi-Fi Alliance. Tutti gli altri marchi sono di proprietà dei rispettivi titolari. La presente documentazione, inclusa tutta la documentazione in essa incorporata per riferimento, ad esempio la documentazione fornita o messa a disposizione sul sito Web del produttore, viene fornita "così com'è" e senza alcuna condizione, approvazione, garanzia, rappresentazione o dichiarazione di alcun tipo da parte del produttore e delle relative società affiliate, le quali escludono espressamente qualsiasi responsabilità nei limiti massimi consentiti dalle leggi applicabili nella giurisdizione di appartenenza.